# Table des matières

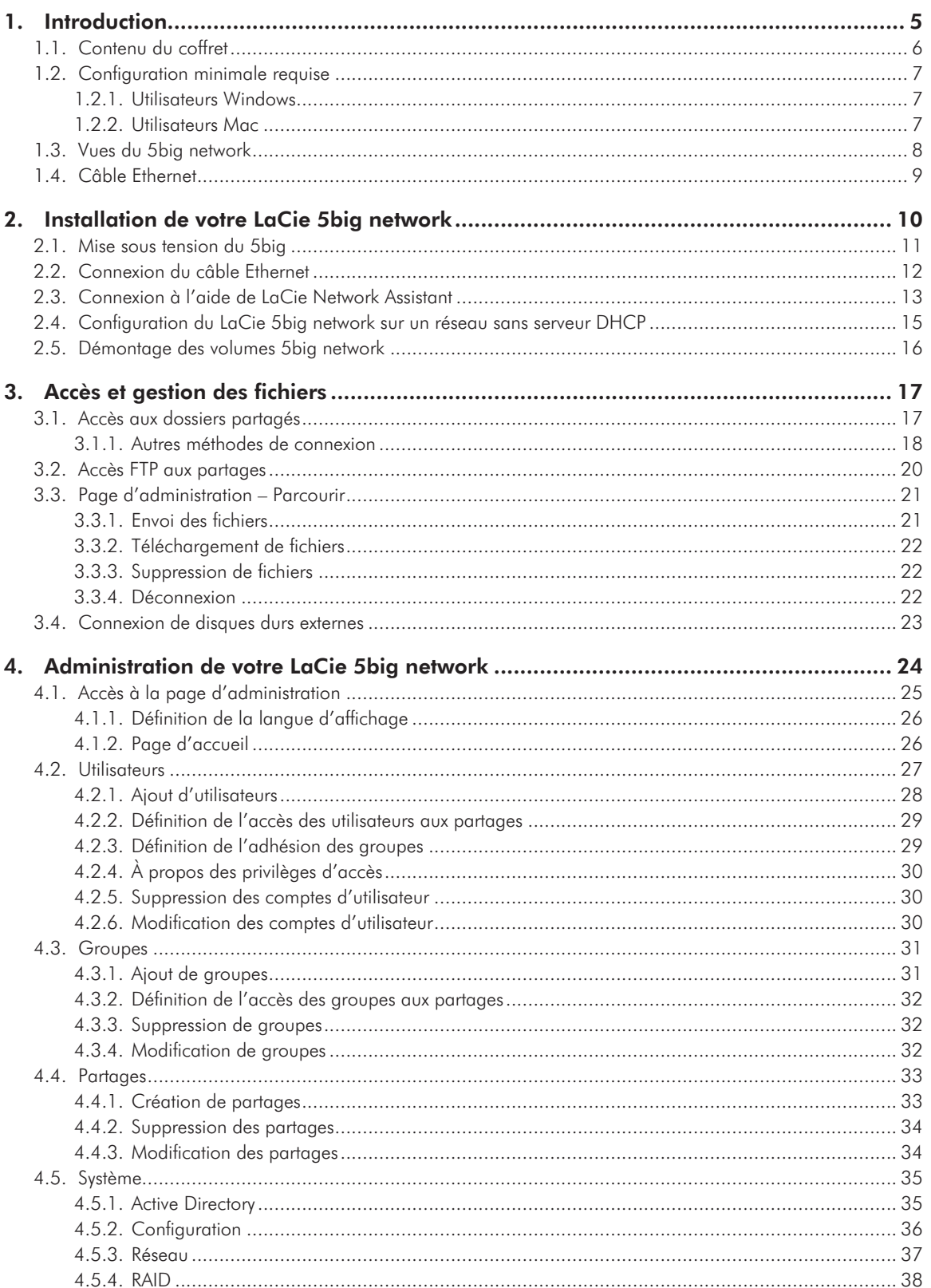

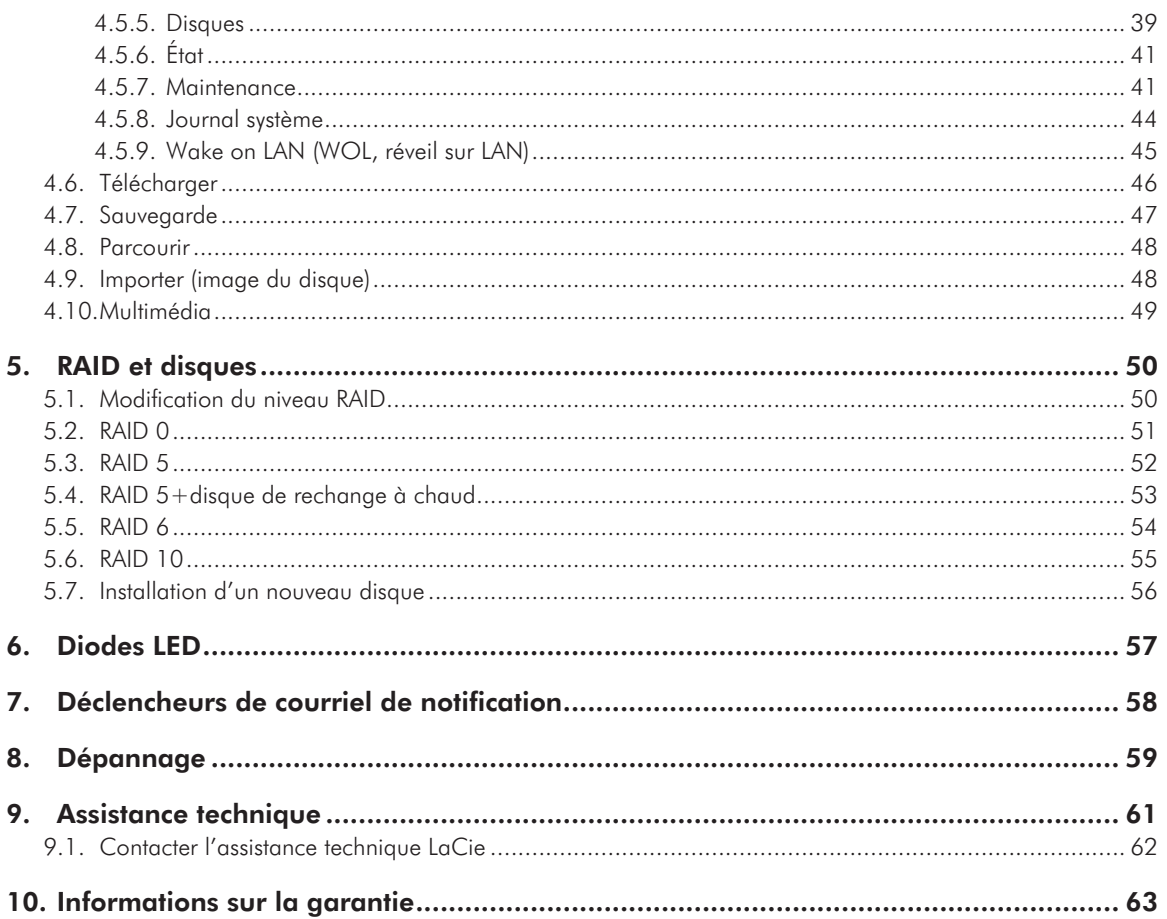

### **Copyrights**

Copyright © 2009 LaCie. Tous droits réservés. La reproduction, la transmission et le stockage, même partiels, de ce manuel, sous quelque forme ou moyen que ce soit, électronique, mécanique, par photocopie, enregistrement ou autre, sont formellement interdits sans l'accord écrit préalable de LaCie.

#### Marques déposées

Apple, Mac et Macintosh sont des marques déposées d'Apple Computer, Inc. Microsoft, Windows 98, Windows 98 SE, Windows 2000, Windows Millennium Edition, Windows XP et Windows Vista sont des marques déposées de Microsoft Corporation. Les autres marques citées dans ce manuel sont la propriété de leurs détenteurs respectifs.

#### **Modifications**

Les informations et spécifications figurant dans ce manuel sont données à titre indicatif et peuvent être modifiées sans préavis. Ce document a été élaboré avec le plus grand soin dans le but de vous fournir des informations fiables. Toutefois, LaCie ne peut être tenue pour responsable des conséquences liées à d'éventuelles erreurs ou omissions dans la documentation, ni de dommages ou de perte accidentelle de données résultant directement ou indirectement de l'utilisation qui serait faite des informations contenues dans cette documentation. LaCie se réserve le droit de modifier ou de revoir l'apparence ou le manuel du produit sans aucune restriction et sans obligation d'en avertir les utilisateurs.

#### Déclaration de conformité avec la réglementation canadienne

Cet appareil numérique de classe A est conforme à la réglementation concernant les équipements générateurs d'interférences.

### Conformité ROHS

Ce produit est conforme à ROHS (directive européenne 2002/95/CE sur la restriction des substances dangereuses).

#### Réglementation CC

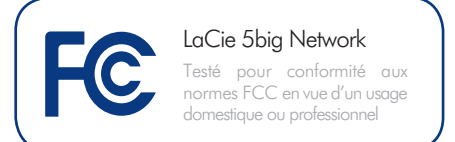

Cet appareil est conforme aux dispositions de la section 15 de la réglementation FCC. Son fonctionnement est soumis aux conditions suivantes:

- ✦ L'appareil ne doit pas provoquer d'interférences préjudiciables.
- ✦ L'appareil doit accepter toute interférence reçue, même celles qui sont susceptibles d'entraîner un fonctionnement indésirable.

REMARQUE : cet appareil a subi des tests de contrôle et a été déclaré conforme aux restrictions imposées aux appareils numériques de classe B, par la section 15 de la réglementation FCC. En outre, en cas d'installation ou d'utilisation non conforme aux instructions, il risque de provoquer des interférences indésirables avec les communications radio. Cependant, rien ne garantit qu'aucune interférence ne se produira dans certaines installations particulières. Si cet équipement provoque des interférences indésirables avec les réceptions radio et TV (ce que vous pouvez déterminer en allumant et en éteignant l'appareil), nous vous conseillons vivement d'y remédier en prenant l'une des mesures suivantes :

- ✦ Réorientez ou déplacez l'antenne de réception.
- ✦ Augmentez la distance séparant l'appareil du récepteur.
- ✦ Raccordez l'appareil à une prise de courant située sur un circuit différent de celui du récepteur.
- ✦ Contactez votre revendeur ou un technicien qualifié en réparation radio/télévision.
- ✦ Toute modification de ce produit non autorisée par LaCie risque d'enfreindre les règlements de la FCC et d'Industry Canada et de vous interdire d'utiliser le produit.

### Déclaration du fabricant CONCERNATION CONTROLLER CONCERNATION CONTROLLER CONTROLLER CONTROLLER CONTROLLER CONTROLLER CONTROLLER CONTROLLER CONTROLLER CONTROLLER CONTROLLER CONTROLLER CONTROLLER CONTROLLER CONTROLLER CONTROLLER CONTROLLER CONTROLLE

Nous, la société LaCie, déclarons solennellement que ce produit est conforme aux normes européennes ci-dessous : Classe B EN60950, EN55022, EN50082- 1, EN61000-3-2

Et en particulier aux directives suivantes : Directive sur les basses tensions 73/23/ CEE ; directive sur la compatibilité électromagnétique 89/336/CEE

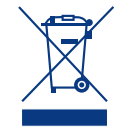

La présence de ce symbole sur le produit ou sur son emballage indique que vous devez vous en débarrasser sans le mélanger aux ordures mé-

nagères. Vous êtes en effet responsable de l'évacuation de vos équipements usagés et tenu de les remettre à un point de collecte agréé pour le recyclage des déchets de matériel électrique et électronique. Le traitement et le recyclage séparés de vos appareils usagés aident à préserver les ressources naturelles et à protéger l'environnement et la santé des êtres humains. Pour plus d'informations sur les lieux de collecte des équipements usagés, veuillez contacter votre mairie, votre service de traitement des déchets ménagers ou le magasin où vous avez acheté le produit.

**ATTENTION :** Toute modification effectuée sur ce produit sans autorisation du fabricant peut entraîner l'annulation du droit d'utiliser l'appareil.

**ATTENTION :** un cordon d'alimentation blindé est requis pour respecter les limites d'émission FCC et pour empêcher toute interférence avec la réception de signaux par les appareils de radio et de télévision situés à proximité. Il est impératif de n'utiliser que le cordon d'alimentation fourni.

## Mesures de santé et de sécurité

- ✦ Seules des personnes qualifiées sont autorisées à effectuer la maintenance de cet appareil.
- ✦ Lisez attentivement le présent manuel d'utilisation et suivez la procédure indiquée lors de l'installation de l'appareil.
- ✦ N'ouvrez jamais votre LaCie 5big network et n'essayez pas de le démonter ou de le modifier. N'y introduisez jamais un quelconque outil métallique afin d'éviter tout risque de choc électrique, d'incendie, de court-circuit ou de rayonnement dangereux. Le LaCie 5big network ne contient aucun élément interne sur lequel vous puissiez intervenir. S'il présente des signes de dysfonctionnement, faites-le examiner par un représentant de l'assistance technique LaCie.
- ✦ Ne laissez jamais l'appareil sous la pluie, dans un lieu où il risquerait de recevoir des projections d'eau ou dans un environnement humide. Ne posez jamais de récipient contenant un liquide quelconque sur le LaCie 5big network ; il risquerait de se répandre dans les parties internes. Vous limiterez ainsi les risques de choc électrique, de court-circuit, d'incendie et de blessures.
- ✦ Vérifiez que l'ordinateur et le LaCie 5big network sont branchés sur des prises équipées d'un fil de terre. Si votre matériel n'est pas correctement mis à la terre, vous augmentez les risques de décharge électrique. Puissance requise : 100-240 V~, 1,44 A, 50-60 Hz (la tension d'alimentation ne doit pas fluctuer de plus de  $\pm$  10 % par rapport à la surtension transitoire nominale conformément à la catégorie de surtension II).

## Précautions générales d'utilisation

✦ N'exposez pas le LaCie 5big network à des températures inférieures à 5 °C ou supérieures à 35 °C, à une humidité en fonctionnement inférieure à 5 % ou supérieure à 80 % sans

condensation ou encore à une humidité de stockage inférieure à 10 % ou supérieure à 90 % sans condensation. Le LaCie 5big network pourrait être endommagé ou son boîtier déformé. Évitez de placer le LaCie 5big network à proximité d'une source de chaleur ou de l'exposer au rayonnement solaire (même à travers une vitre). À l'inverse, une atmosphère trop froide ou présentant des risques d'humidité peut détériorer l'appareil.

- ✦ Débranchez toujours le LaCie 5big network de la prise d'alimentation en cas d'orage ou lorsque vous ne comptez pas l'utiliser pendant un certain temps. Dans le cas contraire, vous risquez d'augmenter les risques de choc électrique, de court-circuit ou d'incendie.
- ✦ Utilisez exclusivement le câble d'alimentation secteur livré avec le périphérique.
- ✦ N'utilisez pas le LaCie 5big network à proximité d'autres appareils électriques tels que des postes de télévision ou des postes de radio. Vous risqueriez de provoquer des interférences susceptibles de nuire au bon fonctionnement des autres appareils.
- ✦ N'installez pas le LaCie 5big network à proximité d'une source d'interférences magnétiques, comme un écran d'ordinateur, un récepteur de télévision ou un haut-parleur. Les interférences magnétiques peuvent affecter le fonctionnement et la fiabilité du LaCie 5big network.
- ✦ Veillez à ne jamais exercer de pression trop forte sur le LaCie 5big network. En cas de problème, consultez la section Dépannage de ce manuel.

**INFORMATION IMPORTANTE: Toute** perte, détérioration ou destruction éventuelle de données consécutive à l'utilisation d'un disque LaCie est de l'entière responsabilité de l'utilisateur. En aucun cas La-Cie ne pourra être tenu pour responsable en cas de problèmes de récupération ou de restauration des données. Pour éviter toute perte de données, LaCie vous recommande vivement de conserver DEUX copies de vos données ; l'une sur votre disque dur externe par exemple, et l'autre sur votre disque interne, ou sur un second disque externe ou un autre support de stockage amovible. LaCie propose une gamme complète de lecteurs et graveurs de CD/ DVD. Pour plus d'informations sur les options de sauvegarde, visitez notre site Web.

**INFORMATION IMPORTANTE :** 1 Go  $= 1$  milliard d'octets.  $1$  To  $= 1$  million de millions d'octets. Après formatage, la capacité effectivement disponible varie en fonction de l'environnement d'exploitation (généralement inférieure à 10 à 15 %).

# <span id="page-4-0"></span>1. Introduction

Vous venez d'acheter un LaCie 5big network, félicitations ! Conçu pour répondre aux besoins de partage et de sauvegarde de données des petites entreprises, le LaCie 5big network représente la nouvelle génération de stockage partagé en toute sécurité.

## Flexibilité RAID

Obtenir une capacité de stockage maximale ou maximiser la sécurité de mes données grâce à une solution RAID abordable. Sélectionnez rapidement et avec aisance le mode RAID souhaité à l'aide de l'interrupteur manuel placé à l'arrière du disque. Pour obtenir une capacité maximale, choisissez BIG avec la concaténation des deux disques durs. Pour la sécurité, choisissez SAFE 100 (RAID 1) avec mirroring automatique, ce qui assure un niveau maximal de protection contre la perte de données en divisant la capacité totale en deux volumes de taille identique.

## Conception supérieure

Le boîtier métallique sophistiqué et le ventilateur à régulation thermique garantissent une fiabilité à long terme et un fonctionnement silencieux. Le bouton bleu intense fait plus que donner du style : d'un coup de pouce, il sauvegarde les données de votre choix à partir d'un disque dur externe connecté. Les plateaux de disque robustes sont faciles à retirer pour la maintenance et se verrouillent correctement en place pour la sécurité.

## Facilité d'installation et d'accès

Le nouveau LaCie Network Assistant convivial simplifie l'installation et permet d'accéder, de mapper et de configurer les disques présents sur le réseau de votre entreprise. La compatibilité du 5big network avec les postes Mac®, Windows® et Linux,sans nécessiter l'installation de pilotes, fait de ce disque la solution de partage de fichiers idéale pour les petites entreprises.

## Liens rapides

### Cliquez sur une rubrique :

- [Installation de votre LaCie 5big network](#page-9-1)
- ✦ [Accès et gestion des fichiers](#page-16-1)
- **[Multimédia](#page-48-1)**
- [Dépannage](#page-58-1)

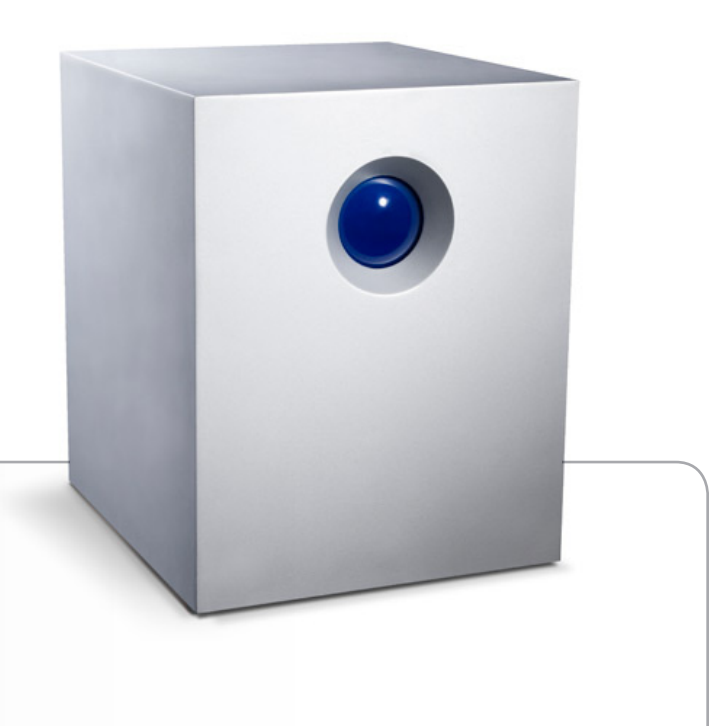

## <span id="page-5-0"></span>1.1. Contenu du coffret

Votre paquet LaCie 5big contient la tour du système et un boîtier d'accessoires contenant les articles 2 à 6, répertoriés ci-dessous :

- **1.** LaCie 5big network
- **2.** Câble Ethernet Cat 5E
- **3.** Bloc d'alimentation
- **4.** CD-ROM d'utilitaires
- **5.** Guide d'installation rapide
- **6.** Outil de changement du mode RAID et de verrouillage du disque 2-en-1

**INFORMATION IMPORTANTE :** conservez votre emballage. Si vous devez un jour retourner le 5big pour le faire réparer ou réviser, vous aurez besoin de son emballage d'origine.

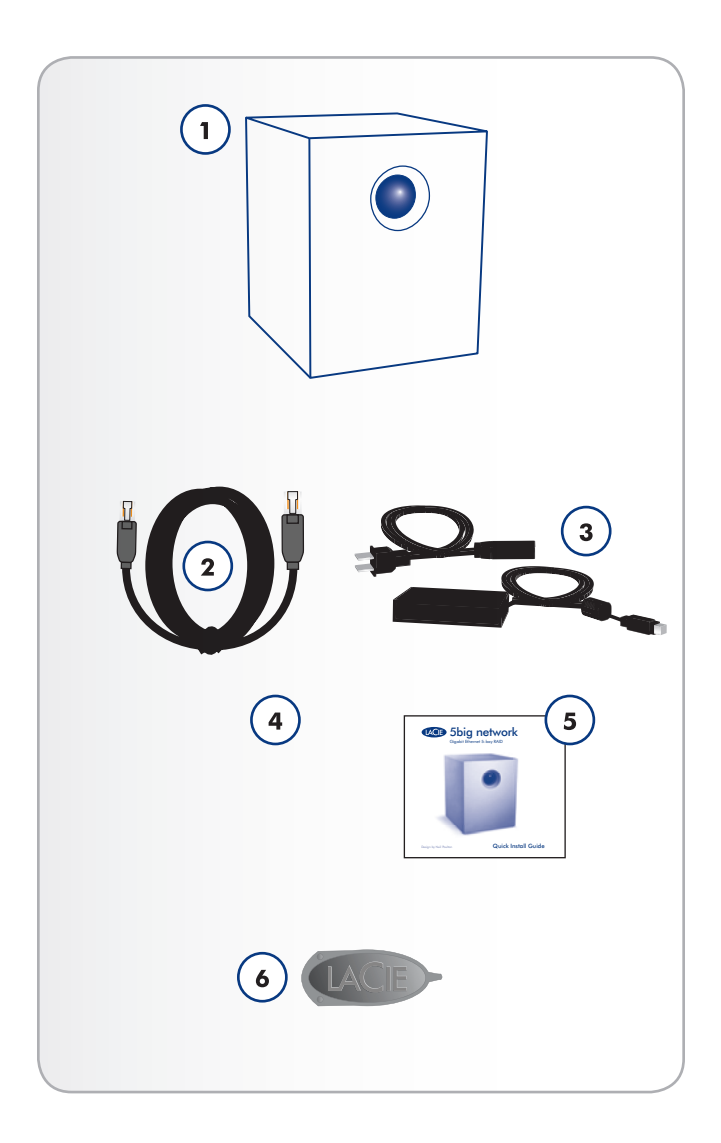

## <span id="page-6-1"></span><span id="page-6-0"></span>1.2. Configuration minimale requise

### 1.2.1. Utilisateurs Windows

- ✦ Windows 2000, Windows XP ou Windows Vista
- ✦ Processeur de 500 MHz ou plus
- ✦ 512 Mo de RAM ou plus
- ✦ Interrupteur ou concentrateur Ethernet (10/100 ou plus)
- ✦ Navigateur Web (Internet Explorer®, Firefox™)

### 1.2.2. Utilisateurs Mac

- ✦ Mac OS X 10.2
- ✦ 500 MHz G4 ou version supérieure, G5, Intel Core Duo ou Intel Core 2 Duo
- ✦ 512 Mo de RAM ou plus
- ✦ Interrupteur ou concentrateur Ethernet (10/100 ou plus)
- ✦ Navigateur Web (Internet Explorer®, Safari™, Firefox™)

**INFORMATION IMPORTANTE :** différents paramètres externes peuvent avoir une incidence sur la performance du 5big network tels que l'activité du réseau, le matériel, la distance et la configuration.

**INFORMATION IMPORTANTE :** Pour bénéficier de performances optimales, équipez votre ordinateur hôte d'un routeur Gigabit Ethernet et d'une carte Gigabit Ethernet.

## <span id="page-7-0"></span>1.3. Vues du 5big network

### Vue avant

Bouton de sauvegarde avec voyant d'activité DEL (*[Fig. 01](#page-7-1)*)

Le voyant reste allumé pour indiquer que le disque dur est sous tension.

Le bouton bleu sur l'avant du 5big vous permet de sauvegarder automatiquement un disque dur externe connecté sur le 5big network. Il vous suffit de brancher le disque dur dans un port USB ou eSATA à l'arrière du 5big network et d'appuyer sur le bouton. Toutes les données du ou des disques connectés sont automatiquement copiées sur le 5big.

#### Vue arrière (*[Fig. 02](#page-7-2)*)

- **1.** Interrupteur Marche/Arrêt/Auto
- **2.** Port Ethernet
- **3.** Port d'extension USB
- **4.** Ports d'extension eSATA (3)
- **5.** Connexion de l'alimentation
- **6.** Poignée de tiroir du disque
- **7.** Verrou des tiroirs de chargement
- **8.** Voyant du disque

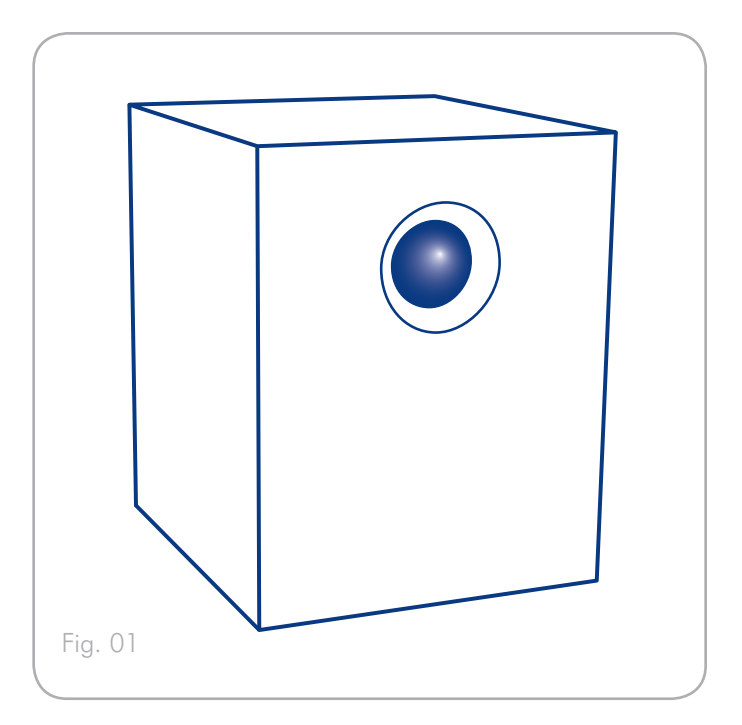

<span id="page-7-2"></span><span id="page-7-1"></span>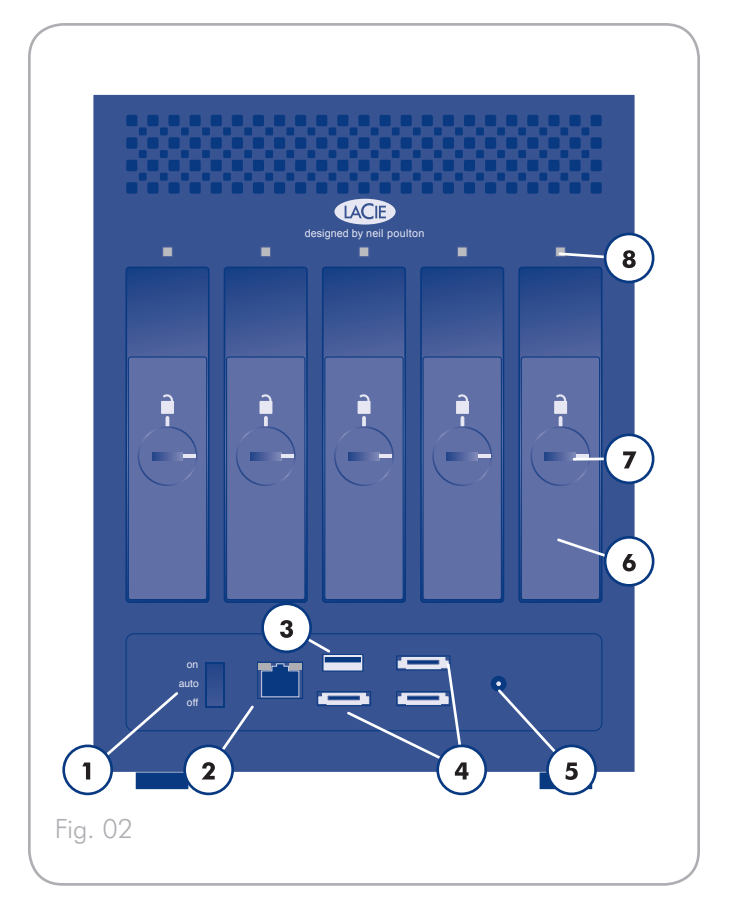

## <span id="page-8-0"></span>1.4. Câble Ethernet

Câbles et connecteurs Gigabit Ethernet

Les câbles et les connecteurs utilisés pour relier les dispositifs Gigabit Ethernet sont les suivants (*[Fig. 03 - Extrémités du câble Ethernet](#page-8-1)*):

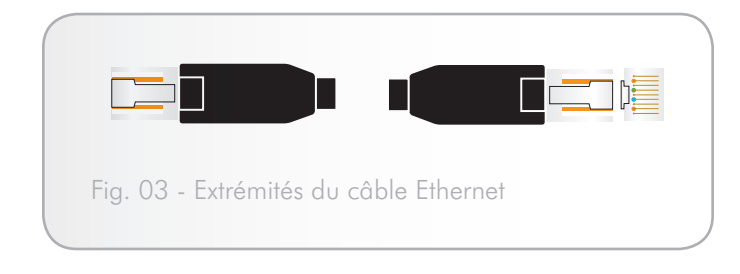

<span id="page-8-1"></span>**NOTE TECHNIQUE :** LaCie recommande d'utiliser des câbles Cat 5E ou Cat 6, qui prennent en charge Gigabit Ethernet.

# <span id="page-9-1"></span><span id="page-9-0"></span>2. Installation de votre LaCie 5big network

Pour mettre sous tension le LaCie 5big network et pour ouvrir une session sur les pages d'administration, procédez comme suit.

Étape 1 – *[2.1. Mise sous tension du 5big](#page-10-1)*

Étape 2 – *[2.2. Connexion du câble Ethernet](#page-11-1)*

Étape 3 – *[2.3. Connexion à l'aide de LaCie Network Assistant](#page-12-1)*

## <span id="page-10-1"></span><span id="page-10-0"></span>2.1. Mise sous tension du 5big

Le kit d'alimentation est composé de deux câbles : l'un (A) se connecte au disque LaCie ; l'autre (B) sur une prise de courant (prise murale, régulateur de tension, etc.) (*[Fig. 04](#page-10-2)*).

- 1. Connectez le câble A sur le 5big.
- 2. Connectez le câble B au bloc d'alimentation (C).
- 3. Connectez l'autre extrémité du câble B à un régulateur de tension ou à une prise secteur.
- 4. Mettez le disque sous tension en plaçant l'interrupteur situé au dos en position ON (MARCHE).

Le démarrage du système 5big peut prendre 60 secondes.

**ATTENTION :** Utilisez exclusivement l'adaptateur secteur fourni avec ce périphérique LaCie. N'utilisez pas d'alimentation fournie pour un autre périphérique LaCie ou provenant d'un autre fabricant. L'utilisation de tout autre câble électrique ou bloc d'alimentation risquerait d'endommager le disque dur et d'annuler votre garantie.

Débranchez toujours l'adaptateur secteur du disque LaCie avant son transport. Si vous ne débranchez pas l'adaptateur, vous risquez d'endommager votre disque et d'entraîner l'annulation de votre garantie.

**NOTE TECHNIQUE :** L'alimentation du disque LaCie étant en 100- 240 V, vous pouvez utiliser votre disque lors de vos déplacements à l'étranger. Pour ce faire, vous devrez peut-être vous procurer un adaptateur secteur ou un cordon approprié. LaCie décline toute responsabilité en cas de dommages causés au disque par l'emploi d'un adaptateur non approprié. L'utilisation d'un adaptateur autre que celui autorisé par LaCie annulera votre garantie.

<span id="page-10-2"></span>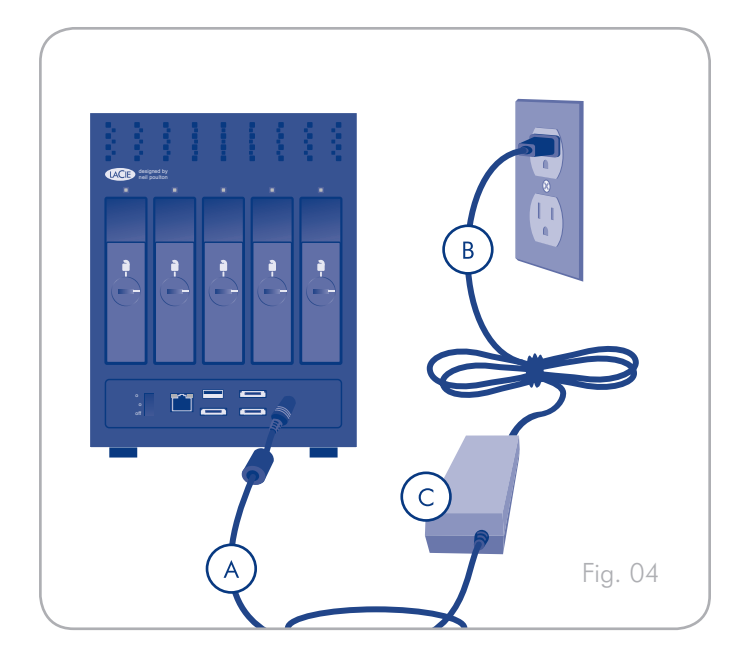

## <span id="page-11-1"></span><span id="page-11-0"></span>2.2. Connexion du câble Ethernet

Contrairement à des disques durs externes classiques, le 5big network est uniquement accessible lorsqu'il est relié à votre réseau et n'a pas besoin d'être branché directement sur votre ordinateur (*[Fig. 05](#page-11-2)*).

- 1. Mettez le périphérique sous tension. Reportez-vous à la section *[2.1. Mise sous tension du 5big](#page-10-1)*.
- 2. Branchez le câble Ethernet dans le port Ethernet situé à l'arrière du LaCie 5big network.
- 3. Connectez l'autre extrémité du câble Ethernet à un port Ethernet disponible sur un port Ethernet disponible de votre routeur. Attendez quelques instants que votre réseau reconnaisse le disque (sur certains réseaux, cela peut prendre jusqu'à 3 minutes).

Passez maintenant à l'étape 3, *[2.3. Connexion à l'aide de LaCie](#page-12-1)  [Network Assistant](#page-12-1)*.

<span id="page-11-2"></span>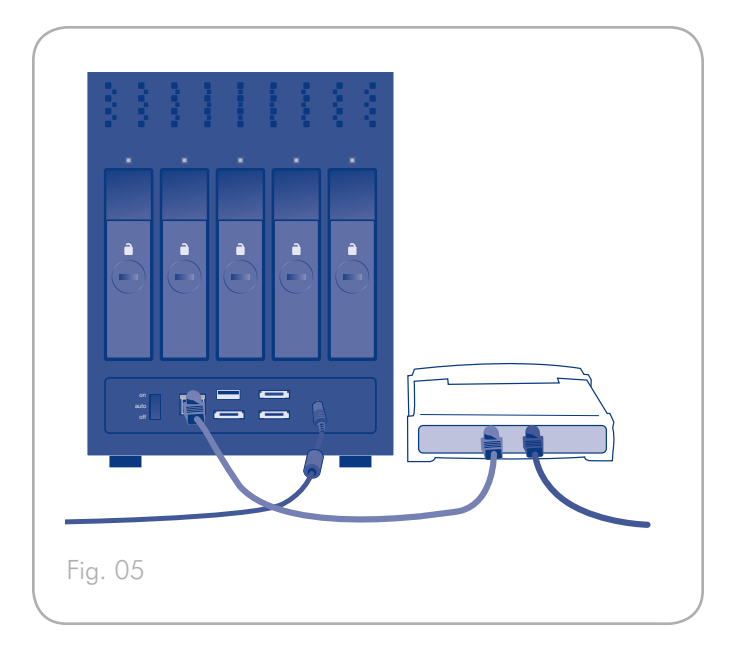

## <span id="page-12-1"></span><span id="page-12-0"></span>2.3. Connexion à l'aide de LaCie Network Assistant

LaCie Network Assistant détecte tous les périphériques de stockage connectés au réseau et vous permet d'y accéder ou de les configurer facilement.

Une fois installé et en service, Network Assistant apparaît dans votre barre de tâches (utilisateurs Windows, *[Fig. 07](#page-12-2)*) ou dans la barre de menus (utilisateurs Mac, *[Fig. 08](#page-12-3)*) et recherche automatiquement les périphériques de stockage sur votre réseau. Lorsqu'un nouveau périphérique est détecté, un message d'informations contenant le nom du périphérique apparaît.

Lorsque Network Assistant détecte votre LaCie 5big network, vous pouvez le connecter à n'importe quel partage sur le 5big network, vous connecter à la page d'administration, ou configurer les paramètres réseau du 5big network, le tout depuis le menu Network Assistant.

### Installez LaCie Network Assistant :

- 1. Insérez le CD-ROM LaCie 5big network dans le lecteur CD-ROM de votre ordinateur.
- 2. Pour les utilisateurs Windows, le CD apparaît dans Poste de travail. Pour les utilisateurs Mac, le CD s'affiche sur le bureau. Double-cliquez sur l'icône du CD puis sur « LaCie Network Assistant Setup ».
- 3. Suivez l'assistant pour terminer l'installation.

(suite page suivante)

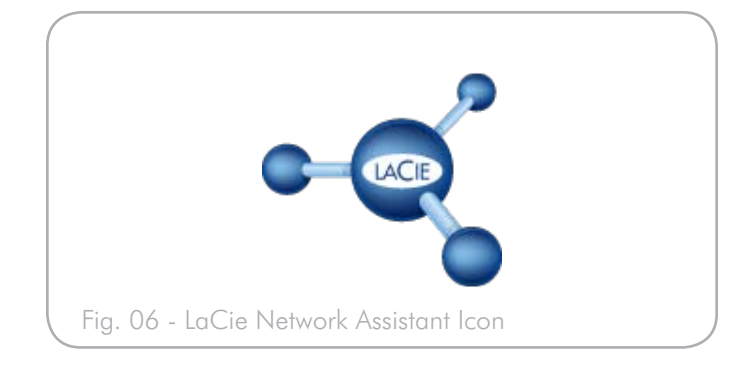

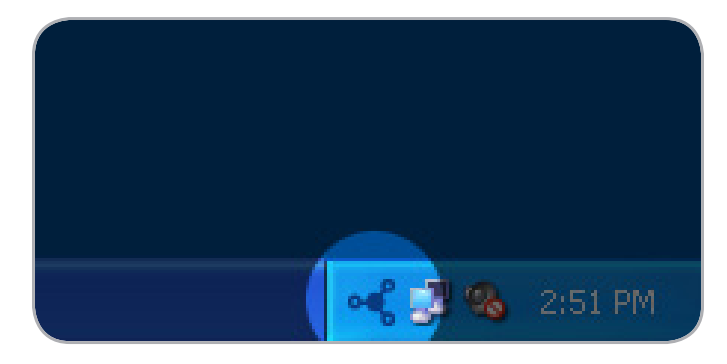

<span id="page-12-2"></span>Fig. 07

<span id="page-12-3"></span>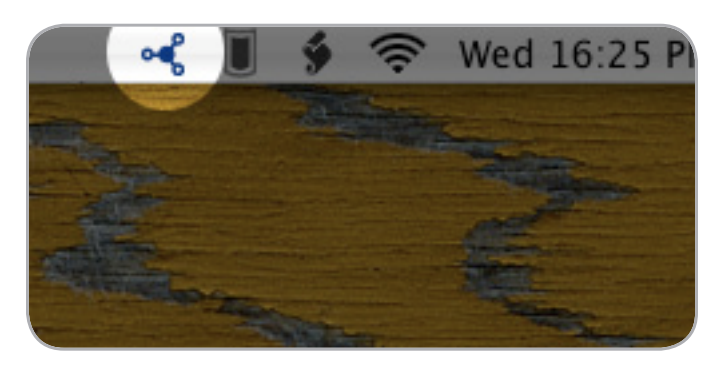

## Lancez la page d'administration

#### Utilisateurs Windows

- 1. Sélectionnez LaCie Network Assistant dans Démarrer/Programmes. Une icône Network Assistant apparaît dans la barre d'état système et Network Assistant détecte automatiquement votre LaCie 5big network ainsi que tous les autres périphériques de stockage LaCie sur votre réseau.
- 2. Cliquez sur l'icône dans la barre d'état système et sélectionnez Fenêtre de configuration... dans le sous-menu du LaCie 5big network (*[Fig. 09](#page-13-0)*). La page LaCie Network Assistant s'ouvre.
- 3. Sous l'onglet Network (Réseau), cliquez sur le lien Page de configuration Web (*[Fig. 10](#page-13-1)*).
- 4. Pour vous connecter à l'administration du LaCie 5big network (*[Fig. 11](#page-13-2)*), saisissez :

Nom d'accès : admin Mot de passe : admin

**REMARQUE :** Ce mot de passe peut être modifié depuis la page d'administration (reportez-vous à la section *[4.2. Utilisateurs](#page-26-1)*).

#### 5. Cliquez sur Connexion.

Passez à la section *[4. Administration de votre LaCie 5big network](#page-23-1)*.

#### Utilisateurs Mac

- 1. Double-cliquez sur LaCie Network Assistant dans votre dossier Applications. Une icône Network Assistant apparaît dans la barre d'état système et l'assistant détecte automatiquement votre LaCie 5big network ainsi que tous les autres périphériques de stockage LaCie sur votre réseau.
- 2. Cliquez sur l'icône dans la barre de menus et sélectionnez Fenêtre de configuration.... La page LaCie Network Assistant s'ouvre.
- 3. Sous l'onglet Network (Réseau), cliquez sur le lien Page de configuration Web (*[Fig. 10](#page-13-1)*).
- 4. Pour vous connecter à l'administration du LaCie 5big network (*[Fig. 11](#page-13-2)*), saisissez :

Nom d'accès : admin Mot de passe : admin

**REMARQUE :** Ce mot de passe peut être modifié depuis la page d'administration (reportez-vous à la section *[4.2. Utilisateurs](#page-26-1)*).

5. Cliquez sur Connexion.

Passez à la section *[4. Administration de votre LaCie 5big network](#page-23-1)*.

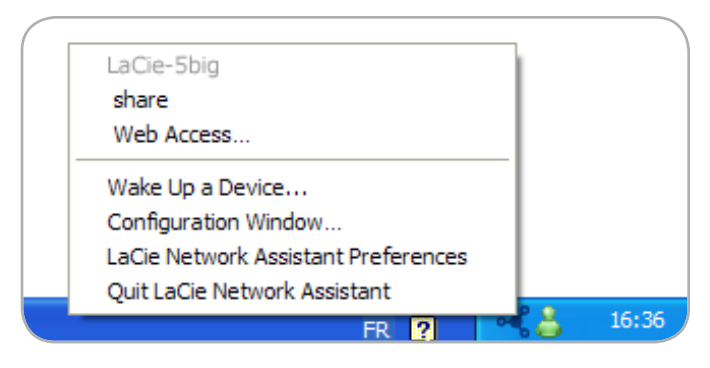

<span id="page-13-0"></span>Fig. 09

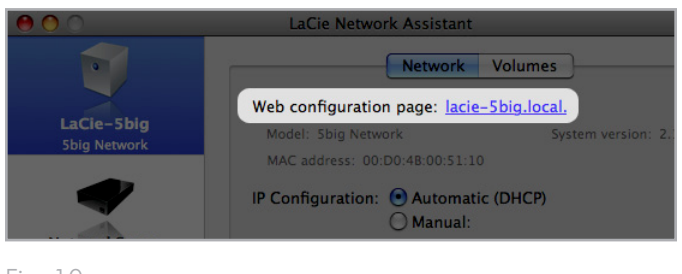

#### <span id="page-13-1"></span>Fig. 10

<span id="page-13-2"></span>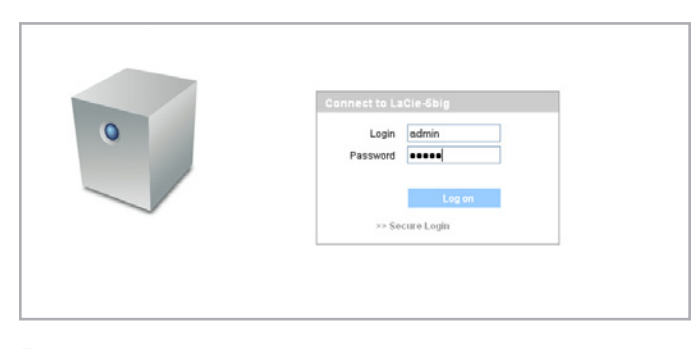

## <span id="page-14-4"></span><span id="page-14-0"></span>2.4. Configuration du LaCie 5big network sur un réseau sans serveur DHCP

La plupart des routeurs de gestion de réseau domestiques sont des serveurs DHCP, ce qui signifie que le routeur assigne une adresse IP à tous les périphériques sur le réseau pour qu'ils se détectent mutuellement. Si votre réseau ne possède pas de serveur DHCP, vous devez assigner manuellement une adresse IP et d'autres paramètres réseau à votre LaCie 5big network.

La manière la plus simple de modifier la configuration réseau de votre LaCie 5big network est d'utiliser LaCie Network Assistant. Reportez-vous à la section *[2.3. Connexion à l'aide de LaCie Network](#page-12-1) [Assistant](#page-12-1)* pour obtenir des informations sur l'installation du logiciel de configuration réseau.

- 1. Démarrez LaCie Network Assistant (reportez-vous à la section *[2.3. Connexion à l'aide de LaCie Network Assistant](#page-12-1)*).
- 2. Utilisateurs Windows : Cliquez sur l'icône LaCie Network Assistant dans la barre d'état système et sélectionnez Fenêtre de configuration... (*[Fig. 12](#page-14-1)*). La fenêtre de configuration de LaCie Network Assistant s'ouvre (*[Fig. 13](#page-14-2)*).

Utilisateurs Mac : Cliquez sur l'icône de LaCie Network Assistant dans la barre de menus et sélectionnez Configuration réseau... (*[Fig. 14](#page-14-3)*). La fenêtre de configuration de LaCie Network Assistant s'ouvre (*[Fig. 13](#page-14-2)*).

- 3. Cliquez sur l'onglet Réseau.
- 4. Sélectionnez Manuel.

**NOTE TECHNIQUE :** Si les champs (adresse IP, masque de sousréseau, etc.) sont remplis lorsque Automatique (DHCP) est sélectionné, vous n'avez pas besoin de faire des réglages manuels. Continuez de sélectionner Automatique.

- 5. Modifiez les paramètres réseau pour travailler avec votre réseau.
- 6. Cliquez sur Appliquer.

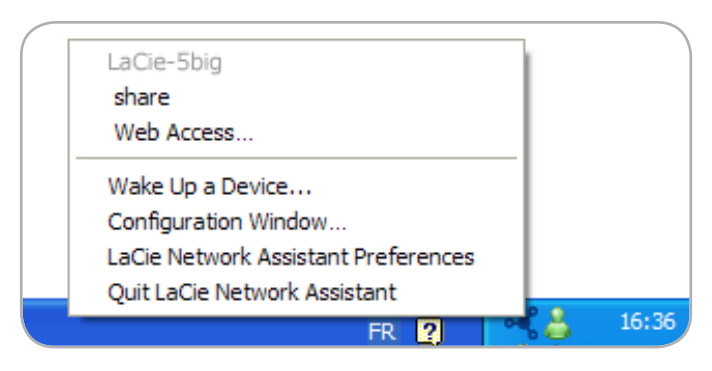

<span id="page-14-1"></span>Fig. 12

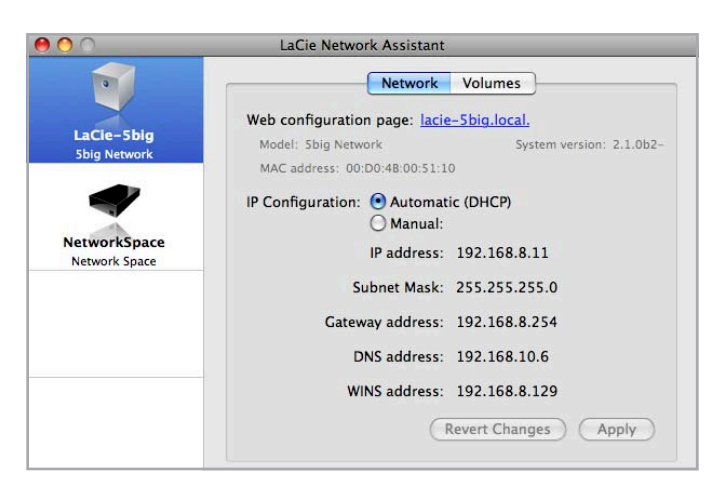

<span id="page-14-2"></span>Fig. 13

<span id="page-14-3"></span>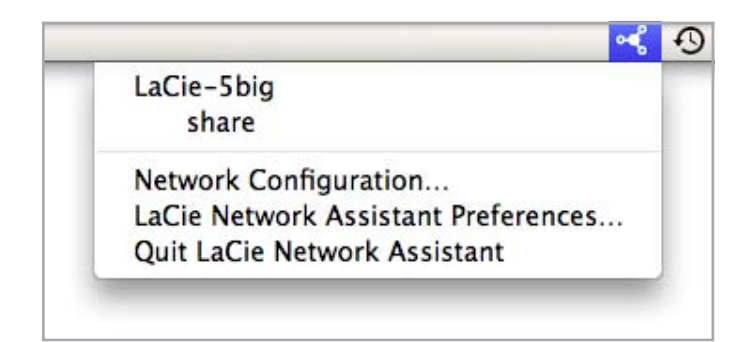

## <span id="page-15-0"></span>2.5. Démontage des volumes 5big network

Pour éteindre physiquement le 5big network, voir section *[4.5.7.4.](#page-43-1) [Mise à l'arrêt](#page-43-1)*.

### Utilisateurs Mac :

Faites glisser toutes les icônes de volumes montés vers la corbeille.

## Utilisateurs Windows :

Si vous avez utilisé LaCie Network Assistant pour MONTER des volumes (c'est-à-dire si une lettre a été affectée au lecteur dans Poste de travail) :

- 1. Cliquez avec le bouton droit sur l'icône LNA dans la barre des tâches et sélectionnez Configuration du réseau
- 2. Sélectionnez l'onglet Volumes.
- 3. Cliquez à l'aide du bouton droit et sélectionnez Démonter.

Sinon, si les volumes ne sont pas montés (et n'apparaissent donc pas dans Poste de travail), fermez simplement la fenêtre de l'explorateur Windows pour les déconnecter du volume.

# <span id="page-16-1"></span><span id="page-16-0"></span>3. Accès et gestion des fichiers

Utilisez LaCie Network Assistant pour accéder à vos dossiers partagés (voir section *[2.3. Connexion à l'aide de LaCie Network As](#page-12-1)[sistant](#page-12-1)*).

Vous pouvez également connecter un disque dur externe qui servira de sauvegarde pour votre LaCie 5big network ou d'espace de stockage supplémentaire. Les disques externes apparaissent sous la forme de partages séparés et sont accessibles à toute personne sur le réseau. Pour plus de détails, voir *[3.4. Connexion de disques durs](#page-22-1) [externes](#page-22-1)*.

## <span id="page-16-4"></span>3.1. Accès aux dossiers partagés

Lorsque votre ordinateur est connecté à votre réseau local, LaCie Network Assistant vous aide à vous connecter rapidement aux dossiers partagés sur votre LaCie 5big network.

Pour accéder aux dossiers partagés (tous les utilisateurs) :

- 1. Exécutez LaCie Network Assistant (LNA). Cliquez sur l'icône LNA dans la barre d'état système (utilisateurs Windows, *[Fig. 15](#page-16-2)*) ou dans la barre de menus (utilisateurs Mac, *[Fig. 16](#page-16-3)*).
- 2. Sélectionnez **Partage** (par défaut) ou le nom d'un autre partage que vous avez créé à partir du menu LNA. Le partage s'ouvre dans une fenêtre Windows Explorer ou Mac Finder.

**NOTE TECHNIQUE :** Vous pouvez être invité à saisir le nom d'utilisateur et le mot de passe pour « share » . Les paramètres par défaut sont :

#### Nom d'utilisateur : admin

#### Mot de passe : admin

Votre système peut se souvenir de cette information et ne pas vous la redemander pendant la même session.

Consultez la section *[4.2.6. Modification des comptes d'utilisateur](#page-29-1)* pour obtenir des informations sur la modification des informations relatives au compte utilisateur.

3. Il vous suffit de glisser-déposer vos fichiers vers et depuis cette fenêtre, tout comme un dossier ordinaire.

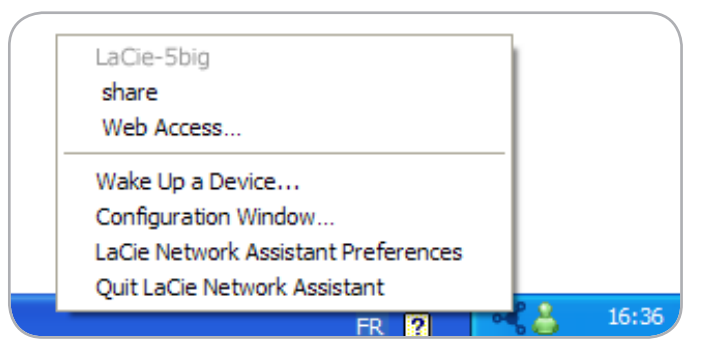

<span id="page-16-2"></span>Fig. 15

<span id="page-16-3"></span>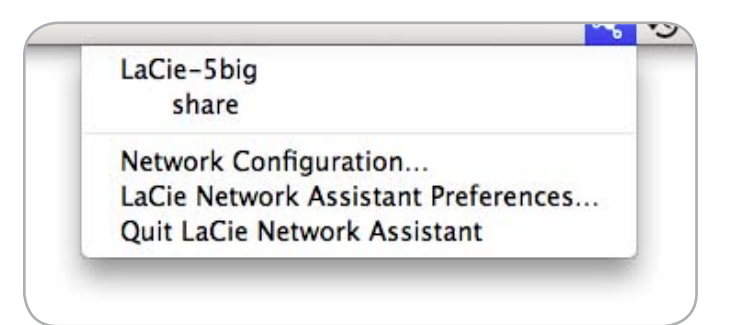

## <span id="page-17-0"></span>3.1.1. Autres méthodes de connexion

Utilisateurs Vista/XP/2000 – Favoris réseau

**INFORMATION IMPORTANTE :** si vous venez d'activer le LaCie 5big network, il peut tarder quelques instants avant d'apparaître sur le réseau.

Pour accéder au dossier de partage dans Windows, parcourez les Favoris réseau et sélectionnez Groupe de travail Microsoft Windows. Par défaut, le 5big network est nommé LaCie 5big network (Lacie-5big) (*[Fig. 17](#page-17-1)*).

Sinon, vous pouvez accéder au dossier de partage en tapant ce qui suit dans la barre d'adresse de l'explorateur de Windows (*[Fig. 18](#page-17-2)*.):

\\LaCie-5big\[nom de partage]

#### \\[IP address]\[nom de partage]

Recherchez l'adresse IP en exécutant LaCie Network Assistant (section *[2.3. Connexion à l'aide de LaCie Network Assistant](#page-12-1)*).

Pour l'accès FTP, tapez :

#### ftp://LaCie-5big ou ftp://[adresse IP]

Dans la fenêtre de connexion qui s'affiche, tapez : Nom d'accès : admin Mot de passe : admin

(Ce nom d'utilisateur et ce mot de passe sont prédéfinis en usine ; si vous avez déjà créé un compte d'utilisateur, introduisez votre nom et votre mot de passe).

Le LaCie 5big network apparaîtra sous la forme d'un lecteur avec un dossier de partage sur le réseau.

#### Windows Me/2000

Utilisateurs Windows Me et Windows 2000 : si vous ne trouvez pas LaCie 5big network sur votre poste de travail, essayez l'outil de recherche Windows.

À partir du menu Démarrer, sélectionnez Rechercher, puis cliquez sur Des fichiers ou des dossiers. Dans la fenêtre Résultats de la recherche, sélectionnez Ordinateurs.

Dans la boîte de dialogue Rechercher des ordinateurs, entrez le nom du serveur et cliquez sur le bouton Rechercher. Le LaCie 5big network sera nommé par défaut « LaCie-5big » et le dossier de partage « SHARE ».

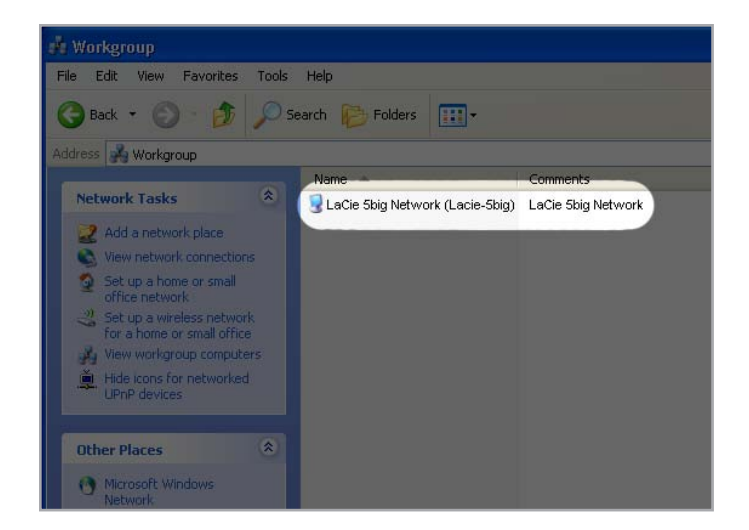

<span id="page-17-1"></span>Fig. 17

<span id="page-17-2"></span>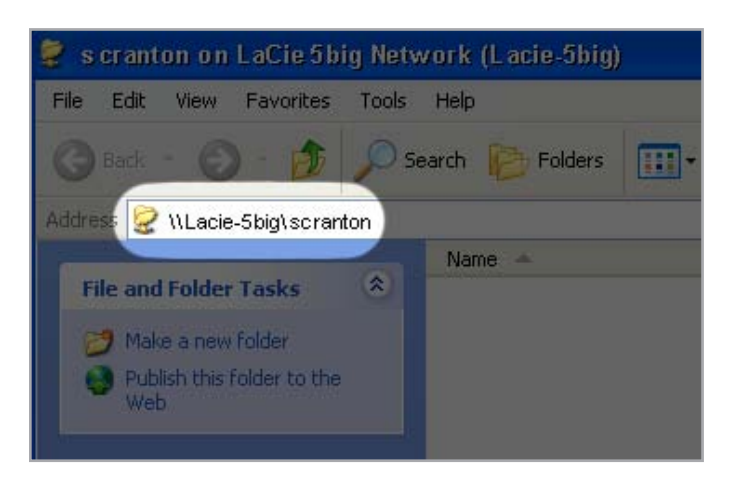

#### Utilisateurs Mac OS X

Dans le Finder, sélectionnez Aller et ensuite Se connecter au serveur... Dans la fenêtre qui s'affiche, tapez :

afp://lacie-5big.local ou afp://[adresse IP]

Et cliquez sur Connecter.

#### Utilisateurs Mac OS 9.x

Dans le menu Pomme, sélectionnez Sélecteur réseau, Sélecteur ou Se connecter au serveur. Dans le Sélecteur, cliquez sur l'icône Appleshare. Votre serveur devrait apparaître dans la liste sous le nom par défaut « LaCie-5big ». Sélectionnez-le puis cliquez sur OK.

#### Utilisateurs Linux

Sous KDE, ouvrez konqueror et entrez l'adresse IP du LaCie 5big network dans la barre d'adresse :

Pour un accès via FTP - ftp:// [adresse IP]

Pour un accès HTTP - http:// [adresse IP]

Pour un accès SMB/CIFS (pour que cette méthode fonctionne, les services doivent être correctement configurés) – smb://[adresse IP].

## <span id="page-19-0"></span>3.2. Accès FTP aux partages

Le protocole FTP est utilisé pour transférer des fichiers d'un ordinateur à l'autre par un réseau (sur Internet par exemple). Ce protocole vous permet d'échanger en toute sécurité des fichiers avec vos amis ou vos proches à qui vous aurez fourni le nom d'utilisateur et le mot de passe pour y accéder. L'accès FTP vous permet également d'accéder à distance à vos fichiers.

Pour rendre le 5big accessible via Internet, configurez votre routeur pour permettre les connexions à distance par FTP. Ce processus varie en fonction du routeur.

Pour que le 5big soit accessible via Internet, le port 21 doit être redirigé vers le 5big.

**NOTE TECHNIQUE :** Par défaut, FTP est activé et le partage est donc entièrement accessible via FTP. Pour désactiver le service FTP, reportez-vous à la section *[4.5.6. État](#page-40-1)*.

## <span id="page-20-3"></span><span id="page-20-0"></span>3.3. Page d'administration – Parcourir

Pour accéder aux fichiers de la page d'administration, il vous suffit de vous connecter. Les utilisateurs réguliers disposeront d'un accès direct aux partages placés sur le 5big network, sans pouvoir accéder aux fonctions de l'administrateur. L'administrateur doit cliquer sur Parcourir dans la barre de navigation pour accéder aux fichiers stockés sur le 5big network. L'administrateur pourra accéder à tous les fichiers. Les autres utilisateurs auront uniquement accès aux fichiers auxquels l'administrateur leur a donné accès.

Tous les partages sont listés à gauche de la page (*[Fig. 19](#page-20-1)*). Pour visualiser les fichiers dans un dossier de partage, cliquez sur le même nom (*[Fig. 20](#page-20-2)*).

Administrateurs, pour retourner sur la page d'administration du 5big network, cliquez sur le bouton Administration. Cette fonction n'est pas disponible pour les non-administrateurs.

### 3.3.1. Envoi des fichiers

Pour envoyer un fichier dans un dossier :

- 1. Cliquez sur le dossier de partage dans lequel vous souhaitez envoyer le fichier.
- 2. Cliquez sur Envoyer le fichier.
- 3. Cliquez sur Parcourir... un navigateur de fichiers s'affiche. Sélectionnez le fichier à envoyer.
- 4. Cliquez sur Appliquer.

**NOTE TECHNIQUE :** si le fichier ne s'affiche pas dans le dossier après le processus d'envoi, cliquez sur le nom du dossier pour actualiser l'affichage du contenu du dossier.

**INFORMATIONS IMPORTANTES :** les envois sont limités à 55 Mo.

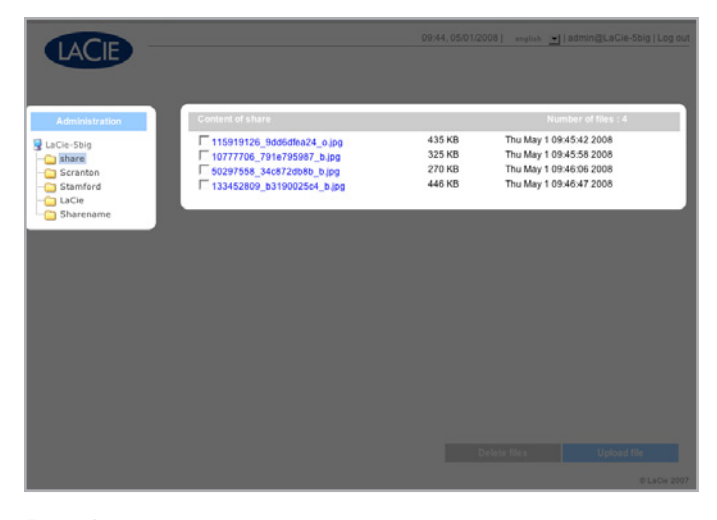

Fig. 19

<span id="page-20-2"></span><span id="page-20-1"></span>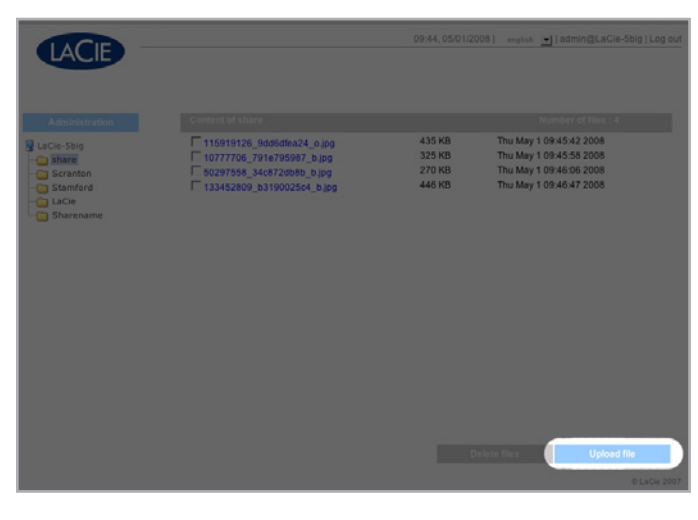

## <span id="page-21-0"></span>3.3.2. Téléchargement de fichiers

Pour télécharger un fichier :

- 1. Cliquez sur le dossier de partage dont vous souhaitez télécharger le fichier.
- 2. Cliquez sur le lien du fichier (*[Fig. 21](#page-21-1)*).
- 3. Internet Explorer : dans la fenêtre d'avertissement de sécurité, cliquez pour autoriser le téléchargement. Le fichier s'enregistre dans le répertoire des téléchargements par défaut.
- 4. Utilisateurs de Firefox et Safari : Le fichier se télécharge dans le répertoire des téléchargements par défaut.

## 3.3.3. Suppression de fichiers

Pour supprimer un fichier d'un dossier de partage :

- 1. Cliquez sur le dossier de partage dont vous souhaitez supprimer le fichier.
- 2. Sélectionnez le ou les fichiers à supprimer.
- 3. Cliquez sur Supprimer les fichiers (*[Fig. 22](#page-21-2)*).
- 4. Cliquez sur OK sur la boîte de dialogue de confirmation.

### 3.3.4. Déconnexion

Déconnectez-vous à tout moment en cliquant sur Déconnexion dans le coin supérieur droit de la page d'administration (*[Fig. 23](#page-21-3)*).

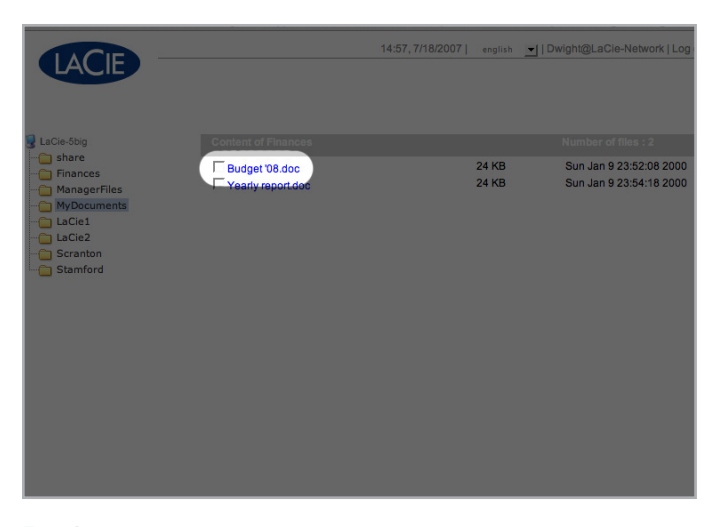

Fig. 21

<span id="page-21-1"></span>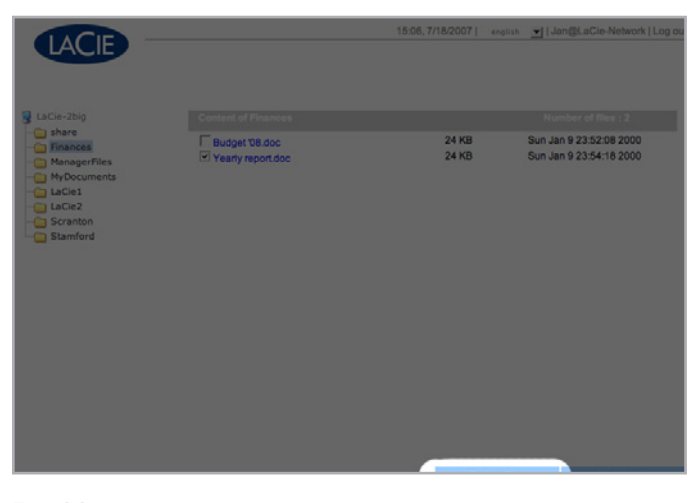

<span id="page-21-2"></span>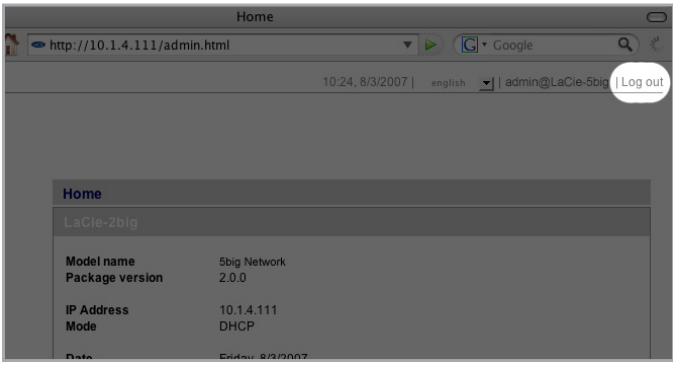

<span id="page-21-3"></span>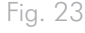

## <span id="page-22-1"></span><span id="page-22-0"></span>3.4. Connexion de disques durs externes

Vous pouvez connecter un disque dur USB externe ou eSATA pour sauvegarder vos données sur le LaCie 5big network ou pour augmenter votre capacité de stockage. Les disques durs connectés sont accessibles de la même manière que les dossiers partagés.

**NOTE TECHNIQUE :** Les disques durs externes doivent être formatés dans un des systèmes pris en charge pour être montés sur le LaCie 5big network : FAT32, NTFS, HFS+, EXT3, REISERFS ou XFS.

Pour utiliser un disque dur externe pour sauvegarder le 5big Network, le disque doit être formaté dans l'un des systèmes de fichier listés ci-dessus, à l'exception du NTFS. Il n'est pas possible d'utiliser des volumes NTFS pour sauvegarder le 5big car ce système de fichiers est en lecture seule lorsqu'il est connecté au 5big Network. Les disques externes peuvent être formatés dans le système XFS via la page d'administration. Pour plus de détails, voir la section *[4.5.5.](#page-38-1) [Disques](#page-38-1)*.

#### Pour connecter un disque dur externe :

- 1. Mettez le LaCie 5big sous tension.
- 2. Mettez le disque dur externe sous tension et connectez son câble USB ou eSATA au port USB ou eSATA situé sur la face arrière du LaCie 5big Network (*Fig. 24*).
- 3. Dans la page d'administration Web, cliquez sur Système puis sur l'onglet Disques.

Le disque dur externe est répertorié (*Fig. 25*). Pour plus d'informations, voir la section *[4.5.5. Disques](#page-38-1)*.

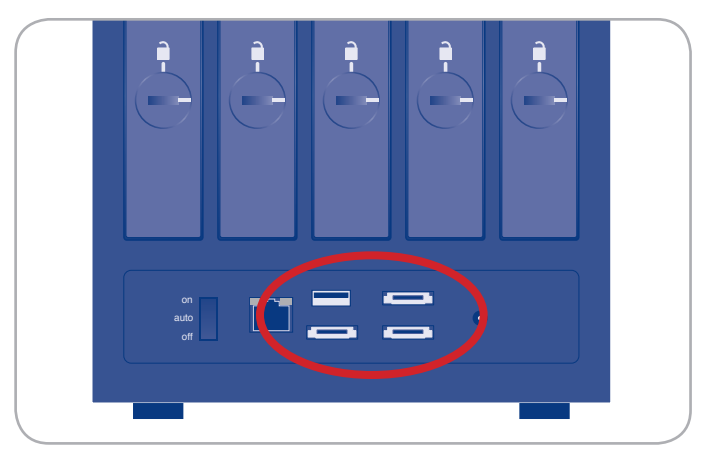

Fig. 24

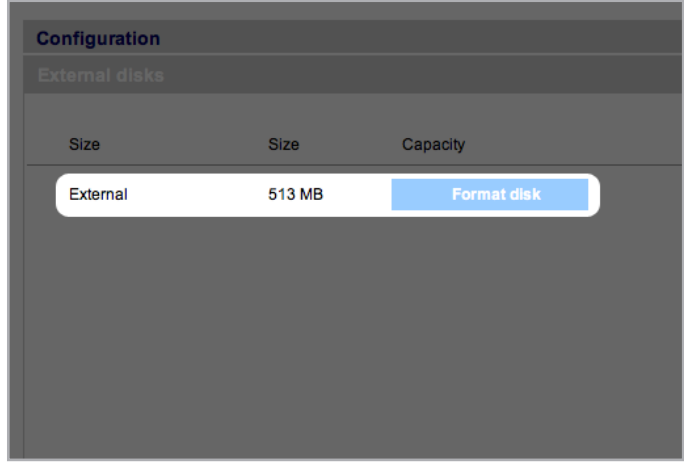

# <span id="page-23-1"></span><span id="page-23-0"></span>4. Administration de votre LaCie 5big network

Le LaCie 5big network dispose d'un outil Web simple d'utilisation permettant de configurer le disque et d'administrer les utilisateurs, appelé ici page d'administration.

l est très facile d'accéder à la page d'administration, que vous utilisiez un navigateur (tous les utilisateurs) ou LaCie Network Assistant (LNA).

Lorsque vous vous connectez en tapant le nom d'utilisateur « admin », vous verrez apparaître plusieurs liens de navigation bleus sur le côté gauche de la page (*[Fig. 26](#page-23-2)*) vous aidant à naviguer et à configurer le LaCie 5big network :

- ✦ Section *[4.2. Utilisateurs](#page-26-1)* : ajoutez, supprimez ou modifiez des utilisateurs et leurs privilèges d'accès aux dossiers
- ✦ Section *[4.3. Groupes](#page-30-1)* : ajoutez, supprimez ou modifiez des groupes, ajoutez des groupes d'utilisateurs et déterminez les privilèges d'accès des groupes
- ✦ Section *[4.4. Partages](#page-32-1)* : créez, supprimez ou modifiez les partages, modifiez également les restrictions d'accès
- ✦ Section *[4.5. Système](#page-34-1)* : modifiez les paramètres du système, gérez les disques et les paramètres RAID, gérez les mises à jour du système
- ✦ Section *[4.6. Télécharger](#page-45-1)* : configurez votre LaCie 5big network en serveur torrent
- ✦ Section *[4.7. Sauvegarde](#page-46-1)* : Sauvegardez votre LaCie 5big network sur un disque dur externe USB ou eSATA
- ✦ Section *[4.8. Parcourir](#page-47-1)* : accédez aux fichiers et aux dossiers, envoyez, téléchargez et supprimez des fichiers
- ✦ Section *[4.9. Importer \(image du disque\)](#page-47-2)* : Cliquez sur le bouton frontal pour importer automatiquement les données sur un disque dur externe connecté
- ✦ Section *[4.10. Multimédia](#page-48-1)*: configurez votre 5big Network comme un serveur multimédia, en assurant ainsi l'accès à ses fichiers et aux dispositifs multimédia numériques

<span id="page-23-2"></span>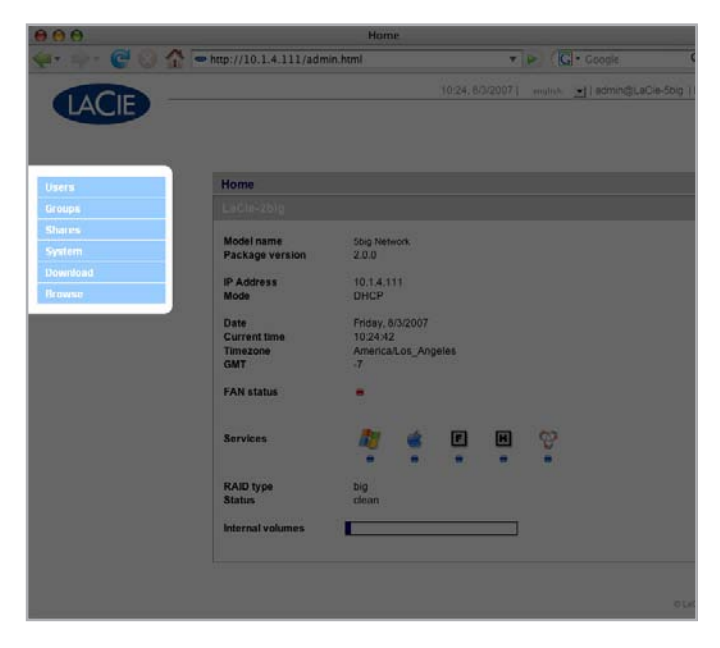

## <span id="page-24-4"></span><span id="page-24-0"></span>4.1. Accès à la page d'administration

**REMARQUE :** Le moyen le plus simple d'accéder à la page d'administration et d'utiliser LaCie Network Assistant (voir section *[2.3.](#page-12-1)  [Connexion à l'aide de LaCie Network Assistant](#page-12-1)*).

Pour accéder à la page d'administration avec un navigateur :

Dans le champ de l'adresse URL de votre navigateur (adresse Web), tapez l'un des éléments suivants :

Utilisateurs Mac : http://lacie-5big.local. (*[Fig. 27](#page-24-1)*) Utilisateurs PC: http://lacie-5big (*[Fig. 27](#page-24-1)*)

ou

#### http://adress IP (*[Fig. 28](#page-24-2)*)

Recherchez l'adresse IP en exécutant LaCie Network Assistant (section *[2.3. Connexion à l'aide de LaCie Network Assistant](#page-12-1)*).

**NOTE TECHNIQUE :** l'adresse IP de votre LaCie 5big peut différer de celle indiquée dans la *[Fig. 28](#page-24-2)*.

Sur la page d'ouverture de session (*[Fig. 29](#page-24-3)*), entrez :

Nom d'accès : admin Mot de passe : admin

**INFORMATION IMPORTANTE :** Par défaut, le nom de connexion et le mot de passe sont tous deux « admin ». Le mot de passe admin peut être modifié, mais pas le nom de connexion. Reportez-vous à la section *[4.2. Utilisateurs](#page-26-1)* pour plus d'informations.

Si vous vous êtes connecté en tant que « admin », la page d'administration s'ouvre. Si l'utilisateur connecté n'est pas un administrateur, c'est la page de navigation des fichiers qui s'affiche.

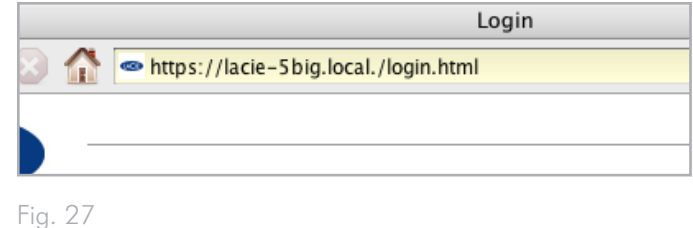

<span id="page-24-1"></span>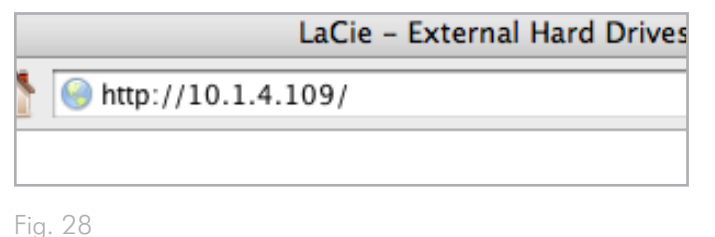

<span id="page-24-3"></span><span id="page-24-2"></span>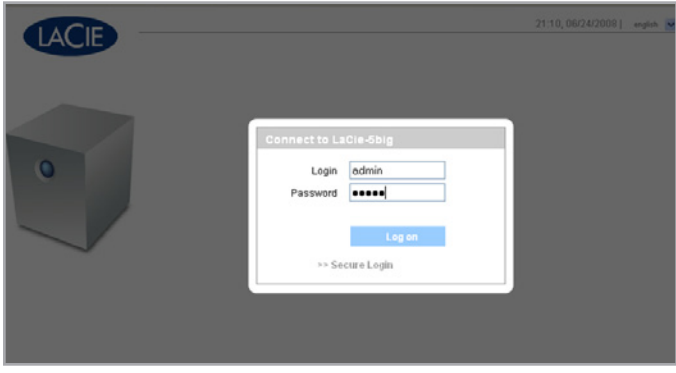

## <span id="page-25-0"></span>4.1.1. Définition de la langue d'affichage

La langue d'affichage par défaut est celle définie pour votre navigateur. Si la langue d'affichage de votre navigateur n'est pas prise en charge, la langue par défaut de 5big sera alors l'anglais. Vous pouvez modifier la langue d'affichage à tout moment en sélectionnant une langue dans le menu dans le coin supérieur droit de la page d'administration (*[Fig. 30](#page-25-1)*). Cette opération peut être effectuée sur la page de connexion, comme indiqué, pour vous permettre de travailler dès le début dans votre propre langue.

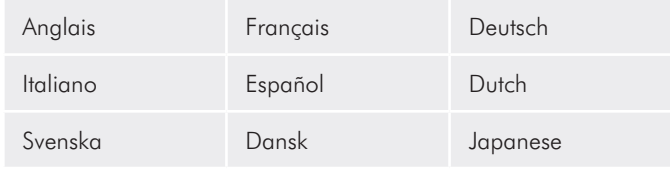

## 4.1.2. Page d'accueil

Lorsque vous accédez à la page d'administration du LaCie 5big, la page d'accueil s'affiche (*[Fig. 31](#page-25-2)*). Cette page contient des informations sur le statut du 5big.

L'indicateur d'état du ventilateur (a)affiche l'une des trois couleurs suivantes :

- ✦ Bleu le ventilateur est en marche.
- ✦ Gris le ventilateur est éteint.
- ✦ Rouge le ventilateur est en panne. Le 5big network continue de fonctionner même si le ventilateur est en panne mais la fiabilité générale du système est affaiblie. Contactez votre revendeur LaCie ou le service clientèle LaCie si votre ventilateur tombe en panne. Reportez-vous à la section *[9.1. Contacter](#page-61-1) [l'assistance technique LaCie](#page-61-1)*.

L'indicateur d'état du RAID (b) affiche l'une des trois couleurs suivantes :

- ✦ Bleu les disques sont en marche.
- ✦ Gris les disques sont opérationnels mais inaccessibles (par exemple, les données sont en cours de reconstruction).
- ✦ Rouge le RAID n'est pas opérationnel. Vérifiez si la page Disque (Système > Disque) contient des messages d'erreur.

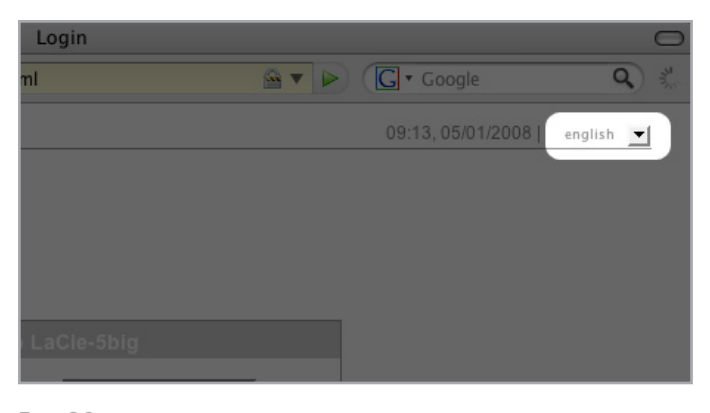

<span id="page-25-1"></span>Fig. 30

<span id="page-25-2"></span>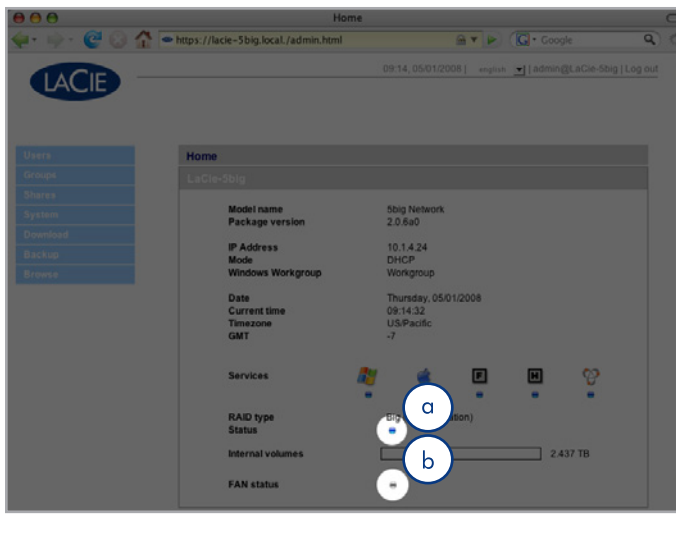

## <span id="page-26-1"></span><span id="page-26-0"></span>4.2. Utilisateurs

Cliquez sur le lien Utilisateurs de la barre de navigation pour ouvrir la page Comptes d'utilisateurs. Utilisez cette page pour créer, modifier et supprimer des comptes d'utilisateur.

### Compte Administrateur

Un seul utilisateur à la fois peut disposer des privilèges administrateur sur le 5big network. Le nom d'accès de cet utilisateur est « admin » par défaut et ne peut être modifié mais il est possible de changer le mot de passe.

**INFORMATIONS IMPORTANTES :** L'administrateur peut également entrer une adresse de courrier électronique vers laquelle le 5big peut envoyer des messages concernant les modifications importantes apportées à l'état du 5big (voir ci-dessous).

#### Pour modifier le mot de passe de l'administrateur :

- 1. Cliquez sur l'utilisateur « admin » qui figure dans la liste de la page Utilisateurs. La page « Admin. du profil utilisateur » s'ouvre (a, *[Fig. 32](#page-26-2)*).
- 2. Introduisez un nouveau mot de passe dans le champ « Mot de passe ». Insérez à nouveau le mot de passe dans le champ « Confirmer mot de passe ».
- 3. Cliquez sur Appliquer (*[Fig. 33](#page-26-3)*).

#### Courriels de notification

L'administrateur peut fournir une adresse de courrier électronique vers laquelle le 5big va envoyer des notifications concernant les modifications importantes apportées à l'état du 5big, telles qu'une défaillance de disque (consultez le tableau de la section *[7. Déclen](#page-57-1)[cheurs de courriel de notification](#page-57-1)*).

**NOTE TECHNIQUE :** Le 5big possède un serveur SMTP intégré qui envoie des courriers électroniques via le port 25. Ce service est donc désactivé si le port 25 est bloqué (comme avec la Livebox, Orange et France Telecom). Comme de nombreux fournisseurs de services Internet bloquent ce port, vous devez configurer votre routeur pour qu'il autorise le trafic via ce port pour que ce service puisse fonctionner.

La *[Fig. 33](#page-26-3)* montre un courrier électronique envoyé pour informer l'administrateur que la température du 5big a atteint des niveaux critiques et que celui-ci sera arrêté automatiquement.

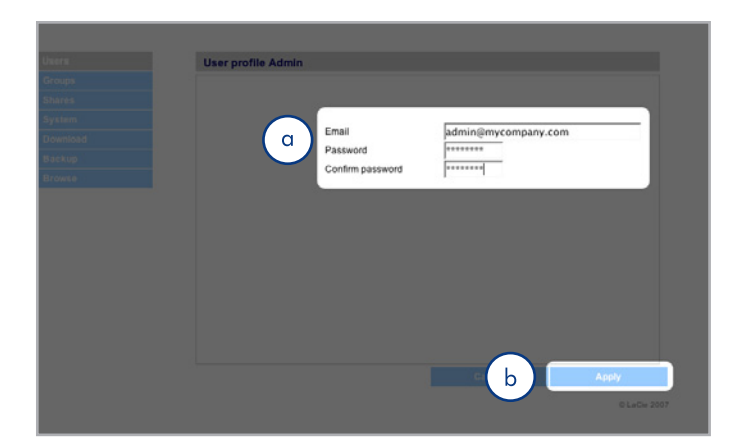

<span id="page-26-2"></span>Fig. 32

<span id="page-26-3"></span>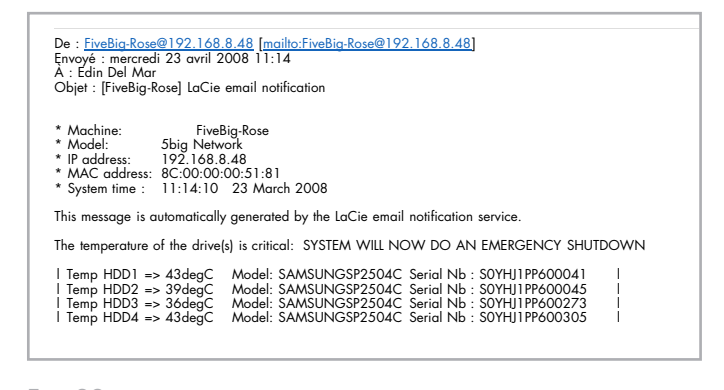

## <span id="page-27-0"></span>4.2.1. Ajout d'utilisateurs

Pour ajouter un compte d'utilisateur :

- 1. Cliquez sur Ajouter sur la page Comptes d'utilisateurs (*[Fig.](#page-27-1)  [34](#page-27-1)*). La page Profil de l'utilisateur s'affiche (*[Fig. 35](#page-27-2)*).
- 2. Insérez un nom d'accès dans le champ « Nom d'accès ».

**INFORMATIONS IMPORTANTES :** les noms d'accès sont sensibles à la casse. (Ex. « Utilisateur » est considéré comme un nom différent de « utilisateur ».)

- 3. Insérez le nom et le prénom de l'utilisateur dans les champs Nom et Prénom. Seul l'administrateur a accès à cette information qui fait partie du profil utilisateur sur cette page.
- 4. Cochez Mot de passe pour obliger l'utilisateur à se connecter avec un mot de passe. Si la case Mot de passe est décochée, l'utilisateur peut se connecter en utilisant uniquement un nom d'accès.
- 5. Insérez un mot de passe dans les champs « Mot de passe » et « Confirmer mot de passe » s'il y a lieu.

**NOTE TECHNIQUE :** le mot de passe ne peut pas avoir plus de 8 caractères.

- 6. Pour activer le compte d'utilisateur (laissez l'utilisateur se connecter), sélectionnez Activer dans le menu État.
- 7. Cliquez sur le bouton Appliquer.

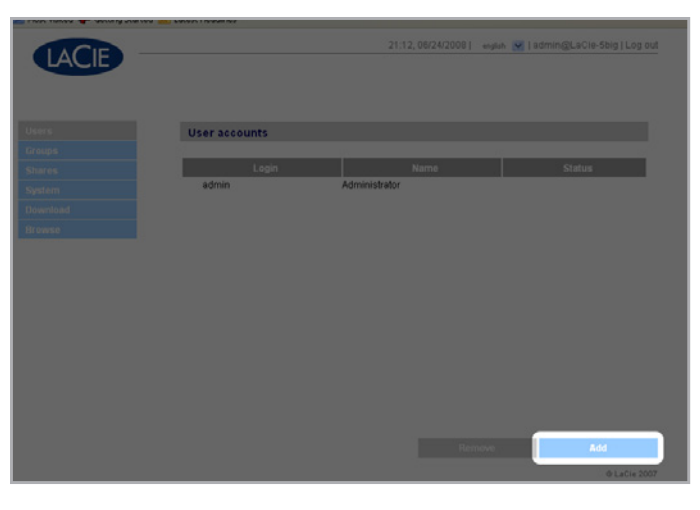

Fig. 34

<span id="page-27-2"></span><span id="page-27-1"></span>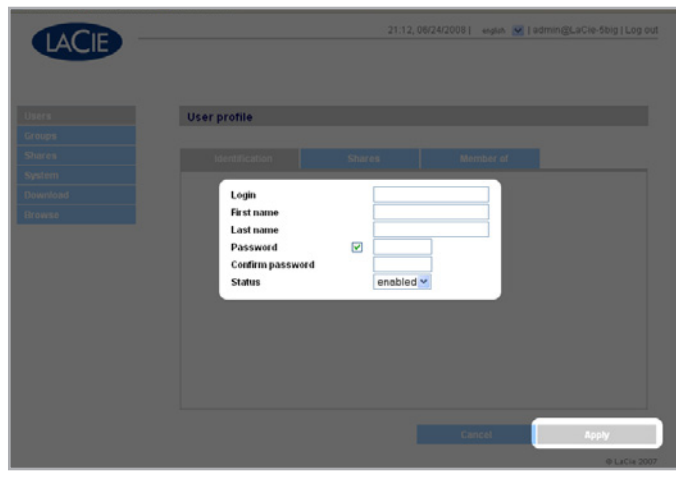

## <span id="page-28-0"></span>4.2.2. Définition de l'accès des utilisateurs aux partages

Tous les partages de votre 5big network sont listés dans l'onglet Partages à chaque page de profil utilisateur. Les partages disposent de trois niveaux d'accès :

- ✦ Lecture & Écriture les utilisateurs bénéficiant de l'accès Lecture & Écriture peuvent envoyer, télécharger et visualiser des fichiers
- ✦ Lecture seule les utilisateurs disposant de l'accès Lecture seule peuvent télécharger et afficher les fichiers mais sans pouvoir les télécharger
- ✦ Aucun accès

Voir la section *[4.2.4. À propos des privilèges d'accès](#page-29-2)* pour plus d'informations.

#### Pour définir l'accès des utilisateurs aux partages :

- 1. Cliquez sur l'onglet **Partages** de la page Profil de l'utilisateur.
- 2. Sélectionnez Lecture & Écriture, Lecture seule ou Aucun accès pour chaque partage (*[Fig. 36](#page-28-1)*). L'option « Aucun accès » est celle sélectionnée par défaut.

## 4.2.3. Définition de l'adhésion des groupes

Tous les groupes de votre 5big network sont listés dans l'onglet Membre de à chaque page de profil utilisateur. Les utilisateurs peuvent adhérer à un nombre illimité de groupes.

Voir la section *[4.2.4. À propos des privilèges d'accès](#page-29-2)* pour plus d'informations.

Pour déterminer l'adhésion d'un groupe d'utilisateurs :

- 1. Cliquez sur l'onglet Membre de sur la page Profil de l'utilisateur.
- 2. Sélectionnez la case à cocher pour chaque groupe auquel vous souhaitez attribuer un utilisateur (a, *[Fig. 37](#page-28-2)*).

**INFORMATION IMPORTANTE :** lorsque vous avez terminé de configurer le nouvel utilisateur, cliquez sur Appliquer pour enregistrer le nouvel utilisateur et l'ajouter à la liste d'utilisateurs (b, *[Fig.](#page-28-2)  [37](#page-28-2)*).

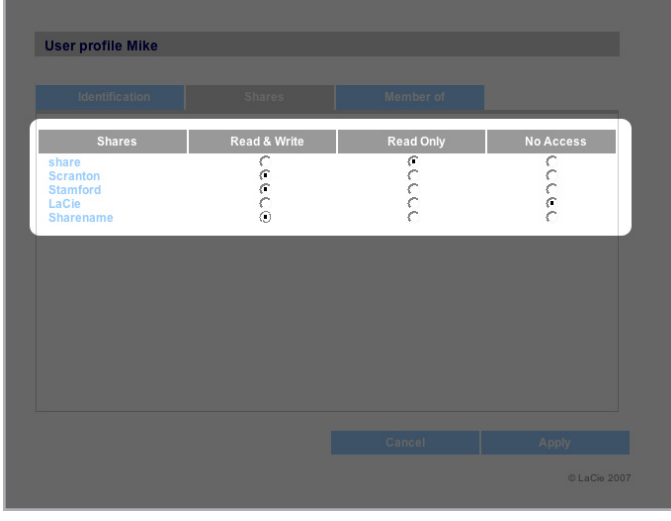

<span id="page-28-1"></span>Fig. 36

<span id="page-28-2"></span>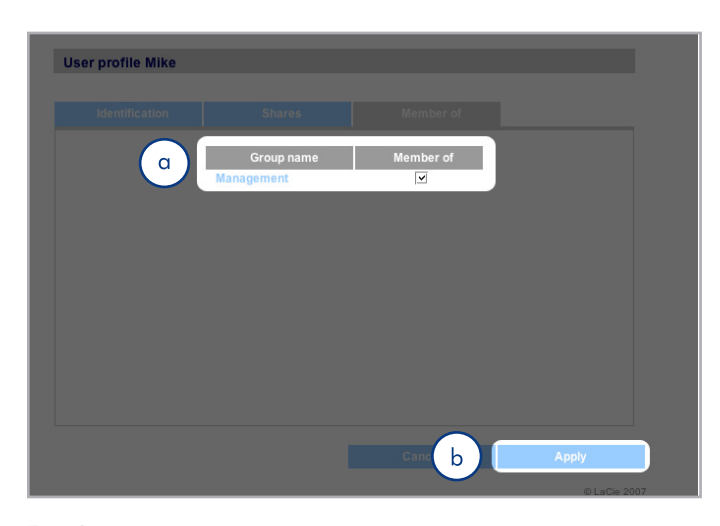

## <span id="page-29-2"></span><span id="page-29-0"></span>4.2.4. À propos des privilèges d'accès

Des privilèges d'accès peuvent être attribués à des utilisateurs individuels ou à un groupe d'utilisateurs. Le niveau d'accès de l'utilisateur est dans ce cas plus réduit.

Voici un exemple de la manière dont les privilèges d'accès fonctionnent lorsqu'un utilisateur dispose de différents types d'accès à une même source d'accès en tant que membre d'un groupe et en tant qu'utilisateur individuel :

- ✦ L'utilisateur U appartient aux groupes G1 et G2 et jouit d'un accès au dossier de partage S.
- ✦ Si G1 dispose d'un accès en lecture seule à S et G2 d'un accès lecture-écriture à S également, dans ce cas, U disposera d'un accès lecture-écriture au dossier de partage S.
- ✦ Si G1 dispose d'un accès en lecture seule à S et G2 d'un accès lecture-écriture à S également, dans ce cas, U disposera d'un accès en lecture seule.

### 4.2.5. Suppression des comptes d'utilisateur

Sur la page Comptes d'utilisateurs (*[Fig. 38](#page-29-3)*), cochez la case placée à côté de chaque utilisateur à supprimer et cliquez sur Supprimer (b).

## <span id="page-29-1"></span>4.2.6. Modification des comptes d'utilisateur

L'administrateur peut modifier les données d'un compte utilisateur à tout moment en cliquant sur un utilisateur listé sur la page Comptes d'utilisateurs pour visualiser son profil (*[Fig. 39](#page-29-4)*).

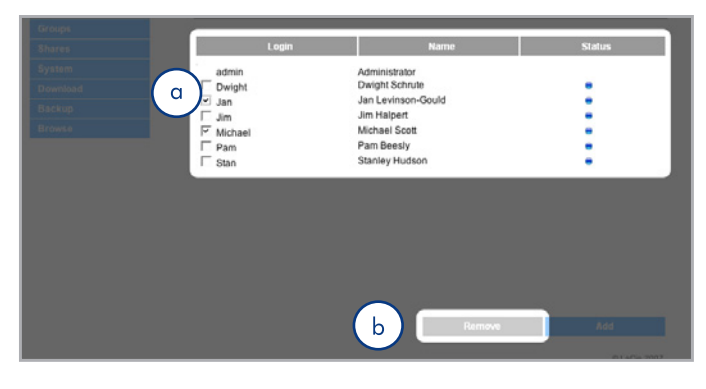

<span id="page-29-3"></span>Fig. 38

<span id="page-29-4"></span>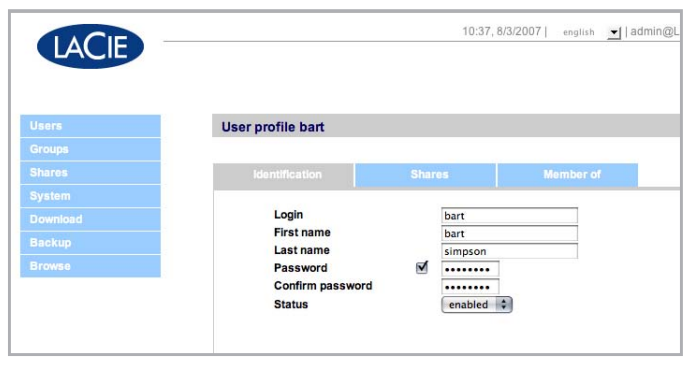

## <span id="page-30-1"></span><span id="page-30-0"></span>4.3. Groupes

Cliquez sur le lien Groupes de la barre de navigation pour ouvrir la page du même nom (*[Fig. 40](#page-30-2)*). Utilisez cette page pour créer, modifier et supprimer des groupes.

Si vous utilisez votre 5big network sur votre lieu de travail où différentes personnes travaillant au sein de différents départements ont besoin d'y accéder, la création de groupes est un bon moyen d'organiser les utilisateurs et d'offrir l'accès le plus adapté aux partages. Vous pouvez définir les partages auxquels les groupes peuvent accéder, les utilisateurs de chaque groupe et activer ou désactiver des groupes entiers.

## 4.3.1. Ajout de groupes

Pour ajouter un groupe, procédez comme suit :

- 1. Cliquez sur Ajouter sur la page Groupes (*[Fig. 41](#page-30-3)*). La page Profil du groupe s'affiche (*[Fig. 42](#page-30-4)*).
- 2. Nommez et décrivez le groupe. Seul l'administrateur a accès à cette information qui fait partie du profil du groupe sur cette page (a, *[Fig. 42](#page-30-4)*).
- 3. Sélectionnez « activé » pour activer le groupe dès que vos modifications sont appliquées.
- 4. Tous les comptes utilisateurs du 5big network sont répertoriés dans la colonne Utilisateur. Sélectionnez les utilisateurs que vous souhaitez intégrer au groupe.
- 5. Cliquez sur Appliquer (b, *[Fig. 42](#page-30-4)*).

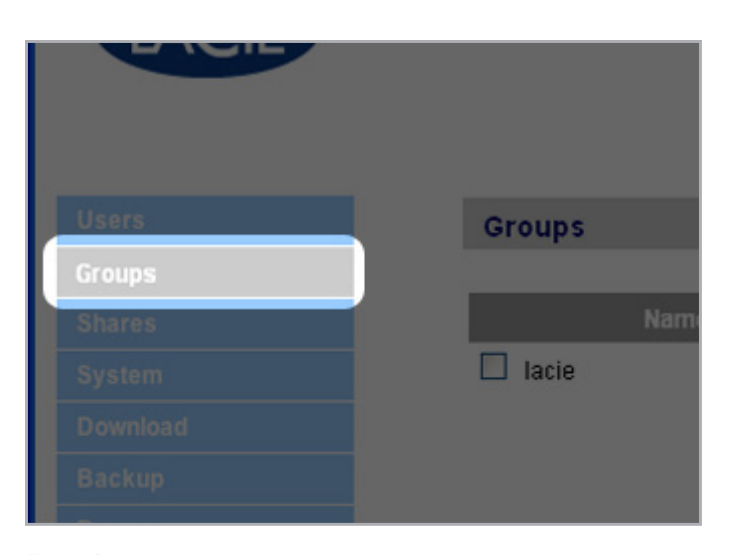

<span id="page-30-2"></span>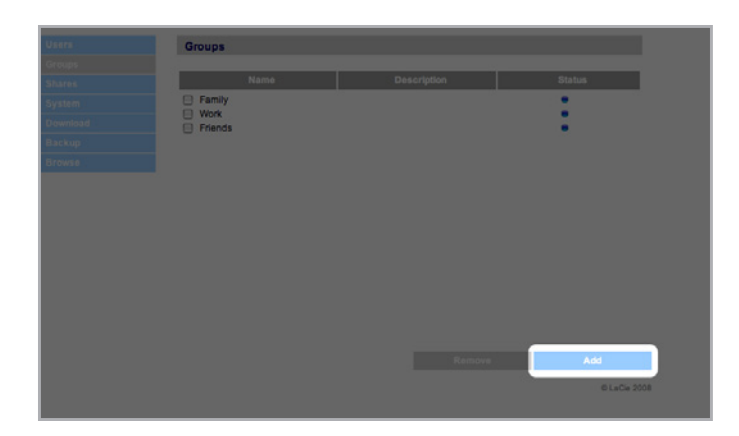

<span id="page-30-3"></span>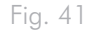

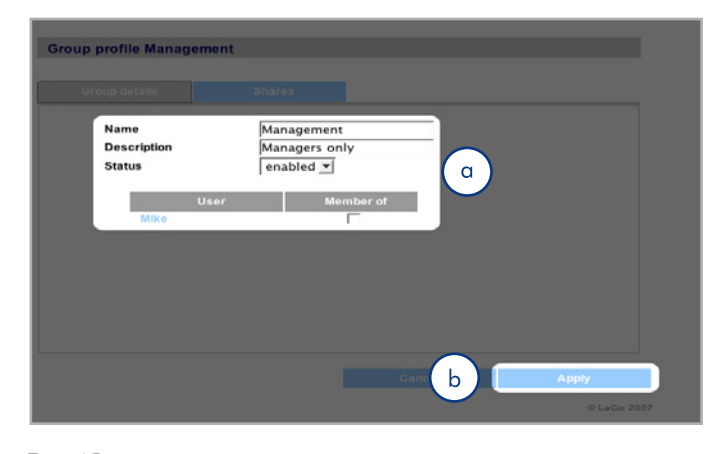

<span id="page-30-4"></span>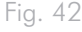

### <span id="page-31-0"></span>4.3.2. Définition de l'accès des groupes aux partages

Tous les partages de votre 5big network sont listés dans l'onglet Partages à chaque page de profil de groupe. Les partages disposent de trois niveaux d'accès :

- ✦ Lecture & Écriture les groupes bénéficiant de l'accès en lecture et écriture peuvent envoyer, télécharger et enregistrer des fichiers
- ✦ Lecture seule les groupes disposant de l'accès en lecture seule peuvent télécharger et ouvrir des fichiers mais sans pouvoir les enregistrer
- ✦ Aucun accès

Voir la section *[4.2.4. À propos des privilèges d'accès](#page-29-2)* pour plus d'informations.

#### Pour définir l'accès des groupes aux partages (*[Fig. 43](#page-31-1)*):

- 1. Cliquez sur l'onglet **Partages** de la page Profil du groupe (a).
- 2. Sélectionnez Lecture & Écriture, Lecture seule ou Aucun accès pour chaque dossier de partage (b). L'option « Aucun accès » est celle sélectionnée par défaut.
- 3. Cliquez sur Appliquer (c).

 $\overline{a}$ 

### 4.3.3. Suppression de groupes

Sur la page Groupes, cochez la case placée à côté de chaque groupe à supprimer (a) et cliquez sur Supprimer (b) (*[Fig. 44](#page-31-2)*) .

**INFORMATIONS IMPORTANTES :** supprimer un groupe n'en supprime pas les utilisateurs. Affichez la page Utilisateurs pour supprimer les comptes d'utilisateurs.

### 4.3.4. Modification de groupes

L'administrateur peut modifier les informations d'un profil de groupe à tout moment en cliquant sur le groupe en question sur la page Groupes pour afficher son profil.

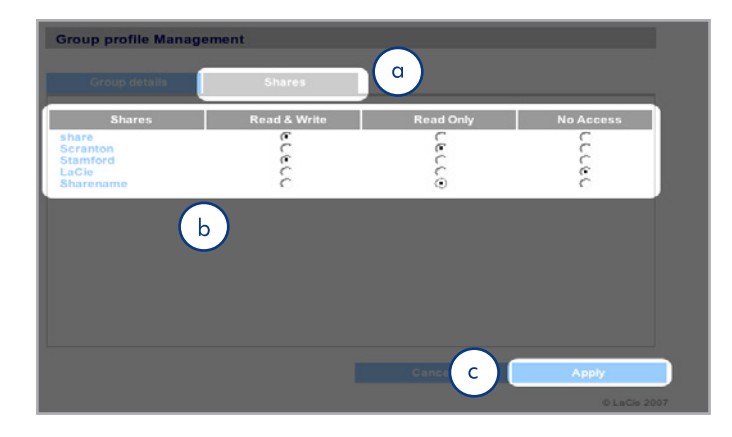

<span id="page-31-1"></span>Fig. 43

<span id="page-31-2"></span>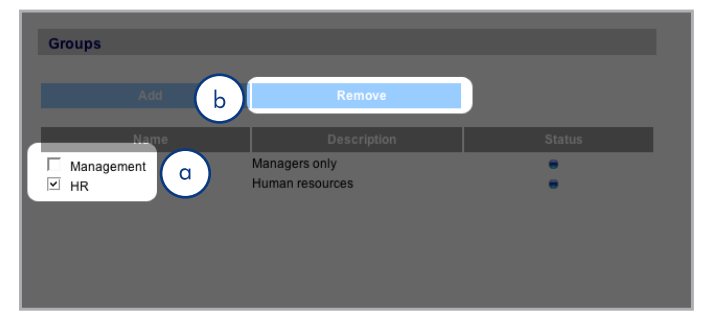

## <span id="page-32-1"></span><span id="page-32-0"></span>4.4. Partages

Cliquez sur le lien Partage de la barre de navigation pour ouvrir la page du même nom (*[Fig. 45](#page-32-2)*). Utilisez cette page pour créer, modifier et supprimer des dossiers de partage.

## 4.4.1. Création de partages

Pour créer un partage, procédez comme suit :

- 1. Cliquez sur Ajouter sur la page Partages. La page Informations sur le partage s'affiche (*[Fig. 46](#page-32-3)*).
- 2. Nommez et décrivez le partage (a). Seul l'administrateur a accès à cette information qui fait partie du profil du partage sur cette page.

**NOTE TECHNIQUE :** le nom du partage ne peut pas contenir les caractères suivants :  $\setminus / [$  :  $| \lt \gt + =$  ; , ? \* @ et espace.

- 3. Sélectionnez Activé dans le menu État pour rendre le partage accessible. Sélectionnez Désactivé pour créer le dossier de partage en le rendant inaccessible.
- 4. Pour rendre le partage accessible à tous en mode lecture/écriture, décocher la case « Autoriser l'accès public en lecture » et cliquez sur « Autorise l'accès public en lecture et écriture » (c). Il n'est pas nécessaire d'entrer de mot de passe pour accéder au partage. Sélectionnez « Autoriser l'accès public en lecture » pour imposer l'insertion d'un mot de passe pour un accès en mode lecture/écriture. Tout le monde peut accéder à un partage « Autoriser l'accès public en lecture » en mode lecture seule.
- 5. Sélectionnez les protocoles utilisés pour accéder au partage. Choisissez Windows (SMB), Apple (AFP), FTP ou HTTP (d). Cliquez sur le bouton Apple Time Machine compatible pour permettre à ce dossier de partage d'être utilisé comme volume cible en utilisant Time Machine.
- 6. Cliquez sur Appliquer (e).

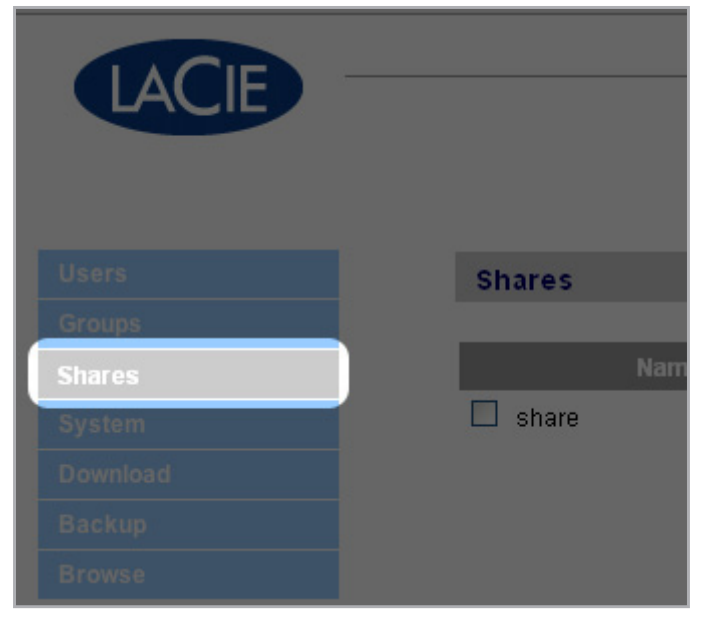

<span id="page-32-3"></span><span id="page-32-2"></span>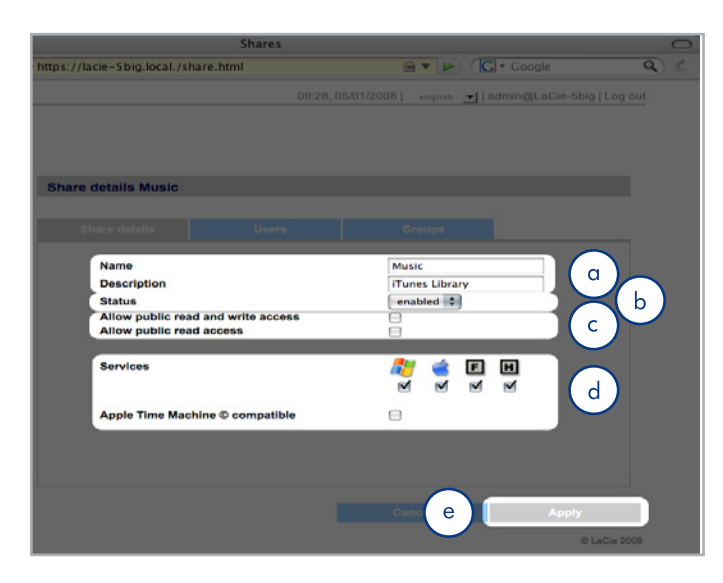

Fig. 46

## <span id="page-33-0"></span>4.4.2. Suppression des partages

Sur la page Partages (*[Fig. 47](#page-33-1)*), cochez la case placée à côté de chaque partage à supprimer (a) et cliquez sur Supprimer (b). La suppression du partage peut durer de quelques secondes à quelques minutes, en fonction de la taille du dossier de partage.

**ATTENTION :** la suppression d'un partage entraîne la suppression de tous les fichiers qu'il contient. Sauvegardez toutes les données que vous souhaitez conserver avant de supprimer un dossier de partage.

## 4.4.3. Modification des partages

L'administrateur peut modifier les informations d'un profil de groupe à tout moment en cliquant sur le groupe en question sur la page Groupes pour afficher son profil (*[Fig. 48](#page-33-2)*).

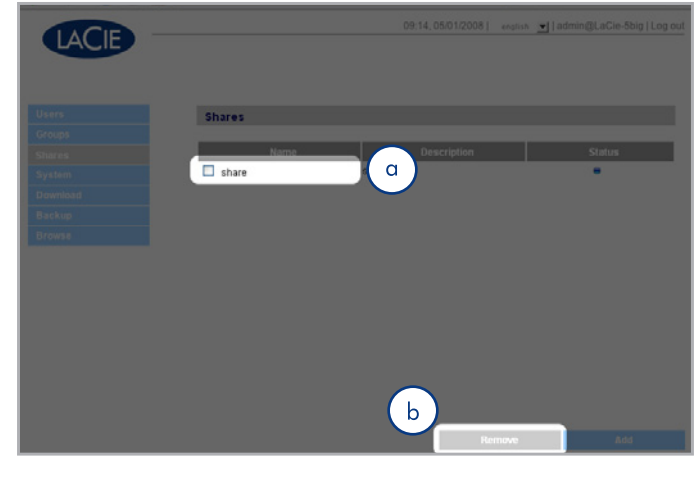

<span id="page-33-1"></span>Fig. 47

<span id="page-33-2"></span>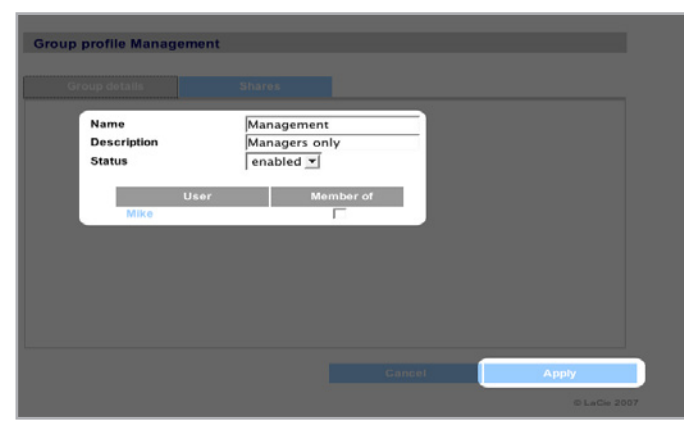

## <span id="page-34-1"></span><span id="page-34-0"></span>4.5. Système

En plus de la page de configuration, qui est la principale page Système, cette dernière compte quatre sous-sections : les pages Réseau, Disque, Statut et Maintenance, sont toutes accessibles depuis la barre de navigation lorsque vous cliquez sur Système.

## 4.5.1. Active Directory

Le 5big Network peut intégrer un service d'annuaire Microsoft. Active Directory est le service d'annuaire inclus dans Microsoft Windows Server 2003 et Microsoft Windows 2000 Server. En créant un lien entre les comptes utilisateur, les comptes de boîtes aux lettres et les applications, Active Directory simplifie les tâches d'ajout, de modification et de suppression des comptes utilisateur. L'intégration du 5big Network avec le service d'annuaire Active Directory permet de rationaliser la création d'utilisateurs, de groupes et de privilèges d'accès.

Pour connecter le 5big, cliquez surSystème > Intégrer le domaine. Entrez un nom de domaine, un nom d'utilisateur et un mot de passe et cliquez sur Intégrer le domaine (*[Fig. 49](#page-34-2)*).

Une fois le 5big connecté au domaine, l'administrateur est à même d'ajouter des utilisateurs ou des groupes de la manière suivante :

**NOTE TECHNIQUE :** afin d'accorder l'accès à un dossier de partage à un ou plusieurs utilisateurs ou groupes, le bouton « Autoriser l'accès public en lecture et écriture » ne doit pas être coché.

- 1. Naviguez jusqu'à la page Dossiers de partage.
- 2. Cliquez sur le dossier de partage auquel vous souhaitez ajouter des utilisateurs.
- 3. Dans le champ de recherche, ajoutez un utilisateur selon l'une des procédures suivantes :
	- a. Saisissez le nom et cliquez sur Ajouter
	- b. Saisissez quelques caractères du nom d'utilisateur et cliquez sur Rechercher (*[Fig. 50](#page-34-3)*). Dans la liste des résultats, il vous suffit de cliquer sur l'utilisateur voulu.

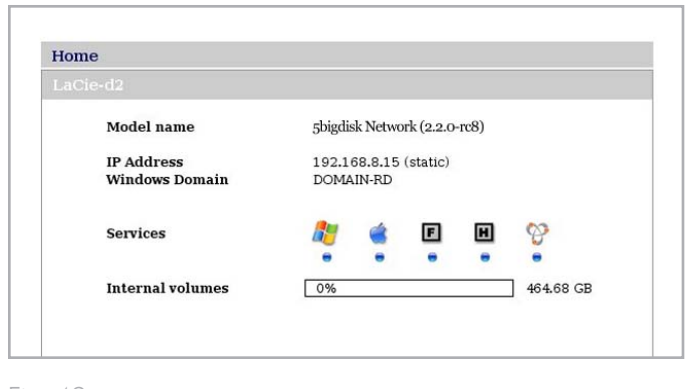

<span id="page-34-2"></span>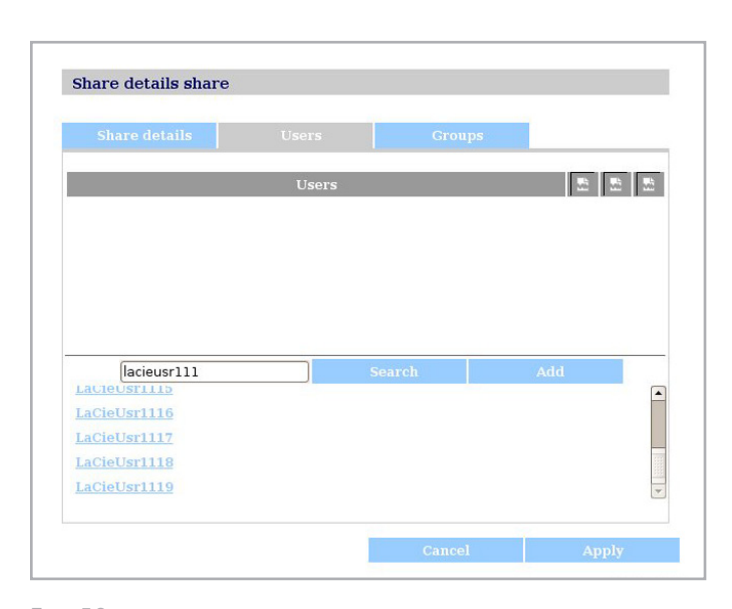

<span id="page-34-3"></span>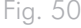

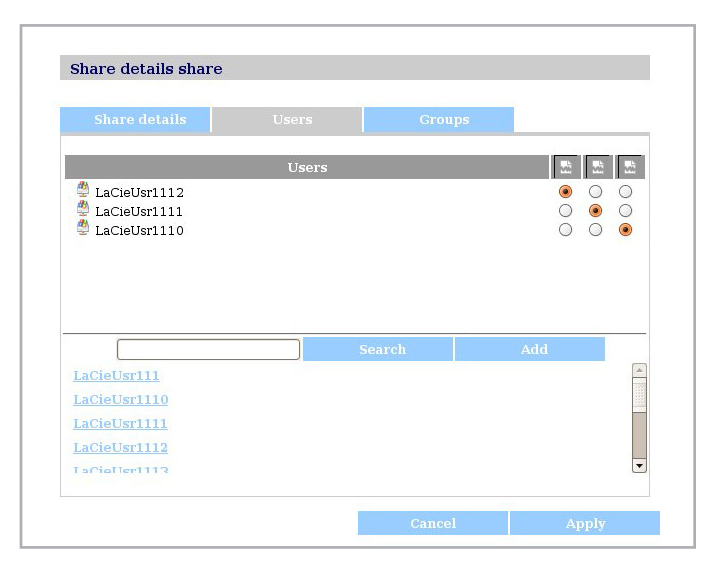

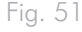

### <span id="page-35-0"></span>4.5.2. Configuration

Cliquez sur le lien Système de la barre de navigation pour ouvrir la page Configuration. Cette page affiche les informations de base concernant le 5big network, notamment le nom de l'appareil, le groupe de travail Windows, le fuseau horaire, la date et l'heure (a, *[Fig. 52](#page-35-1)*).

Pour modifier le nom de l'appareil, surlignez le nom de l'appareil (« LaCie-5big », par défaut), supprimez-le et insérez un nouveau nom. Cliquez sur Appliquer (b, *[Fig. 52](#page-35-1)*).

**INFORMATIONS IMPORTANTES :** le nom de l'appareil peut uniquement contenir les caractères suivants : « a-z », « A-Z », « 0-9 », « - » et doit commencer par une lettre.

Pour modifier le groupe de travail Windows, surlignez le nom du groupe en question et insérez-en un nouveau. Cliquez sur Appliquer (b, *[Fig. 52](#page-35-1)*).

Cliquez sur la case à cocher Activer la lumière bleue avant pour activer ou désactiver la lumière.

Pour modifier le fuseau horaire, cliquez sur le fuseau horaire en cours pour activer le menu déroulant des fuseaux horaires (a, *[Fig.](#page-35-2) [53](#page-35-2)*) et sélectionnez-en un. Cliquez sur Appliquer (b, *[Fig. 53](#page-35-2)*).

**NOTE TECHNIQUE :** le 5big network a un cycle d'inactivité de 30 minutes.

Pour modifier la date et l'heure, sélectionnez un fuseau horaire et cliquez sur le bouton Synchroniser avec le PC. La date et l'heure se synchronisent automatiquement avec votre ordinateur. Cliquez sur Appliquer (b, *[Fig. 53](#page-35-2)*).

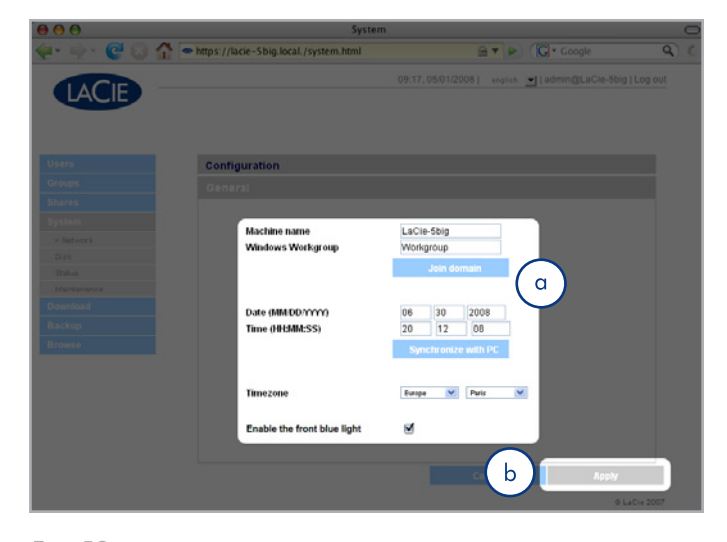

<span id="page-35-1"></span>Fig. 52

<span id="page-35-2"></span>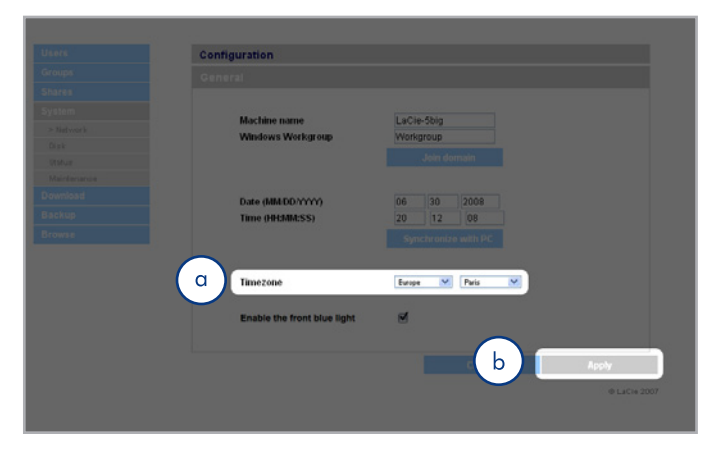

### <span id="page-36-0"></span>4.5.3. Réseau

La page Réseau vous permet de choisir la manière dont l'adresse IP de votre 5big network est obtenue, c'est-à-dire automatiquement à partir d'un serveur DHCP sur votre réseau ou manuellement avec des paramètres que vous définissez vous-même.

#### 4.5.3.1. Obtention de l'IP du serveur DHCP

Si votre 5big network est connecté à un réseau avec un serveur DHCP, cochez la case « IP automatique à partir du serveur DCHP » (*[Fig. 54](#page-36-1)*). Votre serveur DHCP attribue une adresse IP au 5big network à chaque fois qu'il se connecte à votre réseau.

#### 4.5.3.2. Configuration manuelle de l'IP

Cette méthode est utilisée lorsque le LaCie 5big network est connecté à un réseau sans DHCP ou si vous avez choisi de configurer manuellement votre adresse IP (*[Fig. 55](#page-36-2)*). Dans ce cas, vous devez attribuer manuellement les paramètres réseau adéquats au LaCie 5big network. Contactez l'administrateur réseau pour plus d'informations sur le réseau et sur les paramètres à utiliser. Pour plus d'informations, reportez-vous à la section *[2.4. Configuration du LaCie](#page-14-4) [5big network sur un réseau sans serveur DHCP](#page-14-4)*.

**INFORMATIONS IMPORTANTES :** si la fonction de configuration automatique de l'adresse IP du serveur DHCP est sélectionnée/activée et qu'il n'y a pas de serveur DHCP sur le serveur, le 5big network vérifie tout d'abord le DHCP puis l'APIPA. Si aucune adresse n'est trouvée, une adresse comprise entre 169.254.1.1 et 169.254.254.254 est automatiquement attribuée.

**INFORMATIONS IMPORTANTES :** le 5big network prend en charge des tailles de trame (paquets par ex.) supérieures à 1 500 octets sur l'interface Gigabit Ethernet (*[Fig. 56](#page-36-3)*). La fonction JumboFrame étend la taille de trame prise en charge à 9 000 octets (9 Ko). En général, plus la taille de trame est élevée et meilleure est la performance du réseau. Ne modifiez pas la taille JumboFrame si votre réseau n'est pas configuré pour la fonctionnalité JumboFrame. Consultez votre administrateur réseau.

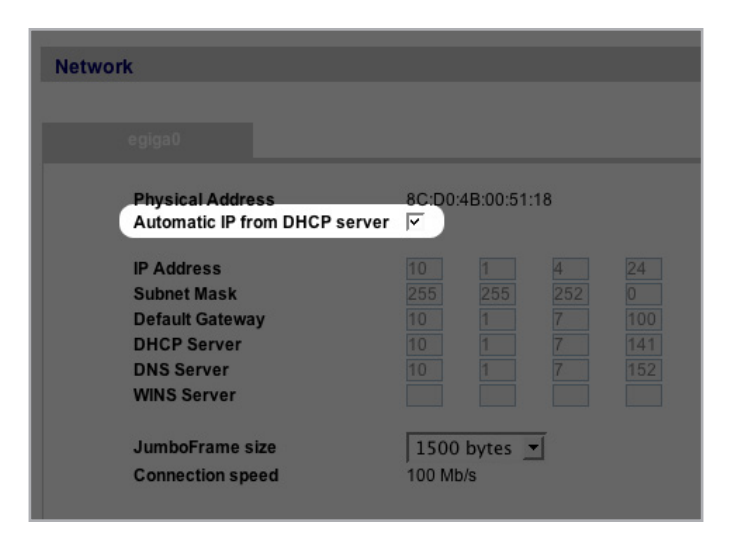

<span id="page-36-1"></span>Fig. 54

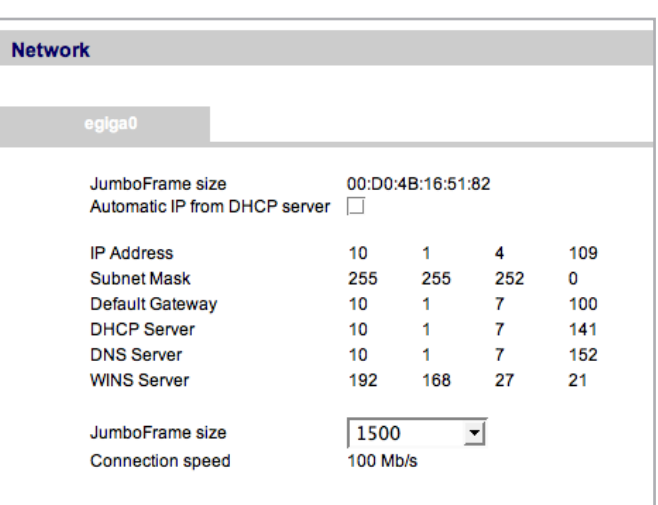

<span id="page-36-2"></span>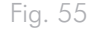

<span id="page-36-3"></span>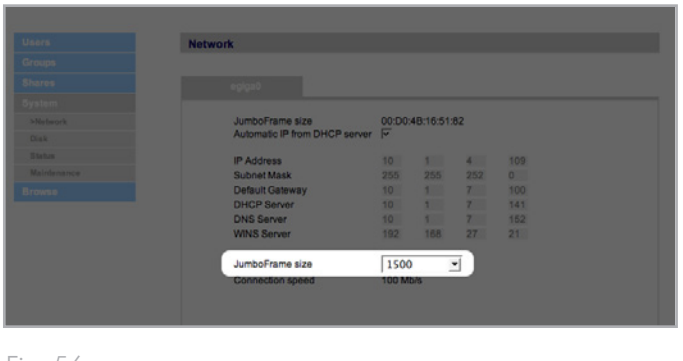

## <span id="page-37-3"></span><span id="page-37-0"></span>4.5.4. RAID

Utilisez la page disque pour changer le type RAID et pour afficher l'état de la configuration RAID du 5big.

### 4.5.4.1. Modification du mode RAID

Sélectionnez un mode RAID dans le menu déroulant (a, *[Fig. 57](#page-37-1)*) et cliquez sur le bouton Formater (b). Le voyant bleu va clignoter pendant 2,5 s et faire une pause pendant 0,5 S jusqu'à ce que le mode RAID soit complètement changé. Au cours de la reconstruction, une estimation du temps restant apparaît (*[Fig. 58](#page-37-2)*).

**ATTENTION :** le formatage efface TOUTES les données présentes sur le 5big network. Sauvegardez les fichiers importants sur un autre périphérique avant le formatage.

#### Modes RAID disponibles :

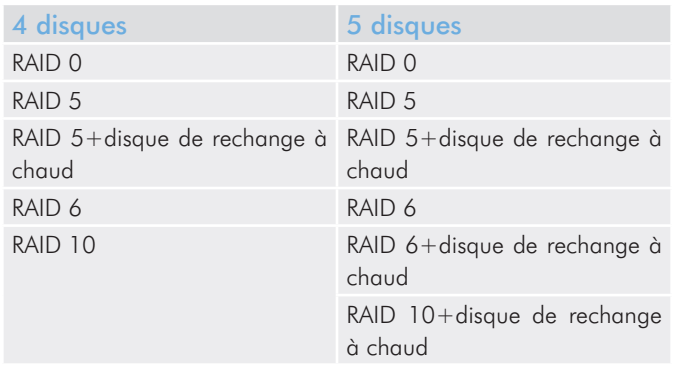

#### Durée de la reconstruction :

Le tableau ci-dessous indique la durée approximative qu'il faut pour convertir une matrice RAID 0 en un autre mode.

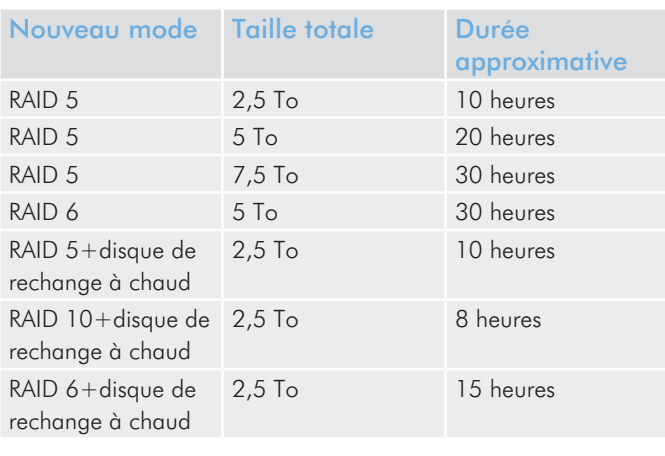

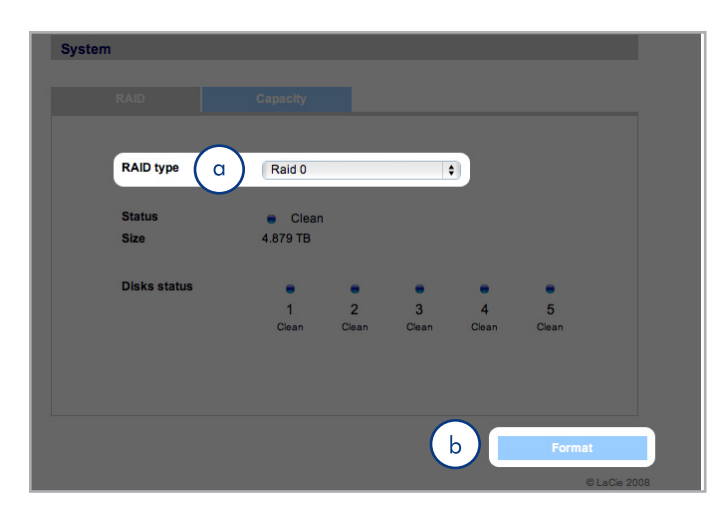

<span id="page-37-1"></span>Fig. 57

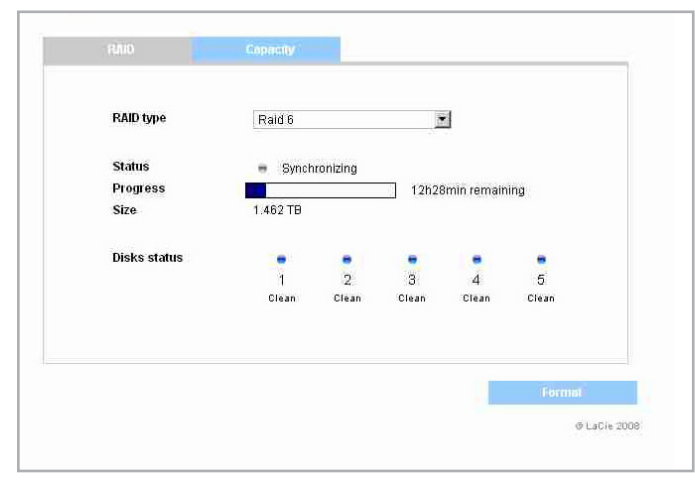

#### <span id="page-37-2"></span>Fig. 58

**NOTE TECHNIQUE :** Si vous avez acheté un 5big avec quatre disques, lorsque vous ajoutez un cinquième disque, le système le reconnaîtra comme « disque de rechange à chaud ». Par exemple, si vous avez une matrice RAID 5, nous aurez automatiquement une matrice RAID 5+disque de rechange à chaud.

### <span id="page-38-1"></span><span id="page-38-0"></span>4.5.5. Disques

Des disques durs externes reliés et leurs partitions apparaissent sous forme de dossiers de partage sur la page Parcourir. Reportez-vous à la section *[3.1. Accès aux dossiers partagés](#page-16-4)*. La connexion de disques externes augmente la capacité de stockage disponible à travers le réseau.

**NOTE TECHNIQUE :** lorsque des partages sont créés à partir de volumes de disques durs externes partitionnés, ils sont initialement nommés avec une série de lettres et de numéros (a, *[Fig. 59](#page-38-2)*). Vous pouvez renommer les partages sur la page Partages. Le nom des disques externes demeure sur la page Partage même lorsque le disque n'est pas connecté.

Une fois que le disque est reconnu, il est possible d'attribuer un accès aux utilisateurs comme pour d'autres partages (par défaut, les utilisateurs ont un droit d'accès en lecture/écriture). Reportez-vous à la section *[4.2. Utilisateurs](#page-26-1)*.

#### Formatage de disques externes

Pour qu'un disque externe puisse être utilisé pour sauvegarder le 5big, il doit être formaté au système FAT32 (taille de fichiers limitée à 4 Go), FAT (taille de fichiers limitée à 2 Go), HFS+, EXT3, EXT2, REISERFS ou XFS. Il n'est pas possible d'utiliser des volumes NTFS pour sauvegarder le 5big car ce format de système de fichiers est en lecture seule lorsqu'il est connecté au 5big.

Il est possible de formater des volumes externes dans le système de fichiers XFS en utilisant les pages d'administration Web du 5big. Pour formater des disques au format XFS à partir des pages d'administration Web, cliquez sur Système > Disques externes et cliquez sur le bouton Formater le disque (b, *[Fig. 59](#page-38-2)*). Le disque sera par la suite disponible pour effectuer des sauvegardes. Reportez-vous à la section *[4.7. Sauvegarde](#page-46-1)* pour plus de détails.

**INFORMATIONS IMPORTANTES :** Après avoir reformaté un disque, il se peut que vous deviez relancer le 5big Network et/ou le disque dur USB pour qu'il soit reconnu par le système.

suite page suivante

<span id="page-38-2"></span>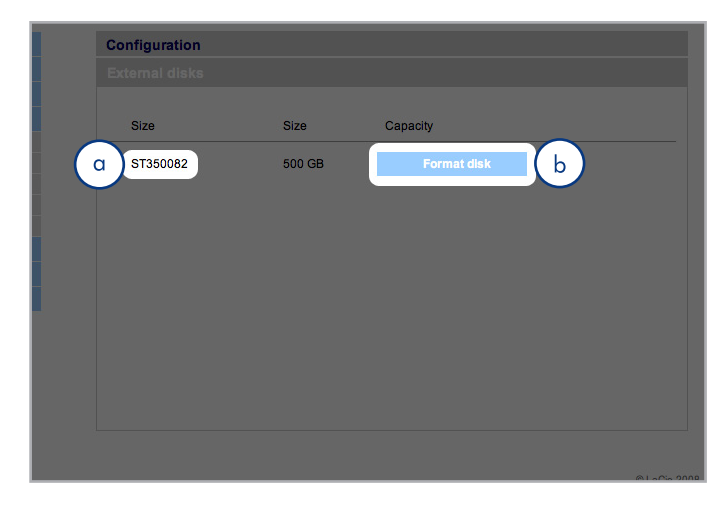

#### **Partitions**

Si le disque externe est partitionné, chaque volume apparaît sous la forme d'un dossier de partage sur le 5big network (*[Fig. 60](#page-39-0)*). Par défaut, les services sont activés (sauf FTP). Il est par conséquent possible d'accéder à des partages ajoutés dans une fenêtre de l'Explorateur (utilisateur Windows) ou une fenêtre du Finder (utilisateurs Mac, *[Fig. 60](#page-39-0)*).

Dans la *[Fig. 61](#page-39-1)*, les volumes « LaCie1 » et « LaCie2 » (a) sont les volumes d'un volume externe partitionné qui n'est pas connecté au 5big network, comme indiqué par l'indicateur d'état gris (c) est le texte en italique. Les volumes « Scranton » et « Stamford » (b) sont les volumes d'un disque externe connecté comme indiqué par les indicateurs d'état bleus.

**INFORMATION IMPORTANTE :** Les disques durs externes doivent être formatés dans un des systèmes pris en charge pour être montés sur le LaCie 5big network : FAT32, FAT, NTFS, HFS+, EXT3, EXT2, REISERFS ou XFS.

Notez que vous pouvez reformater les disques externes dans le système de fichiers XFS en utilisant l'interface Web du 5big.

Cependant, les limitations suivantes s'appliquent : les disques NTFS sont en lecture seule, et les disques FAT/FAT32 sont limités en taille (respectivement 2 Go et 4 Go) en raison des limitations liées à leur système de fichiers.

#### Éjection des disques externes

Pour débrancher un disque dur externe du 5big Network, il suffit de cliquer sur le bouton Éjecter de cette page (*[Fig. 62](#page-39-2)*).

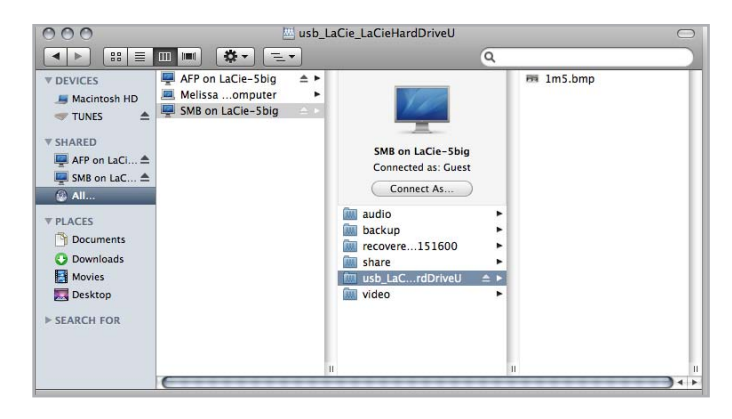

<span id="page-39-0"></span>Fig. 60

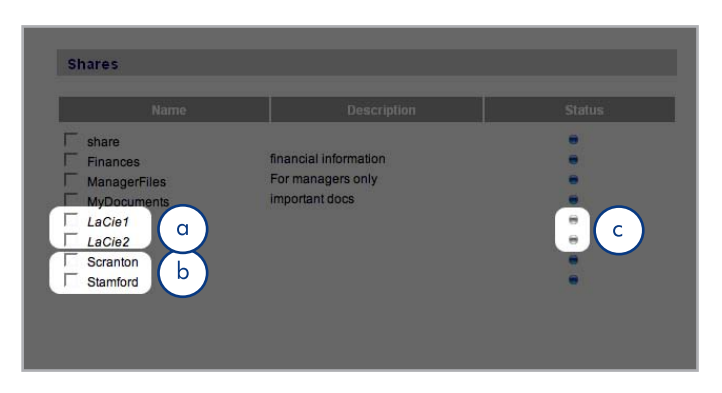

<span id="page-39-2"></span><span id="page-39-1"></span>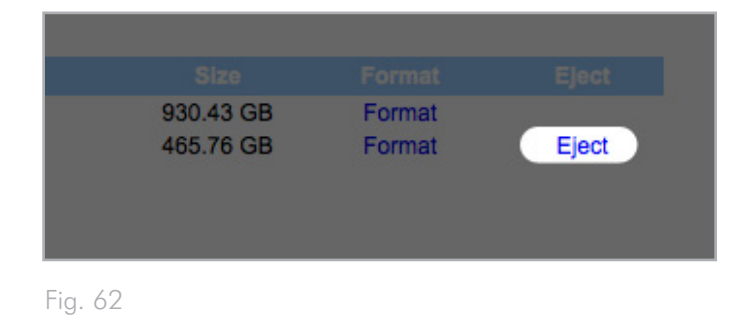

## <span id="page-40-1"></span><span id="page-40-0"></span>4.5.6. État

Cliquez sur État sous Système sur la barre de navigation pour afficher la page État du système (*[Fig. 63](#page-40-2)*).

Sur cette page, vous pouvez visualiser le nombre d'utilisateurs connectés, désactiver des services de serveur de fichiers (SMB, AFP et FTP) et afficher, télécharger ou supprimer le journal système. Pour désactiver un service, cliquez sur le bouton Désactiver qui correspond au service à désactiver ou déselectionnez-le (*[Fig. 63](#page-40-2)*).

### 4.5.7. Maintenance

Cliquez sur Maintenance sous Système sur la barre de navigation pour afficher la page Maintenance (*[Fig. 64](#page-40-3)*).

Cette page affiche des informations de base sur le système, permet de gérer les mises à jour, de démarrer ou d'éteindre le système (seulement si l'interrupteur est en position AUTO) et de charger de nouvelles configurations système.

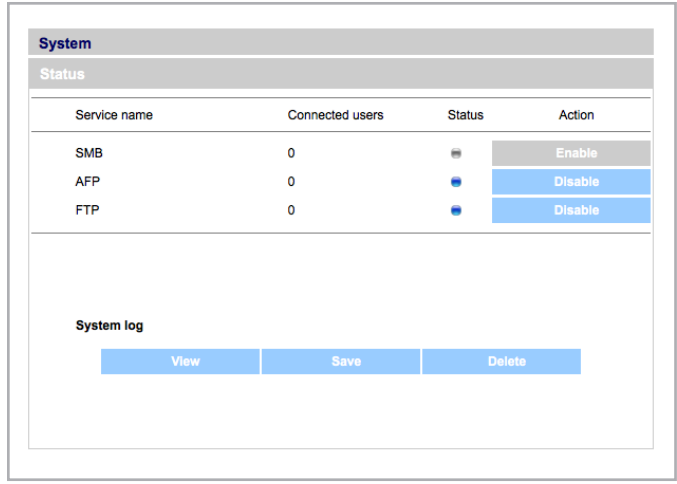

<span id="page-40-2"></span>Fig. 63

<span id="page-40-3"></span>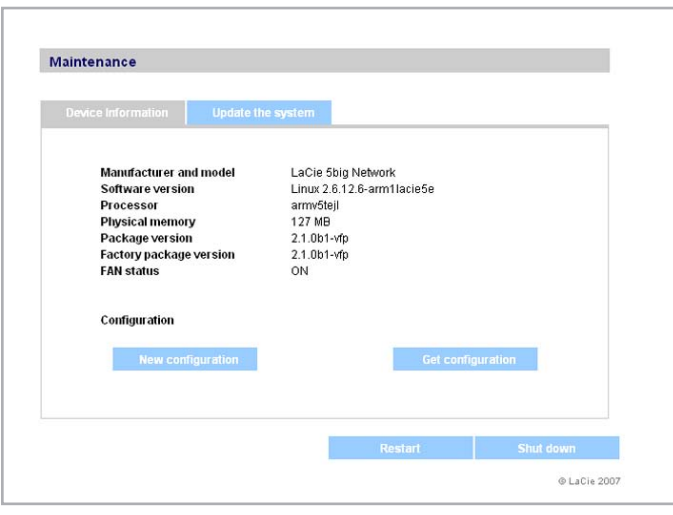

#### 4.5.7.1. Enregistrement et chargement des configurations système

C'est une bonne idée d'enregistrer votre configuration système au cas où le 5big aurait besoin d'être reformaté ou réinitialisé. Vous pouvez recharger la configuration pour que vos paramètres, dossiers de partage, groupes et utilisateurs ne soient pas perdus.

**INFORMATIONS IMPORTANTES :** le (dossier de) contenu de partage n'est pas enregistré dans un fichier de configuration.

#### Pour enregistrer la configuration en cours :

- 1. Cliquez sur Système puis sur Maintenance.
- 2. Cliquez sur le bouton Enregistrer la configuration (*[Fig. 65](#page-41-0)*).

Utilisateurs de Internet Explorer : le XML définissant la configuration s'ouvre dans la fenêtre de configuration. Pour enregistrer la configuration, sélectionnez Fichier > Enregistrer sous... Dans le menu Enregistrer en tant que type de la boîte de dialogue Enregistrer sous, sélectionnez Fichiers XML (\*.xml) et choisissez un emplacement pour enregistrer le fichier.

Utilisateurs de Firefox et Safari : votre navigateur enregistre le fichier vers l'emplacement de téléchargement par défaut. Le fichier de configuration est un fichier XML.

**INFORMATIONS IMPORTANTES :** n'enregistrez pas les fichiers de configuration sur le 5big network uniquement. En cas de perte de données, le fichier de configuration peut également se perdre.

#### Pour charger une configuration enregistrée :

- 1. Cliquez sur Système puis sur Maintenance.
- 2. Cliquez sur le bouton Charger la configuration (*[Fig. 66](#page-41-1)*).
- 3. Cliquez sur Parcourir... et sélectionnez un fichier de configuration dans votre ordinateur.
- 4. Cliquez sur Appliquer.

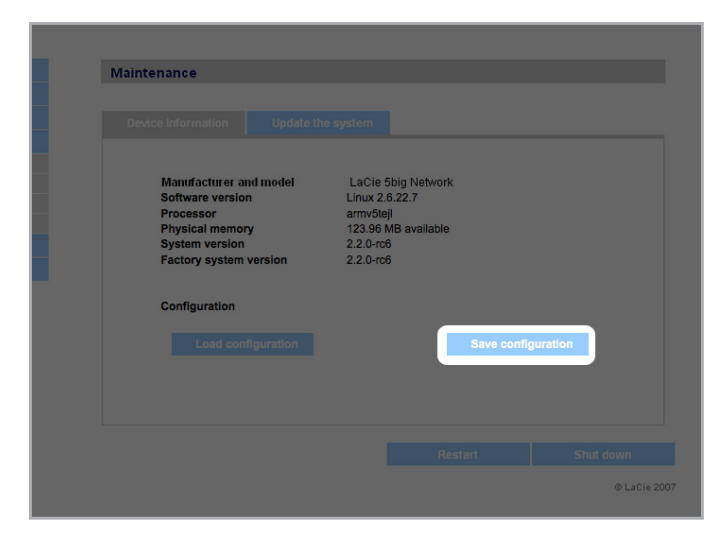

<span id="page-41-0"></span>Fig. 65

<span id="page-41-1"></span>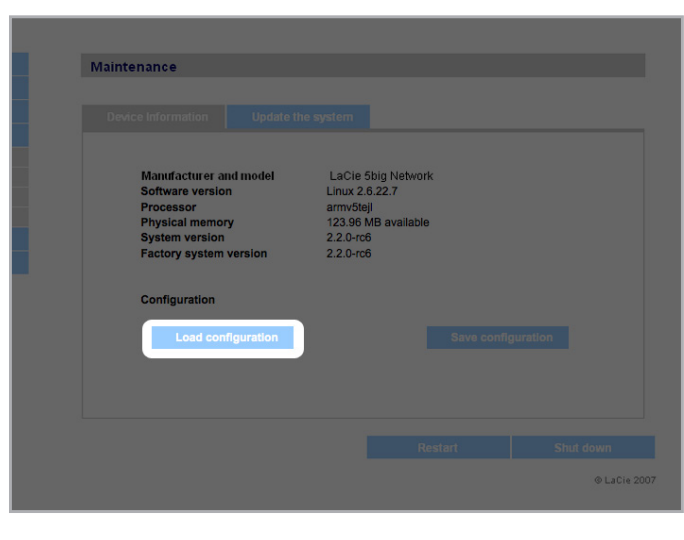

#### 4.5.7.2. Mise à jour du système

Il se peut que des mises à jour de micrologiciel deviennent disponibles pour le 5big network.

Pour installer des mises à jour de micrologiciel :

- 1. Téléchargez les mises à jour à l'adresse www.lacie.com/support/downloads/.
- 2. Cliquez sur l'onglet Actualiser le système (a) dans Maintenance, *[Fig. 67](#page-42-0)*).
- 3. Cliquez sur Nouvelle mise à jour (b, *[Fig. 67](#page-42-0)*).
- 4. Cliquez sur Parcourir... et sélectionnez un fichier de mise à jour dans votre ordinateur.
- 5. Cliquez sur Appliquer.

Au cours de la mise à jour du système, vous ne pourrez pas accéder au périphérique et les utilisateurs ne pourront pas accéder aux dossiers de partage. À la fin de la mise à jour, la page de connexion s'ouvre.

#### 4.5.7.3. Redémarrer

Pour redémarrer le 5big network, cliquez sur le bouton Redémarrer (*[Fig. 68](#page-42-1)*). La procédure de redémarrage prend quelques minutes. Après le rédemarrage, la page de connexion s'ouvre.

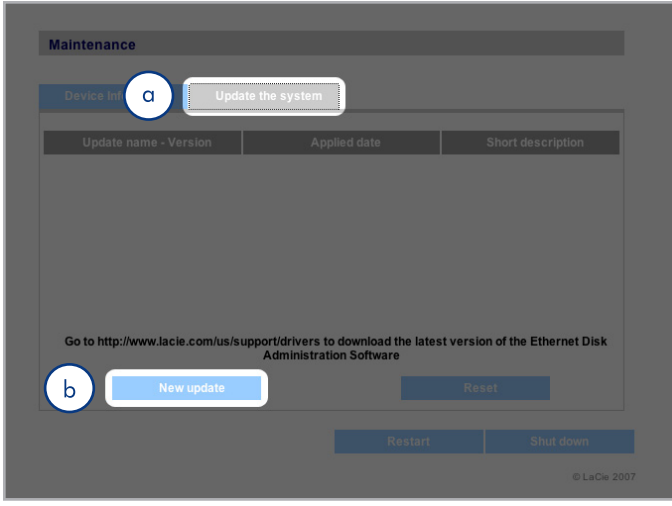

<span id="page-42-1"></span><span id="page-42-0"></span>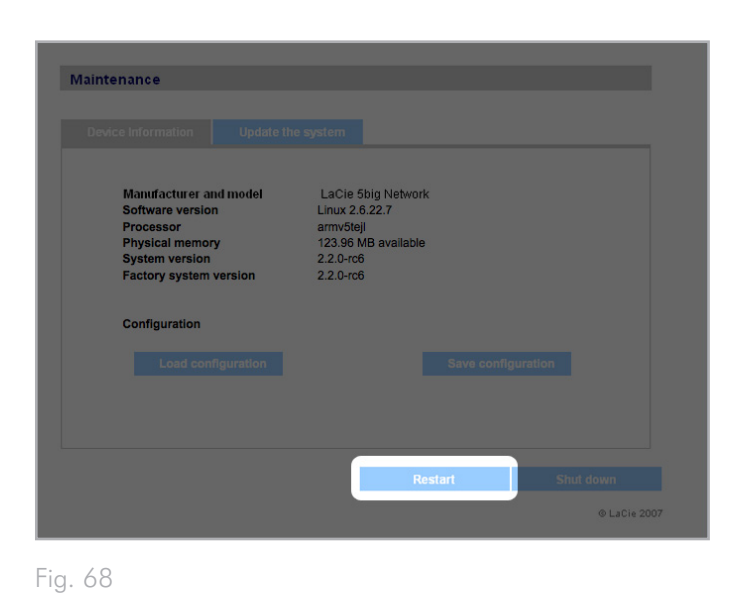

#### <span id="page-43-1"></span><span id="page-43-0"></span>4.5.7.4. Mise à l'arrêt

Deux méthodes permettent de fermer la connexion Ethernet.

- ✦ Mettez l'interrupteur en position OFF (ARRÊT). Le système s'arrête et s'éteint. À la fin de la procédure de mise en arrêt, vous pouvez retirer le câble Ethernet en toute sécurité.
- ✦ Cliquez sur le bouton Mise hors tension (b, *[Fig. 69](#page-43-2)*). Cette option est UNIQUEMENT disponible si l'interrupteur électrique est en position AUTO.

**INFORMATION IMPORTANTE :** Tous les transferts de données se déroulant pendant une mise hors tension sont interrompus et les données peuvent être perdues. Assurez-vous qu'aucun utilisateur n'est connecté et qu'aucune donnée n'est transférée vers ou depuis le 5big pendant la mise en arrêt du disque.

### <span id="page-43-4"></span>4.5.8. Journal système

Le journal système vous permet de passer en revue le type, la date, l'heure, la source et l'ID de l'événement des activités du LaCie 5big network (*[Fig. 70](#page-43-3)*).

Pour visualiser le journal système, sélectionnez Système > État > Afficher.

Cliquez sur Télécharger pour télécharger le journal ou Supprimer pour effacer son contenu.

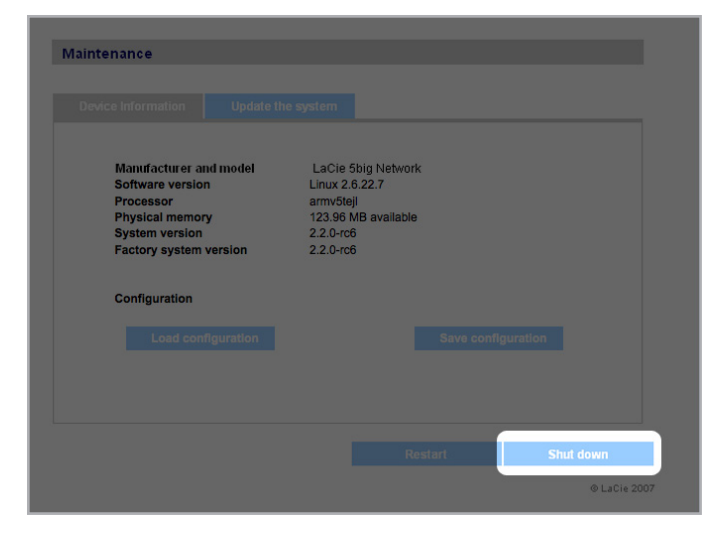

<span id="page-43-2"></span>Fig. 69

<span id="page-43-3"></span>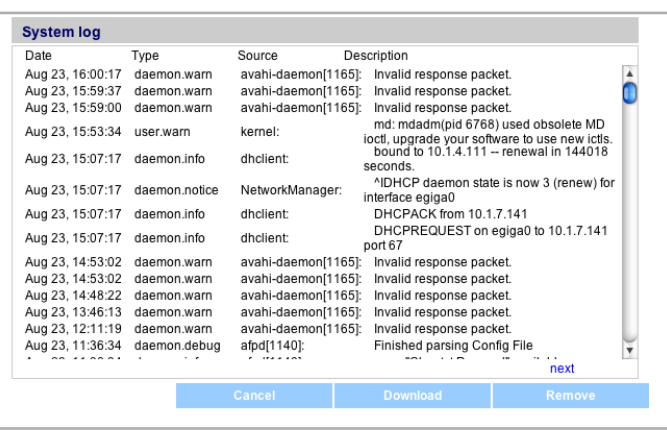

## <span id="page-44-0"></span>4.5.9. Wake on LAN (WOL, réveil sur LAN)

Cette fonction vous permet d'activer le réveil du 5big à distance sur le réseau local (LAN). Pour que le réveil sur LAN fonctionne, l'interrupteur de mise sous tension doit être en position AUTO. L'accès à cette fonction se fait en utilisant le logiciel LaCie Network Assistant. Suivez ces étapes pour activer le réveil sur LAN :

- 1. Cliquez sur l'icône LNA dans votre barre de menu (Utilisateur Mac, *[Fig. 71](#page-44-1)*) ou votre barre des tâches (utilisateurs Windows) et cliquez sur Réveiller un périphérique...
- 2. Dans la fenêtre qui s'ouvre (*[Fig. 72](#page-44-2)*), sélectionnez le périphérique et cliquez sur Réveiller. The settlement of the set of the Fig. 71

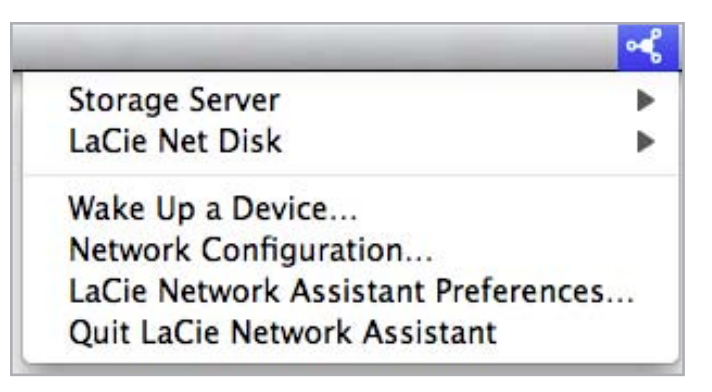

<span id="page-44-1"></span>

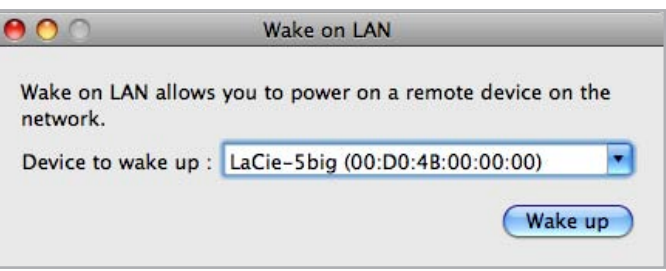

<span id="page-44-2"></span>Fig. 72

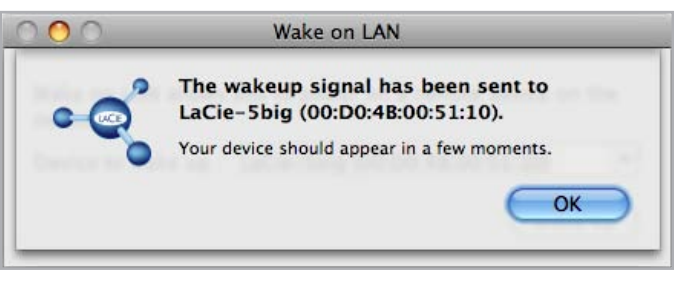

## <span id="page-45-1"></span><span id="page-45-0"></span>4.6. Télécharger

Le LaCie 5big Network a la possibilité de se comporter comme un client torrent. Torrent est un système de partage de fichiers point à point utilisé pour partager de gros fichiers. Ceux qui sont en possession d'un fichier agissent en tant que « semeurs » et ceux qui téléchargent les fichiers sont des « pairs ». Comme les pairs téléchargent simultanément des parties déjà téléchargées lorsqu'ils effectuent un téléchargement et en raison de la nature décentralisée du système, le protocole torrent réduit la bande passante et les coûts en matériel associés au partage de gros fichiers via Internet.

Les fichiers torrent, qui sont librement disponibles sur Internet, contiennent des informations de suivi et des métadonnées concernant les fichiers à partager. Le processus de téléchargement de fichiers grâce à des torrents implique le téléchargement d'un fichier torrent à l'aide de votre PC/Mac et l'importation de celui-ci dans un client torrent (dans ce cas, le 5big).

Accédez au menu Télécharger en cliquant sur l'onglet Télécharger dans le menu de navigation à gauche.

Activation et le lancement de téléchargements torrent

- 1. Activez le service en cliquant sur le bouton Démarrer le serveur (*[Fig. 74](#page-45-2)*).
- 2. Ajoutez un torrent en cliquant sur le bouton Ajouter torrent (*[Fig. 75](#page-45-3)*) Dans la page qui s'ouvre, cliquez sur Parcourir pour sélectionner un fichier torrent valide sur votre ordinateur, renommer le fichier torrent file (en option), et sélectionner le répertoire où sera enregistré le téléchargement (*[Fig. 76](#page-45-4)*).

#### Configuration de la fonction Bittorrent

- 1. Pour configurer la fonction bittorrent de votre 5big Network, cliquez sur le bouton Configuration dans le menu de navigation dans la partie gauche de la page (*[Fig. 77](#page-45-5)*).
- 2. Modifiez les paramètres disponibles et cliquez sur le bouton Enregistrer les paramètres.

**NOTE TECHNIQUE :** Comme le service client torrent utilise la bande passante et les ressources système, plusieurs téléchargements simultanés peuvent avoir une incidence sur les performances du 5big.

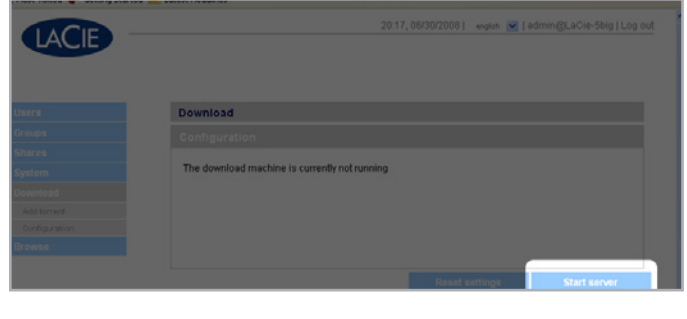

<span id="page-45-2"></span>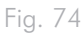

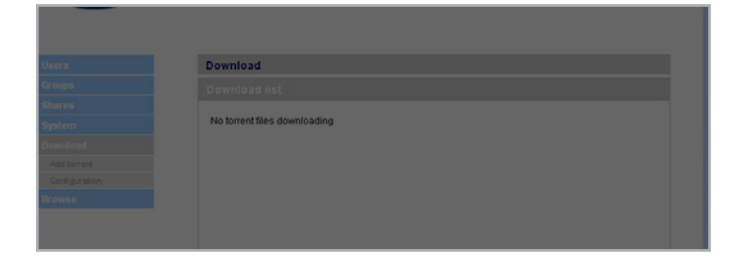

#### <span id="page-45-3"></span>Fig. 75

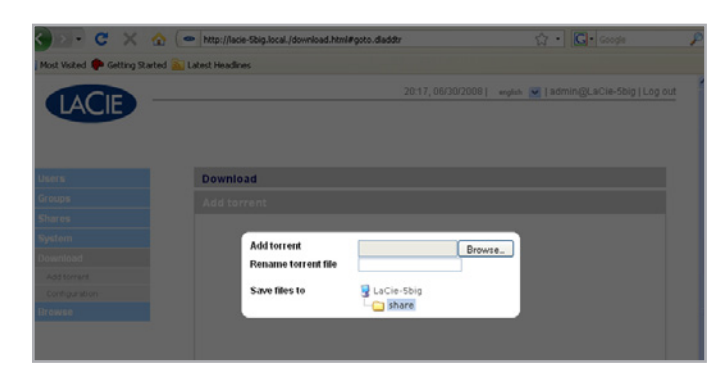

<span id="page-45-4"></span>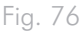

<span id="page-45-5"></span>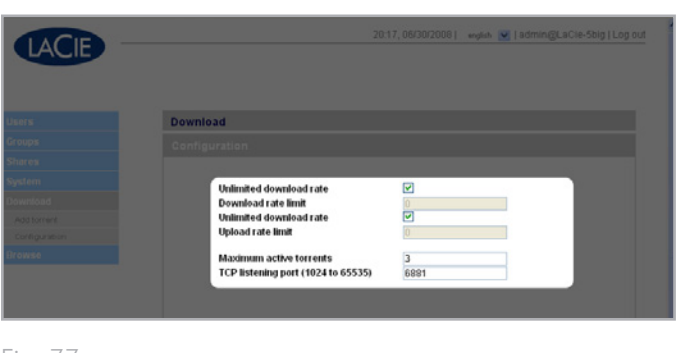

## <span id="page-46-1"></span><span id="page-46-0"></span>4.7. Sauvegarde

Si un disque dur USB ou eSATA externe est connecté à votre LaCie 5big network, vous pouvez effectuer des sauvegardes bidirectionnelles manuelles de vos fichiers. Copiez vos fichiers depuis le LaCie 5big network sur le disque externe, ou depuis le disque externe sur le LaCie 5big network.

**INFORMATION IMPORTANTE :** Pour qu'un disque externe puisse être utilisé pour sauvegarder le 5big, il doit être formaté dans l'un des systèmes pris en charge, FAT32, FAT, NTFS, HFS+, EXT3, EXT2, REISERFS ou XFS.

Notez que vous pouvez reformater les disques externes dans le système de fichiers XFS en utilisant l'interface Web du 5big. Voir *[4.5.5.](#page-38-1) [Disques](#page-38-1)* pour les étapes du formatage.

Cependant, les limitations suivantes s'appliquent : les disques NTFS sont en lecture seule, et les disques FAT/FAT32 sont limités en taille (respectivement 2 Go et 4 Go) en raison des limitations liées à leur système de fichiers.

#### Pour sauvegarder vos fichiers :

- 1. Connectez un disque dur USB ou eSATAexterne (reportez-vous à la section *[3.4. Connexion de disques durs externes](#page-22-1)*).
- 2. Connectez-vous à la page d'administration du LaCie 5big network (reportez-vous à la section *[4.1. Accès à la page d'ad](#page-24-4)[ministration](#page-24-4)*).
- 3. Cliquez sur Backup > Add Task (*[Fig. 78](#page-46-2)*).
- 4. Donnez un nom à la sauvegarde et définissez sa fréquence (une seule fois, tous les jours, toutes les semaines ou tous les mois) et l'heure à laquelle elle doit s'effectuer (*[Fig. 79](#page-46-3)*) et cliquez sur Suivant.
- 5. Sélectionnez un dossier source (le dossier à sauvegarder) et cliquez sur Suivant.
- 6. Sélectionnez un dossier de destination (l'emplacement où vont se trouver les fichiers sauvegardés) et cliquez sur Suivant.
- 7. Cliquez sur Ajouter un travail.

**NOTE TECHNIQUE :** En cas de copie d'un partage sur un disque externe, tout le contenu du partage est copié dans un dossier sur le disque externe du même nom que le partage.

suite page suivante

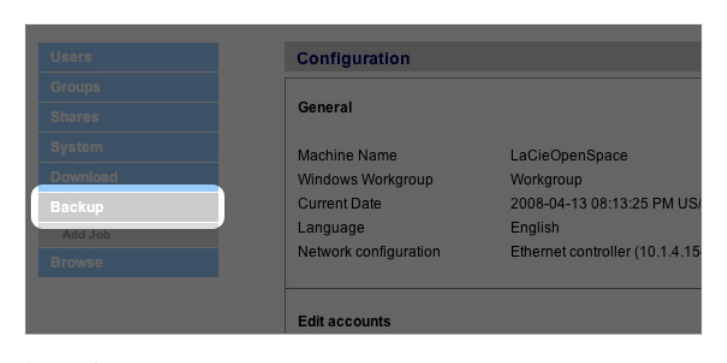

<span id="page-46-2"></span>Fig. 78

<span id="page-46-3"></span>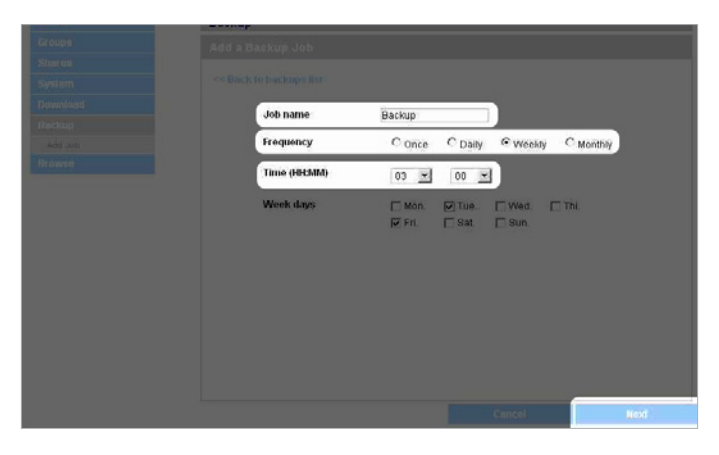

- <span id="page-47-0"></span>8. Si la fréquence est définie sur « Une fois », la sauvegarde commence après quelques secondes. Une sauvegarde en cours sera indiquée par une surbrillance jaune (*[Fig. 80](#page-47-3)*).
- 9. Les sauvegardes réussies ne sont plus en surbrillance et indiquent la date à laquelle la sauvegarde a été effectuée pour la dernière fois (*[Fig. 81](#page-47-4)*).

**NOTE TECHNIQUE :** Les sauvegardes sont incrémentales, ce qui signifie que les sauvegardes ultérieures ne copieront que les fichiers nouveaux ou modifiés.

**NOTE TECHNIQUE :** Les données sauvegardées ne sont ni compressées ni cryptées, et sont accessibles à partir d'autres ordinateurs ou de NAS (stockage connecté au réseau).

## <span id="page-47-1"></span>4.8. Parcourir

Reportez-vous à la section *[3.3. Page d'administration – Parcourir](#page-20-3)* pour plus de détails.

## <span id="page-47-2"></span>4.9. Importer (image du disque)

Lorsque vous branchez un périphérique externe sur l'un des ports du 5big et que vous appuyez sur le bouton situé à l'avant, le 5big va importer automatiquement les données (prendre une image) du périphérique externe. Les données importées seront copiées dans un partage créé automatiquement avec un nom unique (*[Fig. 82](#page-47-5)*).

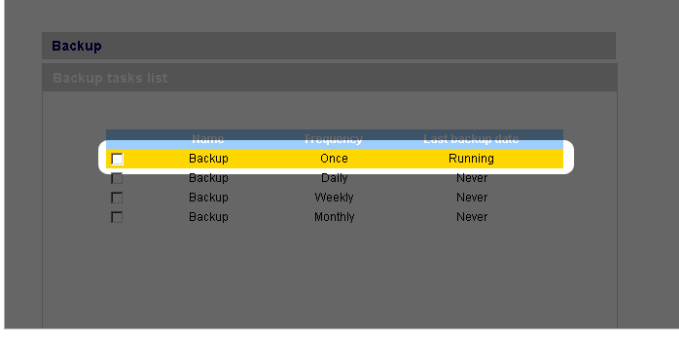

#### <span id="page-47-3"></span>Fig. 80

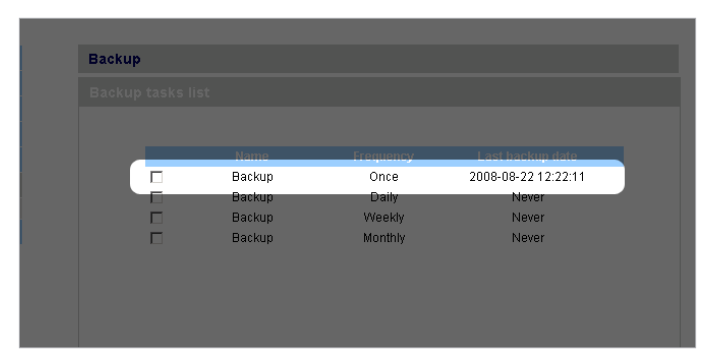

<span id="page-47-4"></span>Fig. 81

<span id="page-47-5"></span>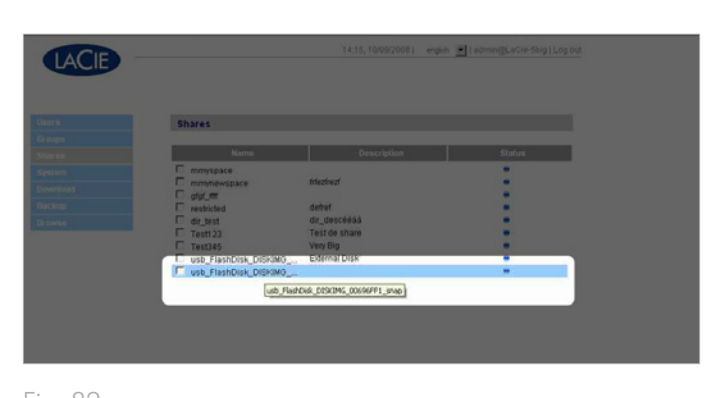

## <span id="page-48-1"></span><span id="page-48-0"></span>4.10.Multimédia

Grâce à sa prise en charge des protocoles UPnP A/V et DLNA, le 5big Network peut fonctionner comme serveur multimédia, assurant un accès à ses fichiers et aux dispositifs multimédia conformes. On distingue parmi ces dispositifs la Playstation 3, Xbox360, plusieurs postes de télévision LCD et des stéréos ou des adaptateurs multimédia numériques (DMA).

Pour activer les protocoles UPnP et DLNA, suivez les instructions suivantes :

- 1. Parcourez l'onglet Multimedia de la page Administration et sélectionnez l'option Activer le partage de contenu multimédia (*[Fig. 83](#page-48-2)*).
- 2. Sélectionnez le ou les dossiers de partage que vous souhaitez partager avec des dispositifs sans fil.
- 3. Sélectionnez la case Scanner à nouveau les fichiers.
- 4. Cliquez sur Appliquer.

<span id="page-48-2"></span>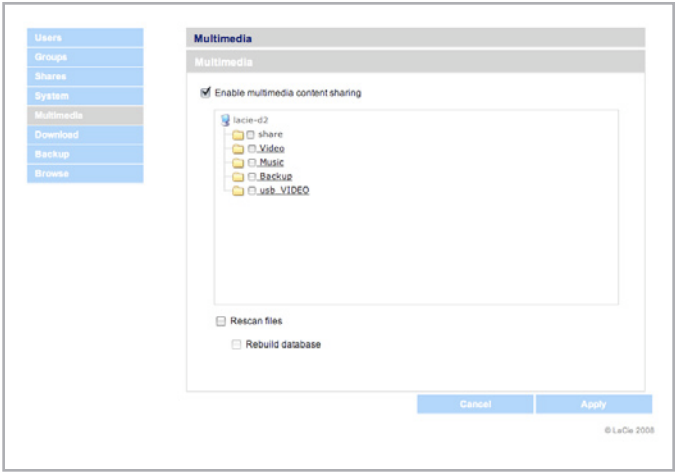

# <span id="page-49-0"></span>5. RAID et disques

Le LaCie 5big network prend en charge les niveaux RAID 0 (par défaut), 5, 5+disque de rechange, 6, 6+disque de rechange, et 10. Veuillez consulter les sections *[5.2. RAID 0](#page-50-1)* à *[5.6. RAID 10](#page-54-1)* pour des informations détaillées sur les niveaux RAID du 5big . Le tableau suivant résume les forces et faiblesses de chaque niveau RAID.

Voir la section *[5.7. Installation d'un nouveau disque](#page-55-1)* pour tout complément d'information sur le retrait et l'installation des disques durs. Consultez les chapitres suivants *[5.2. RAID 0](#page-50-1)* à *[5.6. RAID 10](#page-54-1)* pour plus de détails sur les différents modes RAID.

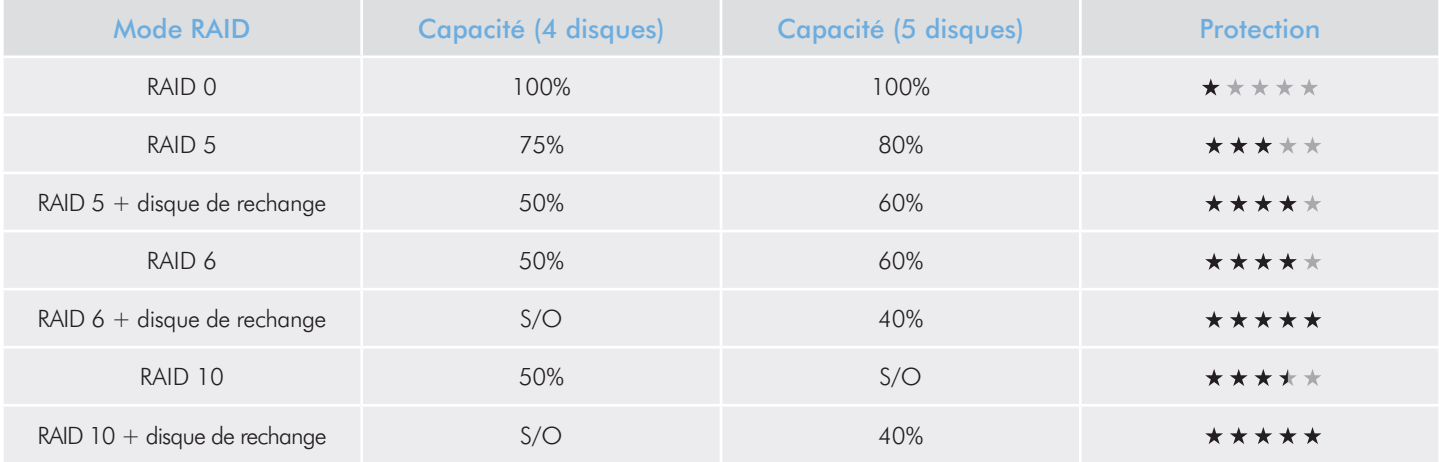

## 5.1. Modification du niveau RAID

Reportez-vous à la section *[4.5.4. RAID](#page-37-3)*.

**INFORMATION IMPORTANTE :** 1 Go = 1 milliard d'octets. 1 To = 1 million de millions d'octets. Après formatage, la capacité effectivement disponible varie en fonction de l'environnement d'exploitation (généralement inférieure de 10 à 15 %). Par exemple, si la taille totale du disque est de 500 Go, la capacité du disque formaté est d'environ 465 Go. Si la capacité utilisée est de 145 Go, la capacité restante est de 320 Go.

## <span id="page-50-1"></span><span id="page-50-0"></span>5.2. RAID 0

RAID 0 (également appelé mode Spanning dans certains dispositifs LaCie) est le mode RAID le plus rapide. Dans une matrice RAID 0, les capacités disponibles de chaque disque sont ajoutées afin qu'un seul volume logique apparaisse sur l'ordinateur (*[Fig. 84](#page-50-2)*).

En cas de panne d'un disque physique de la matrice, les données de tous les disques ne sont plus accessibles étant donné que seules certaines parties des données ont été enregistrées sur tous les disques.

## **Applications**

RAID 0 est idéal pour les utilisateurs qui nécessitent une vitesse et une capacité maximales. Les éditeurs de vidéo travaillant avec des fichiers très volumineux peuvent utiliser RAID 0 lors de l'édition de plusieurs flux vidéo afin d'obtenir des performances de lecture optimales. Une matrice RAID 0 convient plus à des personnes travaillant activement avec des fichiers (par exemple les éditeurs vidéo) et ne doit pas être utilisée comme une simple solution de stockage et de sauvegarde ou sur des systèmes vitaux.

## Calcul de la capacité RAID 0

Tous les disques d'un système RAID 0 doivent avoir la même capacité.

La capacité de stockage d'une configuration RAID de niveau 0 est calculée en multipliant le nombre de disques par la capacité de disque, soit  $C = n^*d$ , où :

- $C =$  capacité disponible
- n = nombre de disques
- d = capacité de disque

Par exemple, dans une matrice RAID 0 avec quatre lecteurs chacun d'une capacité de 1 000 Go, la capacité totale de la matrice serait de 4 000 Go :

 $C = (4*1 000)$ 

<span id="page-50-2"></span>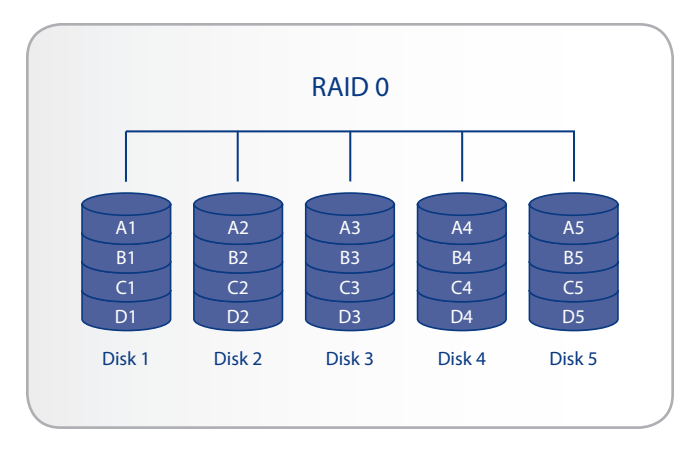

## <span id="page-51-0"></span>5.3. RAID 5

Dans RAID 5, les données sont réparties en bandes sur tous les disques (trois au minimum) et un bloc de parité pour chaque bloc de données (P sur le *[Fig. 85](#page-51-1)*) est écrit sur la même bande.

Si l'un des disques physique tombe en panne, les données du disque défaillant peuvent être reconstruites sur un disque de remplacement. Aucune donnée n'est perdue en cas de panne d'un seul disque, mais si un deuxième disque tombe en panne avant que les données n'aient pu être reconstruites sur un disque de remplacement, toutes les données de la matrice seront perdues.

### **Applications**

RAID 5 combine sécurité des données et utilisation efficace de l'espace disque. La panne d'un disque n'entraîne pas d'interruption de service car les données sont lues à partir de blocs de parité. RAID 5 est utile pour l'archivage ainsi que pour les personnes qui souhaitent un certain niveau de performance et ont besoin d'avoir constamment accès à leur données, par exemple les éditeurs vidéo.

## Calcul de la capacité RAID 5

Tous les disques d'un système RAID 5 doivent avoir la même capacité.

La capacité de stockage d'une configuration RAID de niveau 5 est calculée en soustrayant 1 au nombre de disques et en multipliant par la capacité de disque, soit

 $C = (n-1)*d$ 

où :

 $C =$  capacité disponible

n = nombre de disques

d = capacité de disque

Par exemple, dans une matrice RAID 5 avec quatre lecteurs chacun d'une capacité de 1 000 Go, la capacité totale de la matrice serait de 3 000 Go :

 $C = (4-1)*1000$ 

<span id="page-51-1"></span>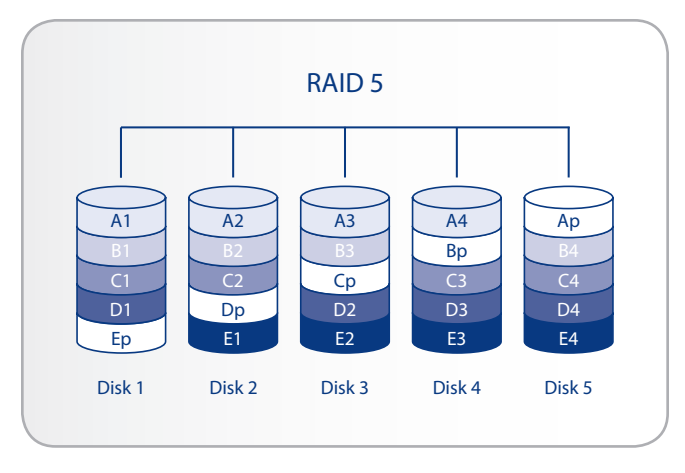

## <span id="page-52-0"></span>5.4. RAID 5+disque de rechange à chaud

RAID 5+disque de rechange à chaud est une matrice RAID 5 dans laquelle un disque de rechange est utilisé pour reconstruire le système dès qu'un disque tombe en panne. Au moins quatre disques sont nécessaires (*[Fig. 86](#page-52-1)*).

Si l'un des deux disques physiques tombe en panne, les données demeurent disponibles car elles sont lues à partir des blocs de parité. Les données issues d'un disque défaillant sont reconstruites sur le disque de rechange. Lorsqu'un disque défaillant est remplacé, le disque de remplacement devient le nouveau disque de rechange. Aucune donnée n'est perdue en cas de panne d'un seul disque, mais si un deuxième disque tombe en panne avant que le système n'ait pu reconstruire les données sur le disque de rechange, toutes les données de la matrice seront perdues.

### **Applications**

RAID 5+ disque de rechange à chaud dispose d'une bonne sécurité des données mais l'espace disque est limité par la présence du disque de rechange qui est inutilisé jusqu'à ce qu'un des autres disques tombe en panne. RAID 5+ est utile dans les configurations où les utilisateurs doivent avoir un accès permanent aux données car la panne d'un disque n'entraîne pas d'interruption de service. La panne d'un disque ne nécessite pas une attention immédiate car le système lui-même se reconstruit de lui-même en utilisant le disque de rechange mais le disque défaillant doit tout de même être remplacé dès que possible.

### Calcul de la capacité RAID 5+disque de rechange à chaud

Tous les disques d'un système RAID 5+disque de rechange à chaud doivent avoir la même capacité.

La capacité de stockage d'une configuration RAID 5+disque de rechange à chaud est calculée en soustrayant deux au nombre de disques et en multipliant par la capacité de disque, soit

$$
C = (n-2)^*d
$$

où :

 $C =$  capacité disponible

- n = nombre de disques
- d = capacité de disque

Par exemple, dans une matrice RAID 5+disque de rechange à chaud avec quatre lecteurs chacun d'une capacité de 1 000 Go, la capacité totale de la matrice serait de 2 000 Go :

 $C = (4-2)^*1$  000

<span id="page-52-1"></span>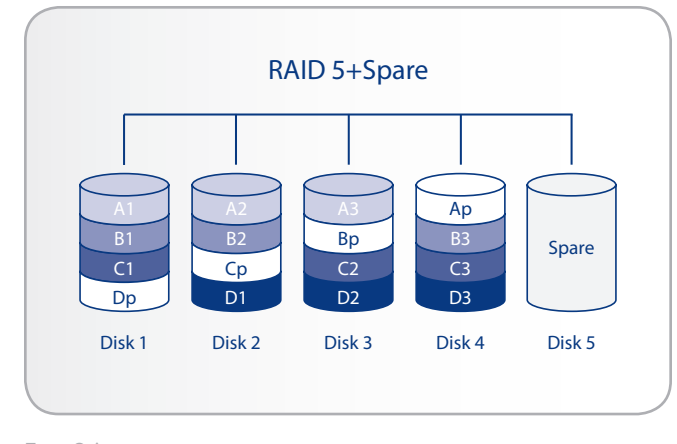

## <span id="page-53-0"></span>5.5. RAID 6

Dans RAID 6, les données sont répartis en bande sur tous les disques (quatre au minimum) et deux blocs de parité sont enregistrés sur la même bande pour chaque bloc de données (p et q sur le *[Fig. 87](#page-53-1)*) Si l'un des deux disques tombe en panne, les données du disque défaillant peuvent être reconstruites sur un disque de remplacement. Ce mode RAID peut prendre en charge jusqu'à deux défaillance de disque sans aucune perte de données. RAID 6 fournit une reconstruction plus rapide des données issues d'un disque défaillant.

### **Applications**

RAID 6 assure une bonne fiabilité des données mais également une reconstruction efficace en cas de panne d'un disque. RAID 6 est par conséquent utile pour les personnes qui souhaitent un niveau élevé de sécurité et pour lesquelles les performances sont moins importantes.

## Calcul de la capacité RAID 6

Tous les disques d'un système RAID 6 doivent avoir la même capacité.

La capacité de stockage d'une configuration RAID 6 est calculée en soustrayant deux au nombre de disques et en multipliant par la capacité de disque, soit

 $C = (n-2)*d$ 

où :

 $C =$  capacité disponible

n = nombre de disques

d = capacité de disque

Par exemple, dans une matrice RAID 6 avec cinq lecteurs achacun d'une capacité de 1 000 Go, la capacité totale de la matrice serait de 3 000 Go :

 $C = (5-2)^*1000$ 

<span id="page-53-1"></span>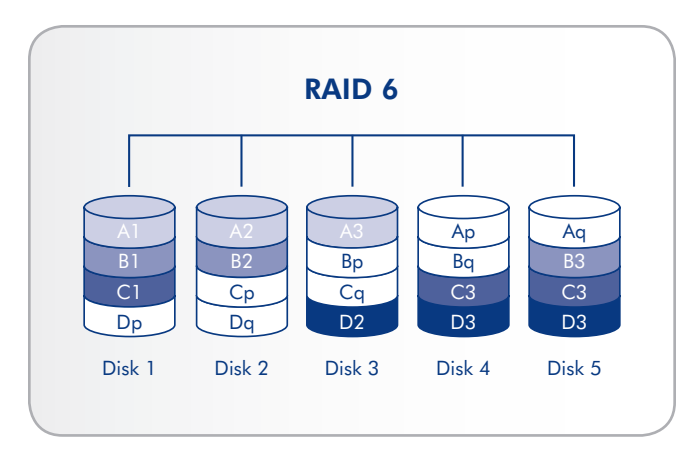

## <span id="page-54-1"></span><span id="page-54-0"></span>5.6. RAID 10

RAID 10 (également appelé RAID 1+0) est un autre niveau RAID qui combine les attributs des autres niveaux, en particulier RAID 1 et RAID 0. Elle est une « bande d'éléments de jeux de disques en miroir », ce qui signifie que les données sont réparties en bande sur deux matrices en miroir (*[Fig. 88](#page-54-2)*). Le découpage en bande se produit entre deux matrices et la mise en miroir a lieu sur la même matrice, ce qui rend la reconstruction extrêmement rapide. Le nombre de disques des matrices RAID 10 doit être un multiple de quatre. Pour les produits LaCie disposant de cinq disques, dans une matrice RAID 10, le cinquième disque sera un disque de rechange ou sera inutilisé. Voir le schéma à droite.

Dans une matrice RAID 10, un disque de chaque paire mis en miroir peut tomber en panne sans aucune perte de données. Cependant, le disque qui fonctionne dans une matrice contenant un disque défaillant devient un point faible pour la matrice toute entière. Si le deuxième disque d'une paire en miroir tombe en panne, la matrice toute entière est perdue.

## **Applications**

RAID 10 fournit de bonnes vitesses en raison du découpage en bandes de RAID 0 mais réduit de moitié la capacité disponible d'un dispositif (en supposant que tous les disques dans la matrice aient la même capacité).

## Calcul de la capacité RAID 10

Tous les disques d'un système RAID 10 doivent avoir la même capacité.

La capacité de stockage d'une configuration RAID 10 est calculée en multipliant le nombre de disques par la capacité de disque et en divisant par 2, soit

 $C = n * d/2$ 

 $\overrightarrow{on}$ .

 $C =$  capacité disponible

n = nombre de disques

d = capacité de disque

Par exemple, dans une matrice RAID 10 avec quatre lecteurs chacun d'une capacité de 1 000 Go, la capacité totale de la matrice serait de 2 000 Go :

 $C = (4*1 000)/2$ 

<span id="page-54-2"></span>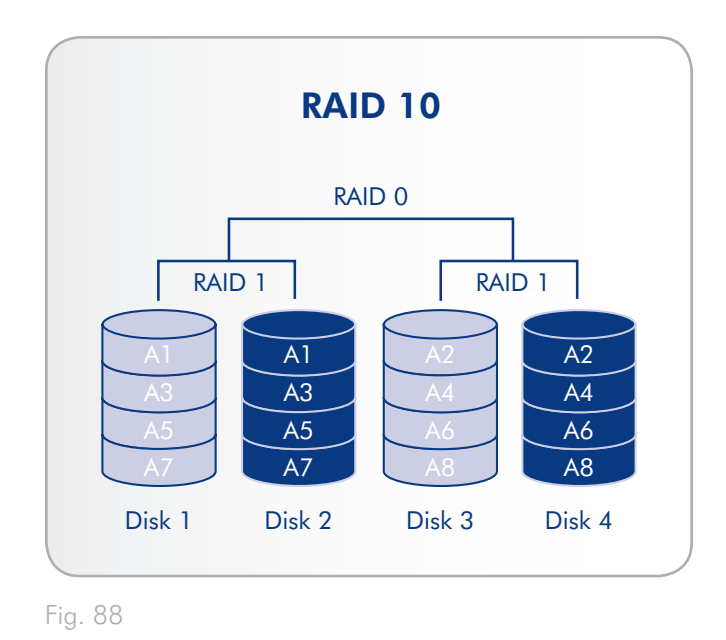

## <span id="page-55-1"></span><span id="page-55-0"></span>5.7. Installation d'un nouveau disque

#### Pour retirer un disque :

- 1. Le tiroir à disque doit être verrouillé. Pour le déverrouiller, utilisez l'outil de changement du mode RAID et de verrouillage du disque 2-en-1 pour tourner le verrou jusqu'à ce que la rainure soit verticale (*[Fig. 89](#page-55-2)*).
- 2. Tirez le tiroir à disque vers vous en insérant un doigt dans l'espace derrière la poignée du tiroir, pour désengager le disque (*[Fig. 90](#page-55-3)*).
- 3. Saisissez la poignée du tiroir et retirez délicatement le disque (*[Fig. 91](#page-55-4)*).

#### Pour installer un disque :

Le remplacement d'un disque s'effectue en deux étapes : installation du nouveau disque et initialisation du nouveau disque sur la page Système > RAID (voir ci-dessous).

**ATTENTION :** Les disques du périphérique LaCie 5big network peuvent chauffer en cas d'utilisation continue. Faites attention en les retirant.

- 1. Introduisez délicatement le tiroir du disque dans la baie vide du disque. Lorsque le tiroir du disque est quasiment introduit et si vous ressentez une certaine résistance, appuyez fermement sur la poignée du tiroir de disque jusqu'à ce que vous sentiez le disque glisser en place et jusqu'à ce que la poignée du tiroir du disque soit alignée sur l'arrière du boîtier du 5big.
- 2. Utilisez l'outil de changement du mode RAID et de verrouillage du disque 2-en-1 pour déverrouiller le lecteur.
- 3. Dans la page System > RAID, vous allez voir un message indiquant que le système a reconnu un nouveau disque et demande une validation par l'utilisateur.
- 4. Le nouveau disque sera ajouté en tant que disque de rechange ou en tant que partie de la matrice RAID et commencera à effectuer la reconstruction.

**INFORMATIONS IMPORTANTES :** Dans l'éventualité d'une défaillance d'un disque dur individuel dans le système LaCie 5big network, veuillez contacter votre revendeur LaCie ou l'assistance clientèle LaCie. Si un disque dur devient défectueux, remplacez-le uniquement par un disque fourni par LaCie.

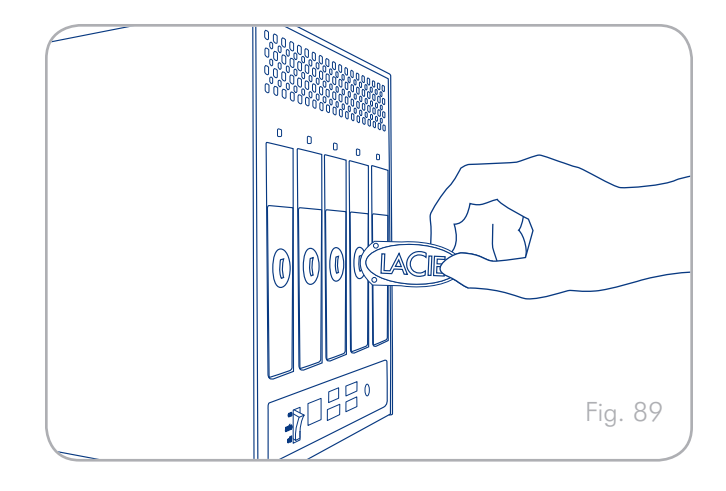

<span id="page-55-2"></span>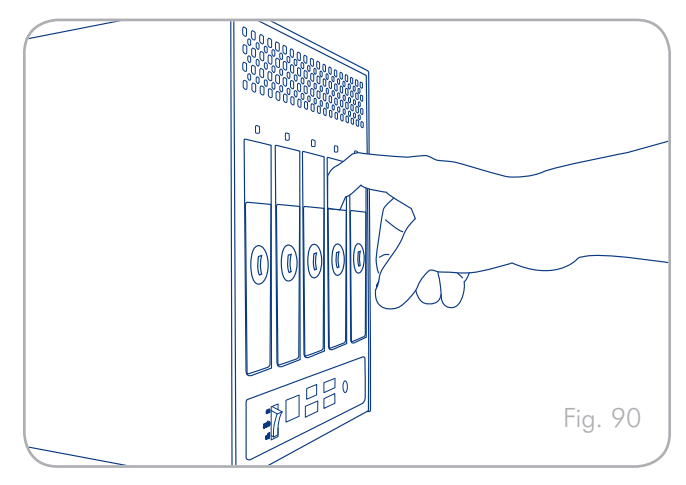

<span id="page-55-4"></span><span id="page-55-3"></span>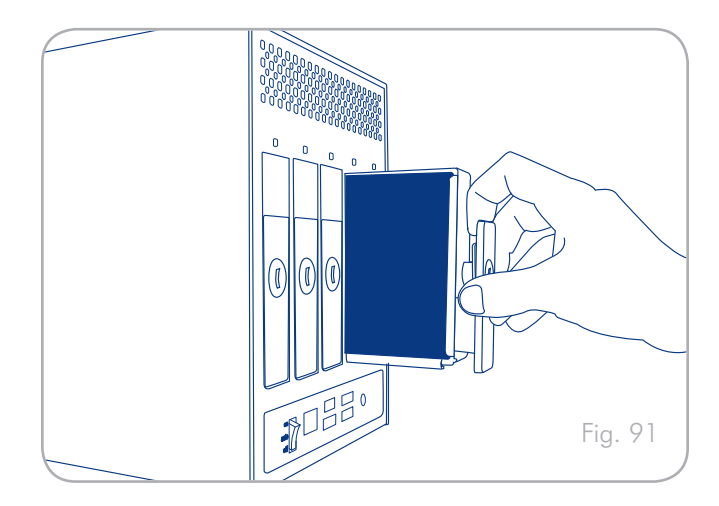

# <span id="page-56-0"></span>6. Diodes LED

Les indicateurs à diode au-dessus des baies à disque et l'indicateur à diode avant indiquent l'état et l'activité du disque. Cette section décrit le comportement des indicateurs à diode.

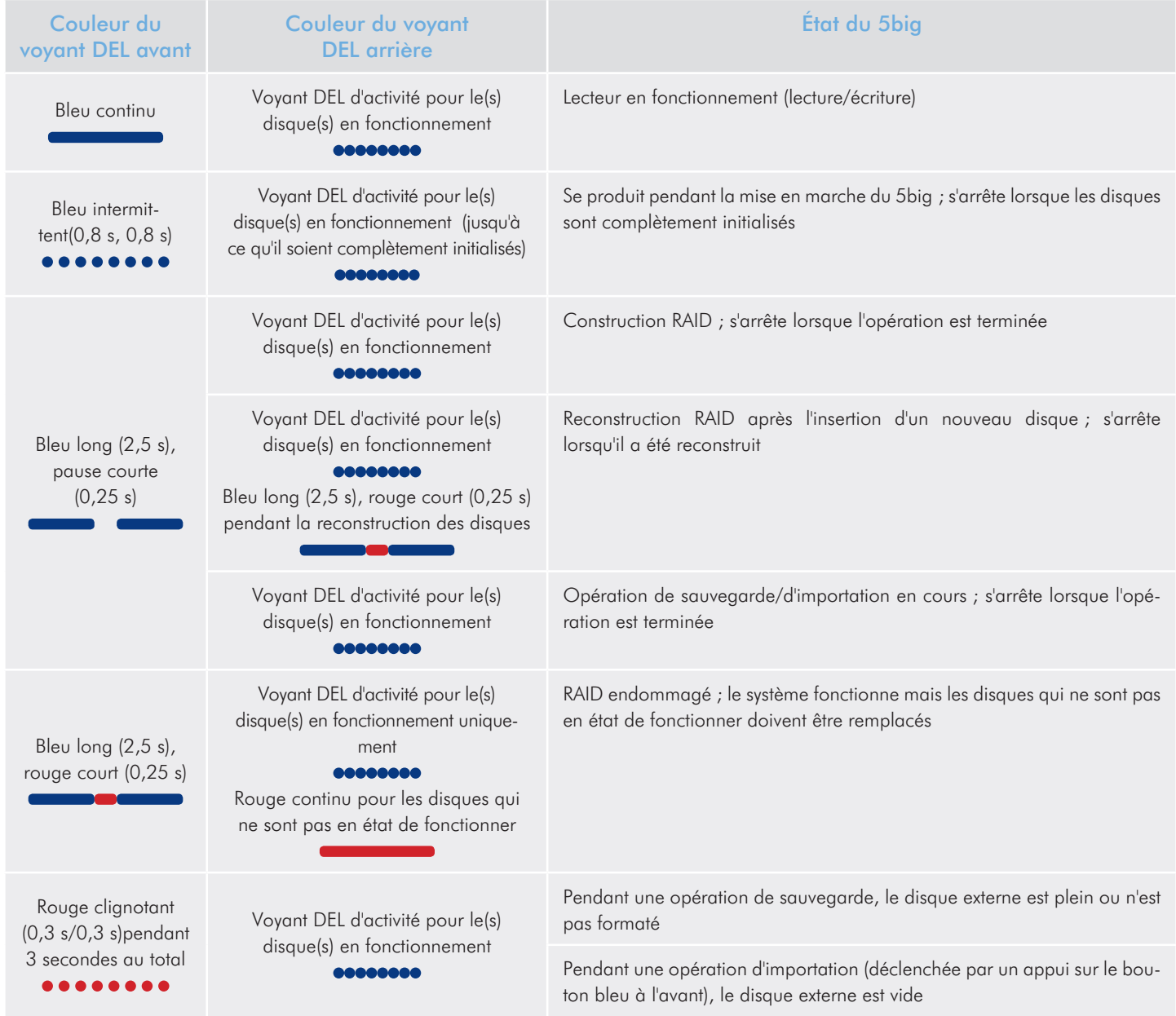

suite page suivante

<span id="page-57-0"></span>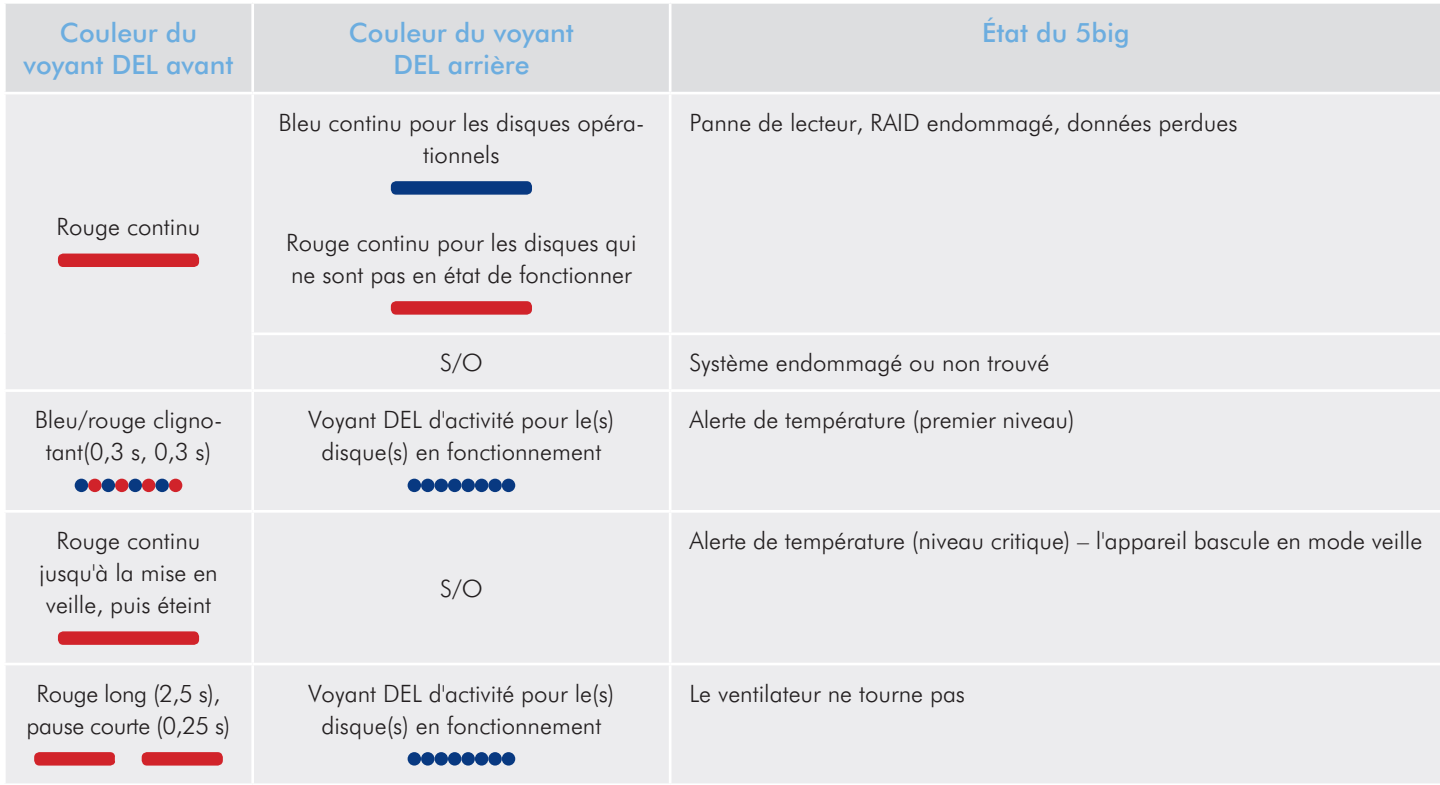

# <span id="page-57-1"></span>7. Déclencheurs de courriel de notification

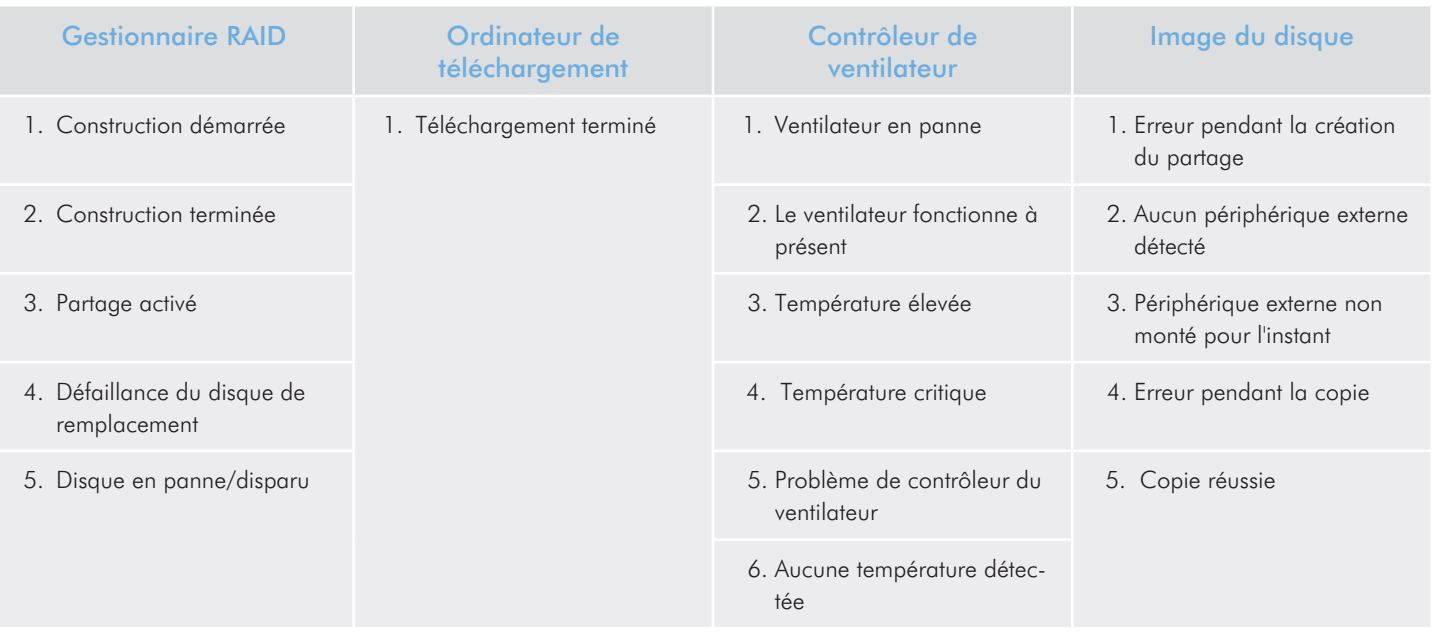

# <span id="page-58-1"></span><span id="page-58-0"></span>8. Dépannage

Si le LaCie 5big network ne fonctionne pas correctement, consultez la section Dépannage aux pages suivantes, ou consultez la rubrique Questions/Réponses disponible sur notre site Web : www. lacie.com. Vous pouvez y trouver une réponse à votre problème. Nous vous invitons également à visiter la page Téléchargements pour télécharger les dernières mises à jour logicielles -

www.lacie.com/support/downloads.

Si, toutefois, vous avez besoin d'une aide complémentaire, contactez votre revendeur ou l'assistance technique LaCie (voir chapitre *[9.](#page-60-1) [Assistance technique](#page-60-1)* pour plus de détails).

## Journal système

Le journal système vous permet de passer en revue le type, la date, l'heure, la source et l'ID de l'événement des activités du LaCie 5big network. Pour tout complément d'information, reportez-vous au chapitre *[4.5.8. Journal système](#page-43-4)*.

## Mises à jour des manuels

LaCie s'efforce de vous fournir les manuels d'utilisation les plus à jour et les plus complets possible. Notre objectif est avant tout de vous offrir une documentation conviviale et simple pour vous aider à installer votre nouveau matériel et à en maîtriser rapidement les diverses fonctions.

Si votre manuel ne correspond pas exactement à la configuration du produit que vous avez acheté, nous vous invitons à consulter notre site Internet et à télécharger la version la plus récente.

www.lacie.com

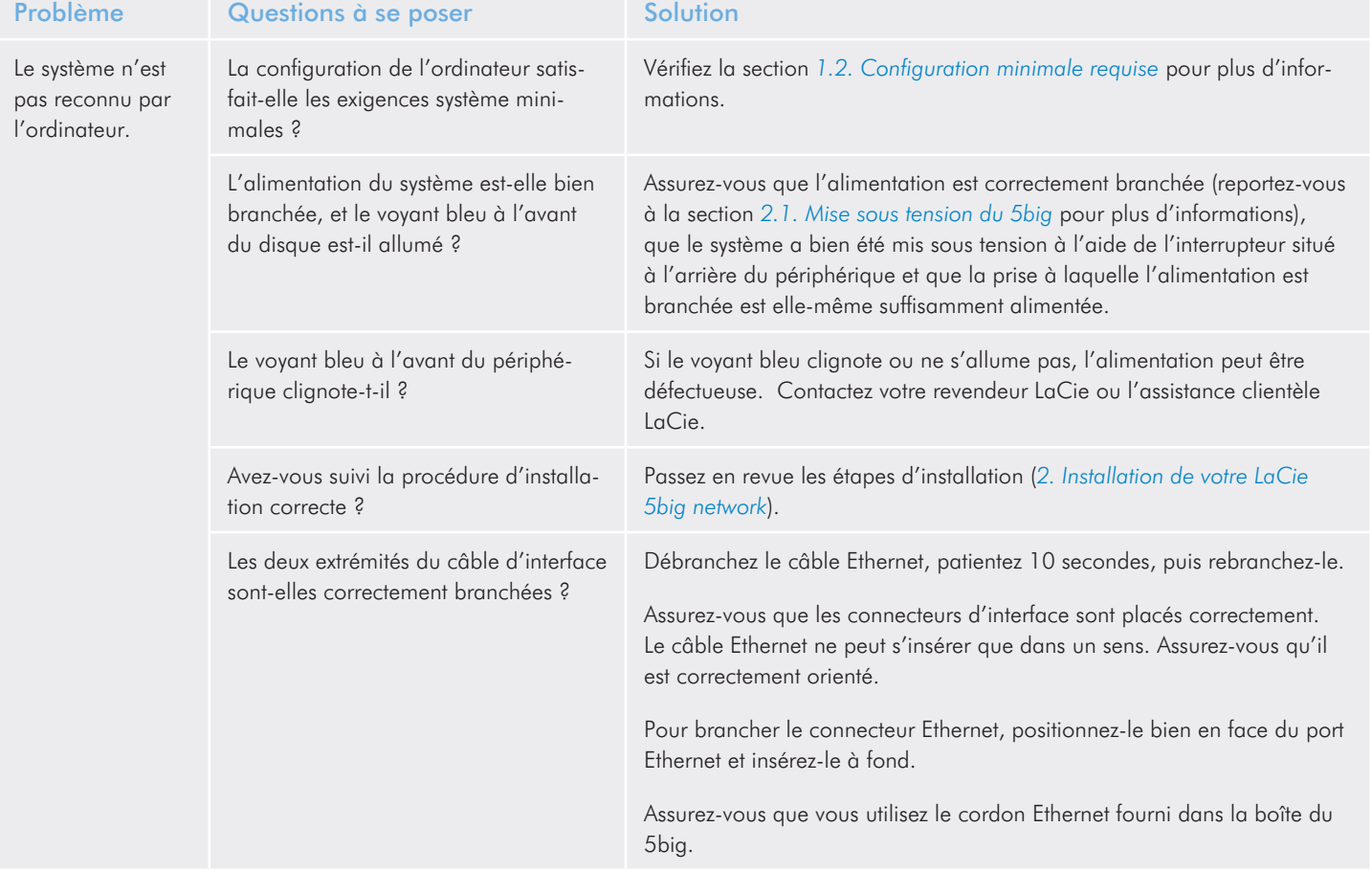

## LaCie 5big Network and the settlement of the settlement of the settlement of the settlement of the Dépannage Manuel d'utilisation page 60

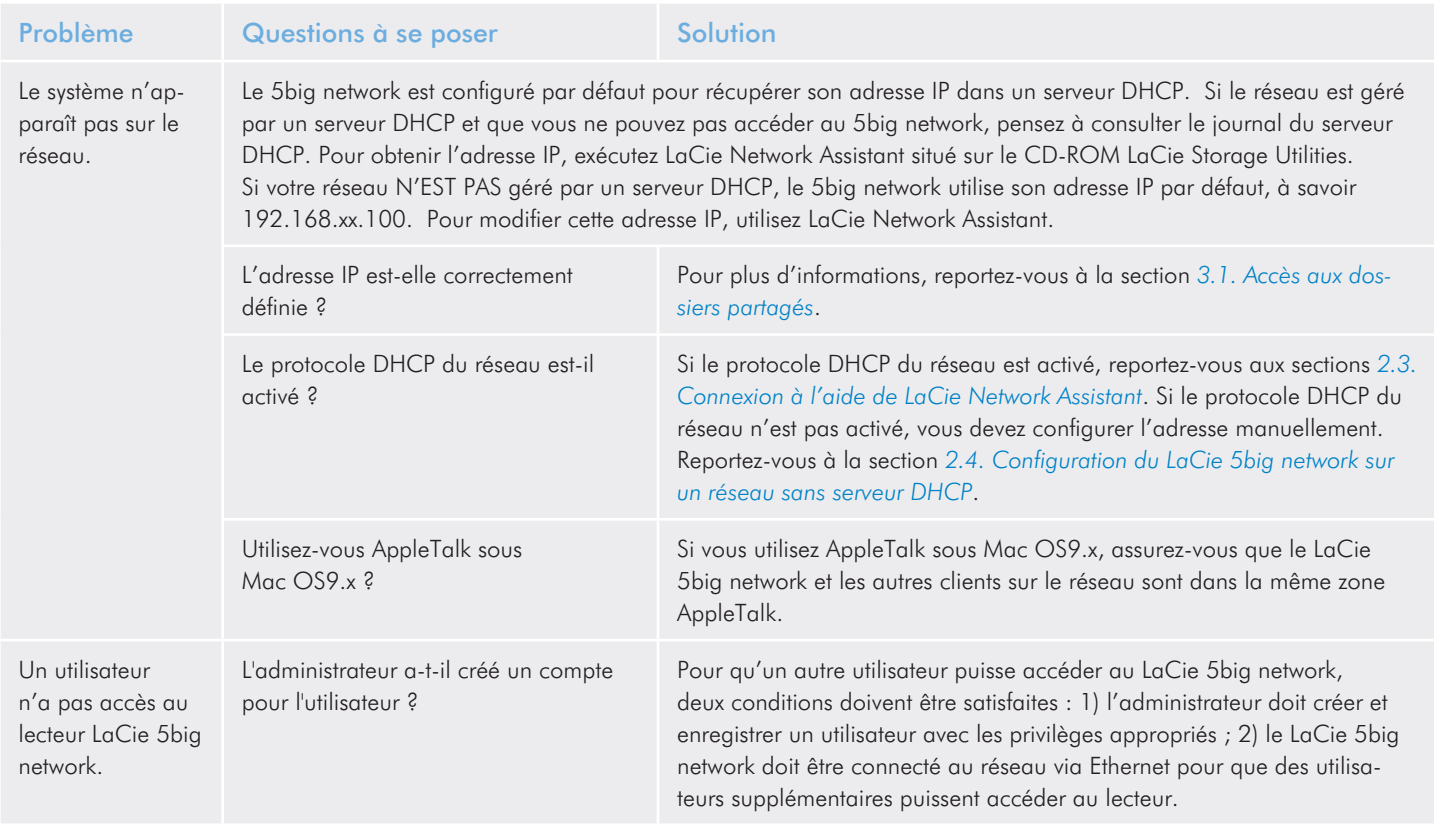

# <span id="page-60-1"></span><span id="page-60-0"></span>9. Assistance technique

#### Avant de contacter l'assistance technique

Lisez le manuel d'utilisation et passez en revue la section Dépannage.

Tentez d'identifier le problème. Si possible, débranchez tous les autres périphériques externes et vérifiez que tous les câbles sont fixés correctement et fermement.

Si vous avez vérifié tous les points indiqués dans la liste de contrôle de dépannage et que le disque LaCie ne fonctionne toujours pas correctement, contactez-nous par l'intermédiaire des contacts indiqués à la page suivante. Avant de nous contacter, installez-vous devant l'ordinateur et vérifiez que vous avez les informations suivantes à portée de main :

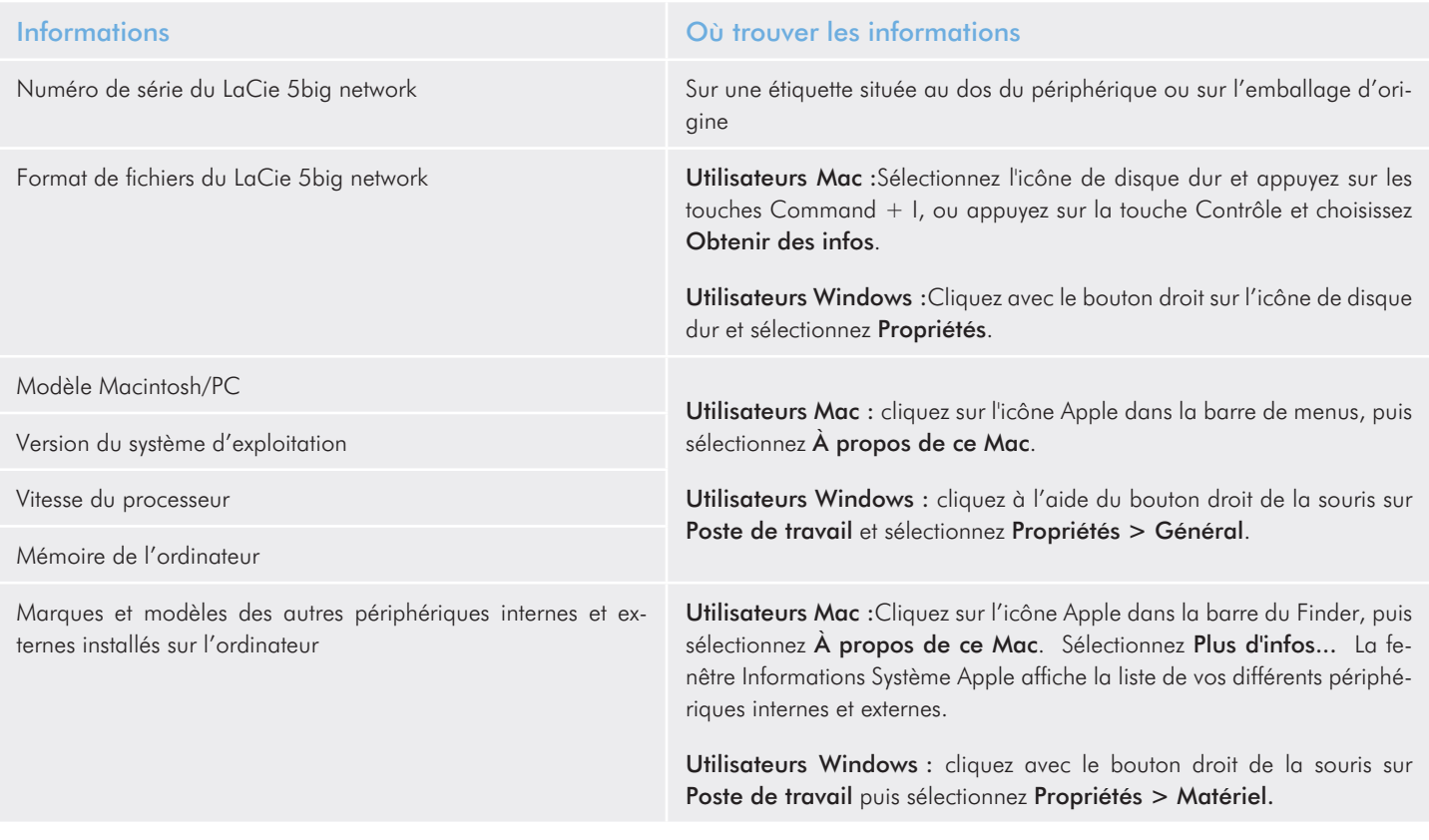

## <span id="page-61-0"></span>9.1. Contacter l'assistance technique LaCie

<span id="page-61-1"></span>LaCie Asie, Singapour et Hong Kong Nous contacter : <http://www.lacie.com/asia/contact/>

LaCie Belgique Nous contacter : [http://www.lacie.com/be/contact/ \(](http://www.lacie.com/be/contact/)Français)

LaCie Danemark Nous contacter : [http://www.lacie.com/dk/contact/](http://www.lacie.com/dk/contact)

LaCie France Nous contacter : <http://www.lacie.com/fr/contact/>

LaCie Italie Nous contacter : <http://www.lacie.com/it/contact/>

LaCie Pays-Bas Nous contacter : <http://www.lacie.com/nl/contact/>

LaCie Espagne Nous contacter : <http://www.lacie.com/es/contact/>

LaCie Suisse Nous contacter : <http://www.lacie.com/chfr/contact/>(Français)

LaCie Irlande Nous contacter : <http://www.lacie.com/ie/contact/>

LaCie International Nous contacter : <http://www.lacie.com/intl/contact/>

LaCie Australia Nous contacter : <http://www.lacie.com/au/contact/>

LaCie Canada Nous contacter : [http://www.lacie.com/caen/contact/ \(](http://www.lacie.com/caen/contact/)Anglais)

LaCie Finlande Nous contacter : <http://www.lacie.com/fi/contact/>

LaCie Allemagne Nous contacter : <http://www.lacie.com/de/contact/>

LaCie Japon Nous contacter : <http://www.lacie.com/jp/contact/>

LaCie Norvège Nous contacter : <http://www.lacie.com/no/contact/>

LaCie Suède Nous contacter : [http://www.lacie.com/se/contact/](http://www.lacie.com/se/contact)

LaCie Royaume-Uni Nous contacter : <http://www.lacie.com/uk/contact/>

LaCie États-Unis Nous contacter : <http://www.lacie.com/contact/>

# <span id="page-62-0"></span>10. Informations sur la garantie

LaCie garantit votre périphérique contre tout défaut de pièces et de main-d'œuvre, dans des conditions normales d'utilisation, pour la période indiquée sur votre certificat de garantie. Si ce produit présente des défauts de fonctionnement pendant la période de garantie, LaCie choisira de le réparer ou de le remplacer, à son gré. Cette garantie s'annule si :

- ✦ Le disque a été stocké ou utilisé dans des conditions d'utilisation ou d'entretien anormales.
- Le disque a été réparé, modifié ou altéré, sauf si cette réparation, modification ou altération a été expressément autorisée par écrit par LaCie ;
- ✦ Le disque a été endommagé du fait de manipulations brutales, d'une négligence, d'un choc électrique lors d'un orage, d'une défaillance électrique, d'un emballage inadéquat ou d'un accident ;
- ✦ Le disque a été installé de manière incorrecte ;
- Le numéro de série du disque est effacé ou manquant ;
- ✦ La pièce cassée est une pièce de rechange (tiroir de chargement, etc.),
- Le système de fermeture inviolable du boîtier est cassé.

LaCie et ses fournisseurs déclinent toute responsabilité en cas de perte de données liée à l'utilisation de ce matériel et pour tout problème pouvant en résulter.

LaCie ne saurait en aucun cas être tenu responsable des dommages directs, particuliers ou indirects, tels que, non exclusivement, les dommages ou pertes de biens ou de matériels, les pertes de profit ou de revenu, le coût du remplacement des biens ou les frais ou inconvénients résultant d'interruptions de service.

Toute perte, détérioration ou destruction éventuelle de données consécutive à l'utilisation d'un disque LaCie est de l'entière responsabilité de l'utilisateur. En aucun cas LaCie ne pourra être tenu pour responsable en cas de problèmes de récupération ou de restauration des données.

Nul ne pourra, en aucun cas, se prévaloir d'une indemnisation supérieure au prix d'achat versé pour ce disque.

Pour obtenir l'application de la garantie, contactez l'assistance technique LaCie. Vous serez invité à fournir le numéro de série de votre produit LaCie, ainsi qu'une preuve d'achat de ce dernier afin de vérifier que le produit est toujours sous garantie.

Tout produit renvoyé à LaCie doit être correctement conditionné dans son emballage d'origine et expédié en port payé.

IMPORTANT : Inscrivez-vous en ligne au service gratuit d'assistance technique : www.lacie.com/register/